# **Quick Start - Exchange Compliance Archiver Agent**

# **TABLE OF CONTENTS**

# **OVERVIEW Introduction Key Features Add-On Components Terminology SYSTEM REQUIREMENTS - EXCHANGE COMPLIANCE ARCHIVER AGENT DEPLOYMENT - EXCHANGE SERVER AGENTS INSTALL THE 64-BIT EXCHANGE AGENTS FOR EXCHANGE SERVER 2007 OR 2010 INSTALL THE 64-BIT EXCHANGE AGENTS FOR EXCHANGE SERVER 2007 OR 2010 - CLUSTERED ENVIRONMENT INSTALL THE 32-BIT EXCHANGE AGENTS FOR EXCHANGE SERVER 2007 OR 2010 INSTALL THE 32-BIT EXCHANGE AGENTS FOR EXCHANGE SERVER 2007 OR 2010 - CLUSTERED ENVIRONMENT INSTALL THE EXCHANGE AGENTS ON EXCHANGE SERVER 2003 INSTALL THE EXCHANGE AGENTS ON EXCHANGE SERVER 2003 - CLUSTERED ENVIRONMENT INSTALL THE 32-BIT EXCHANGE AGENTS ON A NON-EXCHANGE SERVER INSTALL THE EXCHANGE AGENTS FOR EXCHANGE SERVER 2003 ON A NON-EXCHANGE SERVER GETTING STARTED CONFIGURATION - EXCHANGE COMPLIANCE ARCHIVER AGENT**

**GETTING STARTED ARCHIVE - EXCHANGE COMPLIANCE ARCHIVER AGENT**

**GETTING STARTED RECOVER - EXCHANGE COMPLIANCE ARCHIVER AGENT**

# **System Requirements - Exchange Compliance Archiver Agent**

**System Requirements | Supported Features** 

The following requirements are for the Exchange Compliance Archiver Agent:

# **APPLICATION**

Microsoft Exchange 2003 32-bit Server up to the latest service pack Microsoft Exchange 2007 64-bit Server up to the latest service pack Microsoft Exchange 2010 64-bit Server up to the latest service pack Microsoft Exchange 2013 64-bit Server up to the latest service pack

# **OPERATING SYSTEM**

#### **WINDOWS SERVER 2008**

Microsoft Windows Server 2008 x64 Editions\*

\*Core Editions not supported

#### **WINDOWS SERVER 2003**

Microsoft Windows Server 2003 32-bit and x64 Editions with a minimum of Service Pack 1

# **CLUSTER - SUPPORT**

The software can be installed on a Cluster if clustering is supported by the above-mentioned operating systems.

For information on supported cluster types, see Clustering - Support.

# **HARD DRIVE**

500 MB minimum of hard disk space for software. 256 MB of free disk space is required for job result directory. 256 MB of free disk space is required for log directory.

# **MEMORY**

32 MB RAM minimum required beyond the requirements of the operating system and running applications

# **PROCESSOR**

All Windows-compatible processors supported

# **SUPPORTED COMPONENTS**

### **OWA PROXY ENABLER**

The OWA Proxy Enabler is supported on any platform supported by the Microsoft Exchange Server.

### **OUTLOOK ADD-IN CLIENT**

The Outlook Add-In Client is supported with Microsoft Outlook 2003 or higher.

# **PERIPHERALS**

DVD-ROM drive

Network Interface Card

# **MISCELLANEOUS**

# **NETWORK**

TCP/IP Services configured on the computer.

# **MICROSOFT VISUAL C++**

Microsoft Visual C++ 2008 Redistributable Package is automatically installed. Note that Visual C++ 2008 Redistributable Package can co-exist with other versions of this software.

### **.NET FRAMEWORK**

.NET Framework 2.0 is automatically installed. Note that .NET Framework 2.0 can co-exist with other versions of this software.

# **NOTES ON EXCHANGE COMPLIANCE ARCHIVER AGENT INSTALLATION**

Microsoft Exchange 2007 64-bit Server Agents are 32-bit MAPI-based Agents installed on a Microsoft Windows x64 platform. See Installing 32-bit Components on a Microsoft Windows x64 Platform for information on installation and configuration requirements for these Agents.

The Microsoft Exchange 2003 and 2007 Mailbox and Public Folder-based Agents can be installed in two ways:

- directly on the Microsoft Exchange Server computer
- as Proxy Agents on a separate computer running a supported 32-bit operating system

# **NOTES ON OUTLOOK OWA PROXY ENABLER INSTALLATION**

Prior to configuring Web Access for Exchange 2007 Mailbox/Public Folder Archiver, Exchange WebProxy Archiver Agent, or OWA Proxy Enabler, ensure that the Client Access Role has been configured on the Exchange Server.

# **NOTES ON OUTLOOK ADD-IN CLIENT INSTALLATION**

For Windows clients, JRE 1.7.0\_17 is installed automatically with the Outlook Add-In software if it is not already installed.

.NET Framework is needed to support RPC over HTTP connection mode, as well as support for the Exchange Offline Mining Tool. It is not automatically installed by the MSI package and must be manually installed.

Update 331320 must be installed on the client in order to use RPC over HTTP. Contact Microsoft Product Support Services and refer to KB 331320 to obtain this patch.

The Microsoft Visual C++ 2008 Redistributable Package is not automatically installed for MSI installs. However, the required subset of files from Microsoft Visual C++ 2008 Redistributable Package are provided as part of the software and therefore, manual installation is not required.

#### **DISCLAIMER**

Minor revisions and/or service packs that are released by application and operating system vendors are supported by our software but may not be individually listed in our System Requirements. We will provide information on any known caveat for the revisions and/or service packs, In some cases, these revisions and/or service packs affect the working of our software. Changes to the behavior of our software resulting from an application or operating system revision/service pack may be beyond our control. The older releases of our software may not support the platforms supported in the current release. However, we will make every effort to correct the behavior in the current or future releases when necessary. Please contact your Software Provider for any problem with a specific application or operating system.

Additional considerations regarding minimum requirements and End of Life policies from application and operating system vendors are also applicable

# **Deployment - Exchange Server Agents**

# **PLANNING YOUR INSTALLATION**

The Microsoft Exchange Server Agents can be installed individually or in any combination. However, your installation options will differ depending on your environment and the combination of Agents you intend to install.

To ensure you select the appropriate installation option for your environment, first compile the following information:

#### **EXCHANGE AGENTS TO BE INSTALLED**

For complete protection, it is recommended all Agents be installed in your environment. \_\_\_\_\_\_\_\_\_\_\_\_\_\_\_\_\_\_\_\_\_\_\_\_\_\_\_\_\_\_\_\_\_\_\_\_\_\_\_\_\_\_\_\_\_\_\_\_\_\_\_\_\_\_\_\_\_\_\_\_\_\_\_\_\_\_\_\_\_\_\_\_\_\_\_\_\_\_

#### **EXCHANGE SERVER VERSION**

The Exchange Server Version can be 2010, 2007, or 2003.

#### **WILL THE AGENTS BE INSTALLED ON THE EXCHANGE SERVER?**

You can install Agents on the Exchange Server or another computer (Non-Exchange Server). The Database iDataAgent, however, must be installed on the Exchange Server.

#### **IS THE COMPUTER 32-BIT OR 64-BIT?**

Whether installing on the Exchange Server or a Non-Exchange Server, the bit-rate can be 32-bit or 64-bit.

#### **WHAT VERSION OF OUTLOOK IS INSTALLED ON THE COMPUTER?**

Outlook must be installed on the computer for all Agents except the Database iDataAgent and can be version 2010 or 2007.

### **IS THE OUTLOOK VERSION 32-BIT OR 64-BIT?**

The Outlook bit-rate can be 32-bit or 64-bit.

#### **WILL YOU BE INSTALLING THE AGENTS IN A CLUSTERED ENVIRONMENT?**

# **INSTALLATION OPTIONS**

Once you have compiled the above information, choose the appropriate installation procedure as described in the tables below.

# **EXCHANGE SERVER 2013**

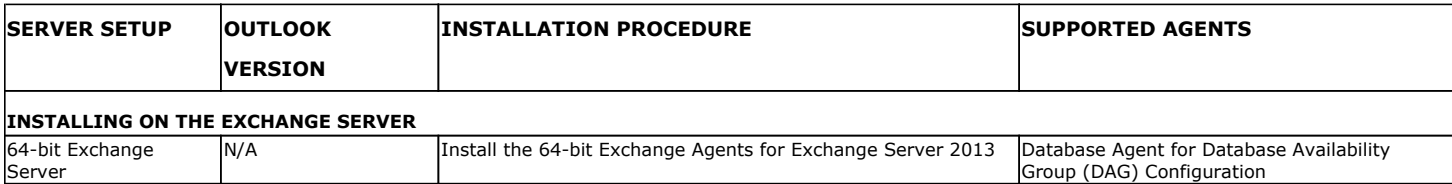

 $\_$  ,  $\_$  ,  $\_$  ,  $\_$  ,  $\_$  ,  $\_$  ,  $\_$  ,  $\_$  ,  $\_$  ,  $\_$  ,  $\_$  ,  $\_$  ,  $\_$  ,  $\_$  ,  $\_$  ,  $\_$  ,  $\_$  ,  $\_$  ,  $\_$ 

# **EXCHANGE SERVER 2010**

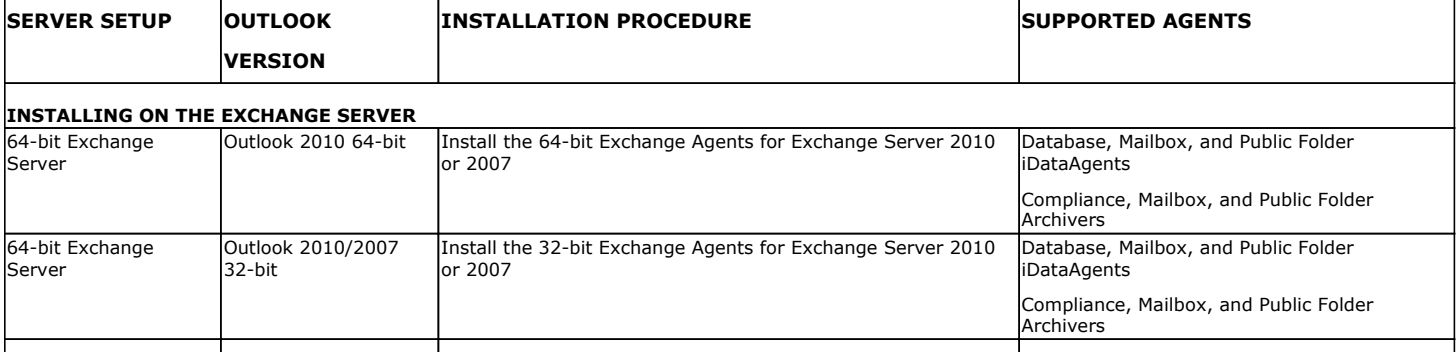

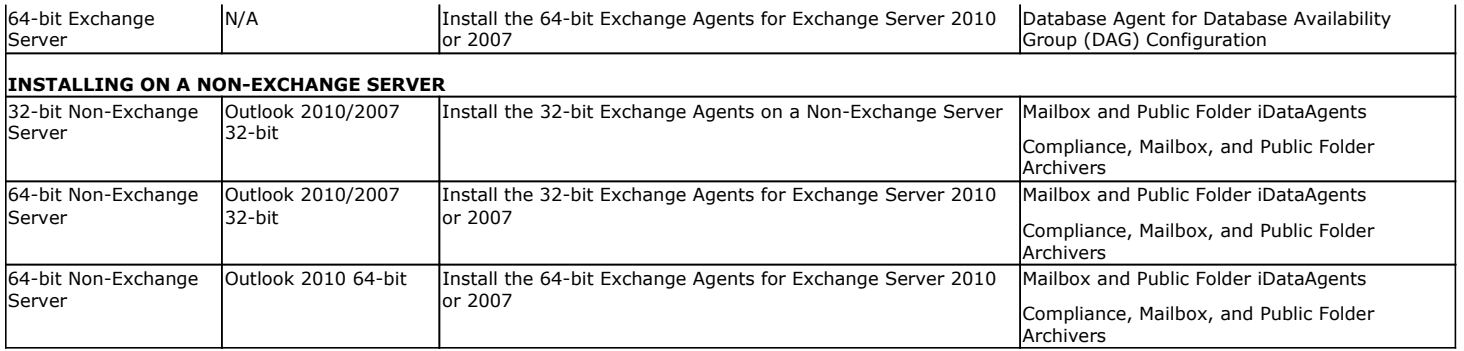

# **EXCHANGE SERVER 2007**

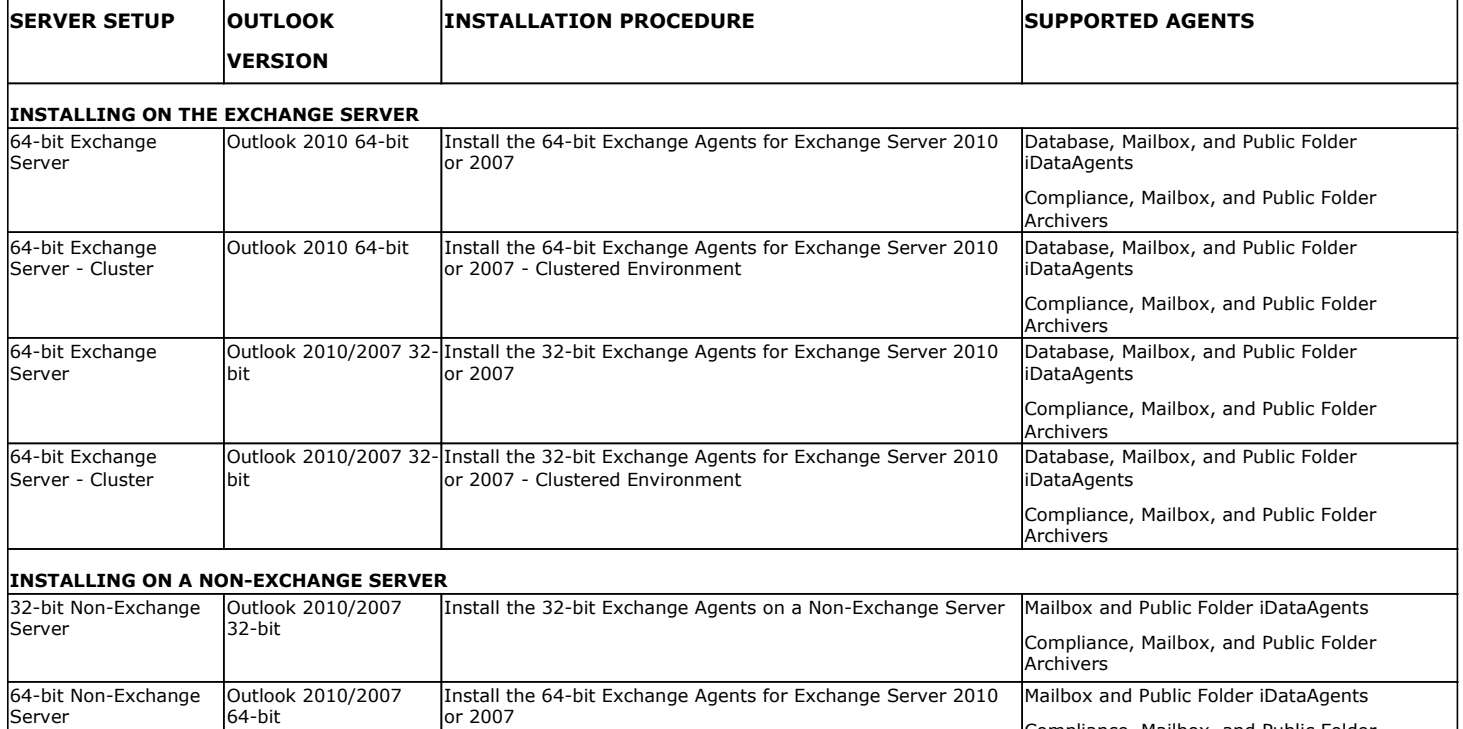

# **EXCHANGE SERVER 2003**

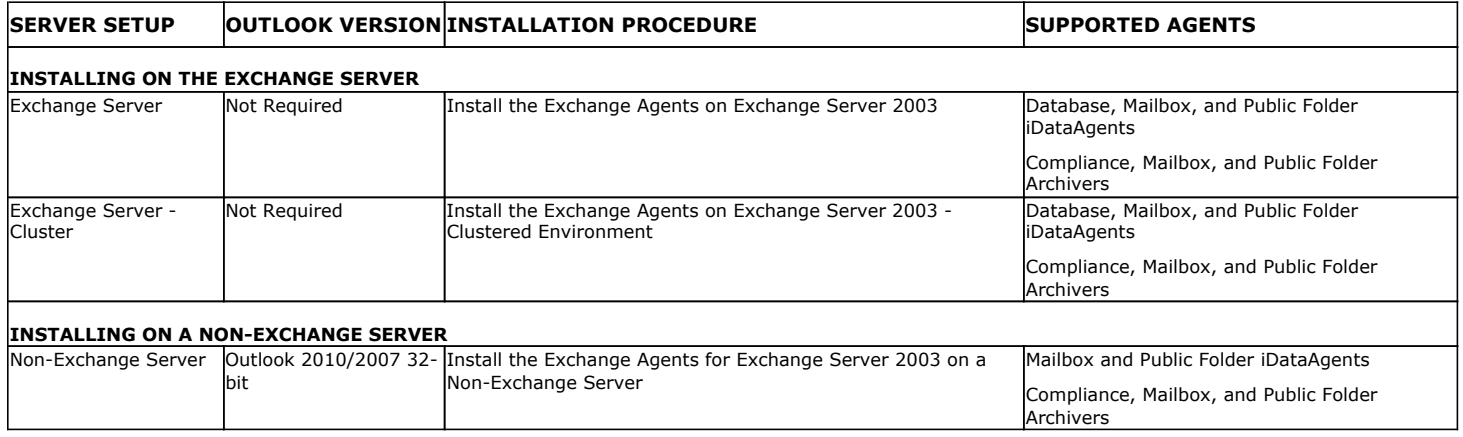

Compliance, Mailbox, and Public Folder Archivers

# **Install the 64-bit Exchange Agents for Exchange Server 2010 or 2007**

 $\blacktriangle$  Previous Next >

Follow the steps given below to install Exchange Agents on one of the following:

- 64-bit Exchange Server 2010
- 64-bit Exchange Server 2007
- 64-bit Non-Exchange Server

# **WHERE TO INSTALL**

The Exchange Agents can be installed in one of two ways:

- Directly onto the Exchange Server. This method is referred to as an on-host installation and is useful if you want to preserve hardware resources.
- On a separate computer with connectivity to the Exchange Server. This method is referred to as an Non-Exchange Server installation and is useful if you want to offload the memory and processing resources required for backups and restores from the Exchange Server.

Install the Exchange Agents on all the nodes on which backups have to be run in a DAG configuration.

The software can be installed using one of the following methods:

#### **METHOD 1: INTERACTIVE INSTALL**

Use this procedure to directly install the software from the installation package or a **System Requirements** network drive.

#### **METHOD 2: INSTALL SOFTWARE FROM COMMCELL CONSOLE**

Use this procedure to remotely install the software on a client computer.

# **INSTALLATION RELATED TOPICS**

**Download Software Packages** Provides step-by-step procedure to download the latest packages for software install.

Verify that the computer in which you wish to install the software satisfies the System Requirements.

#### **Firewall**

Provides comprehensive information on firewall.

# **PREREQUISITES**

If you are installing the Exchange Agents on a 64-bit off-host proxy computer, perform the following pre-requisite task before installing these agents:

- Ensure that the proxy computer has been added to the same Domain in which the Exchange Server 2007 resides.
- Install Microsoft Outlook 2007 or higher on the off-host proxy computer in order to supply the software drivers necessary for Exchange-based agents to function in an off-host proxy configuration.

#### **FOR EXCHANGE SERVER 2010**

- Ensure that the service account is a member of Organization Management group.
- Ensure that the mail-enabled user is a member of the Local Administrator Group and have rights to all mailboxes on the server.

To assign full access follow the steps given below:

- Using ADSIEDIT navigate to Configuration | Services | Microsoft Exchange.
- Right-click your organization name, click Properties | Securities and click the Advanced tab.
- Click Edit to modify the permissions set for Organization Management group.
- Click to select Full Control, Receive As and Send As permissions and wait for replication.
- Click the Effective Permission tab and Select the name of the backup account.
- The backup account should display the following as selected:

Full Control

All Extended Rights

Send As

Receive As

• Start the PowerShell and type the following to add the backup account so it has full control over all the databases:

Get-MailboxDatabase -server (server name) | Add-ADPermission -user "backup account" -ExtendedRights Receive-As

Run the above PowerShell every time a new database is added.

• Navigate to the Exchange Management Console, right-click the <mailbox> and click Manage Full Access Permissions to view the mailbox listed under Full Access Permissions.

### **FOR EXCHANGE SERVER 2007**

**3.** Select the required language.

Click **Next**.

- Service account should be a member of Exchange Organization Administrators group.
- Ensure that the mail-enabled user is a member of the Local Administrator Group and have rights to all mailboxes on the server.

# **METHOD 1: INTERACTIVE INSTALL**

- **1.** Log on to the computer using an account with the following privileges:
	- Administrator of the local computer
	- Administrator of the Exchange Server
- **2.** Run **Setup.exe** from the Software Installation Package.

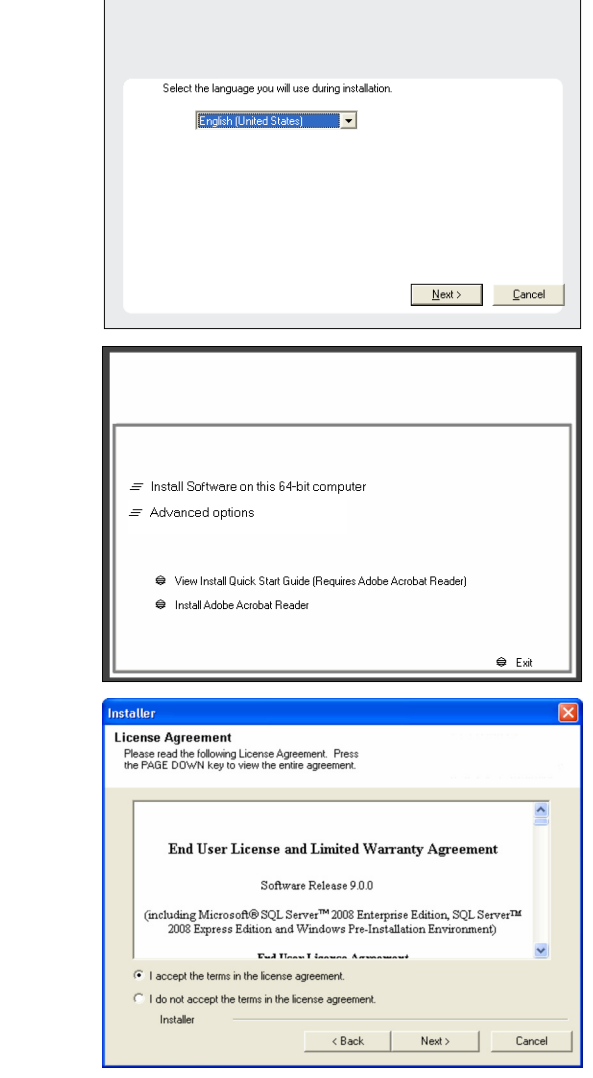

**4.** Select the option to **Install Calypso on this 64-bit computer**.

Your screen may look different from the example shown.

**5.** Select **I accept the terms in the license agreement**. Click **Next**.

- **6.** To install the **Exchange** *i***DataAgents** expand **Client Modules | Backup & Recovery | Exchange,** and select one or more of the following:
	- z **Exchange Database** *i***DataAgent**
	- z **Exchange Mailbox** *i***DataAgent**
	- z **Exchange Public Folder** *i***DataAgent**

To install the **Exchange Archiver Agents**, expand **Client Modules | Archive Management**, and select one or more of the following:

- **Exchange Compliance Archiver**
- **Exchange Mailbox Archiver Agent**
- **Exchange Public Folder Archiver Agent**

Click **Next**.

For Non-Exchange Server, Exchange Database *i*DataAgent will not be applicable.

**7.** If this computer and the CommServe is separated by a firewall, select the **Configure firewall services** option and then click **Next**.

For firewall options and configuration instructions, see Firewall Configuration and continue with the installation.

If firewall configuration is not required, click **Next**.

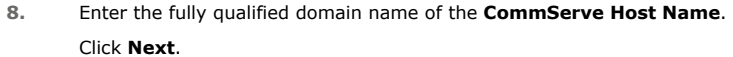

Do not use space and the following characters when specifying a new name for the CommServe Host Name:

\|`~!@#\$%^&\*()+=<>/?,[]{}:;'"

**9.** Click **Next**.

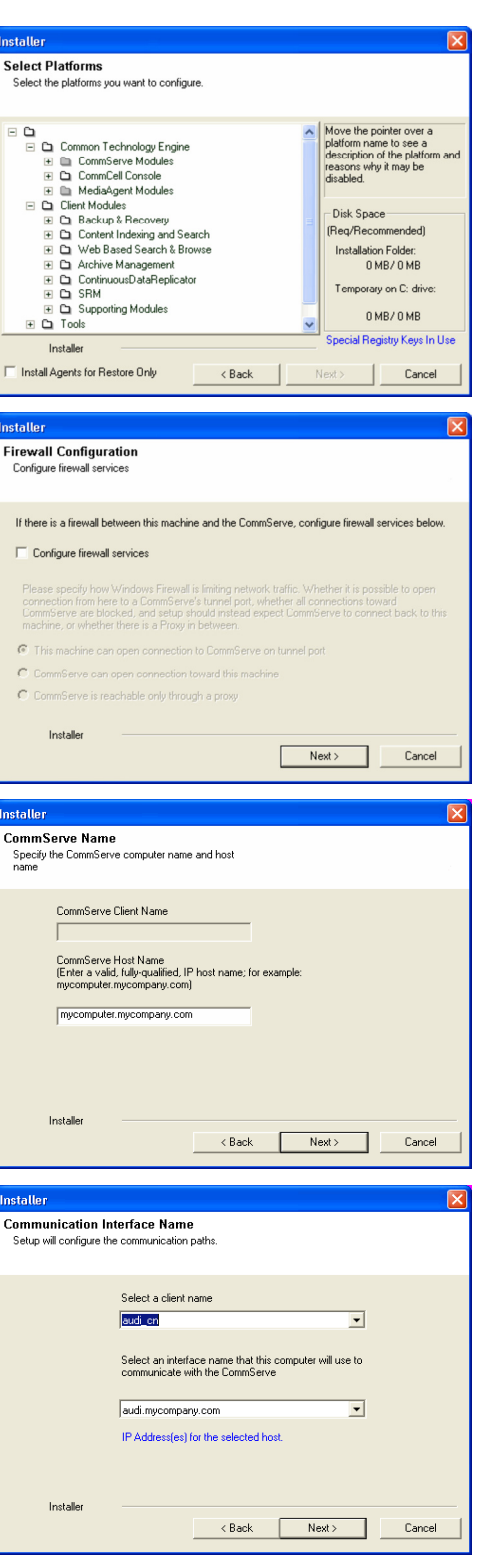

**10.** Select **Add programs to the Windows Firewall Exclusion List**, to add CommCell programs and services to the Windows Firewall Exclusion List.

Click **Next**.

This option enables CommCell operations across Windows firewall by adding CommCell programs and services to Windows firewall exclusion list.

It is recommended to select this option even if Windows firewall is disabled. This will allow the CommCell programs and services to function if the Windows firewall is enabled at a later time.

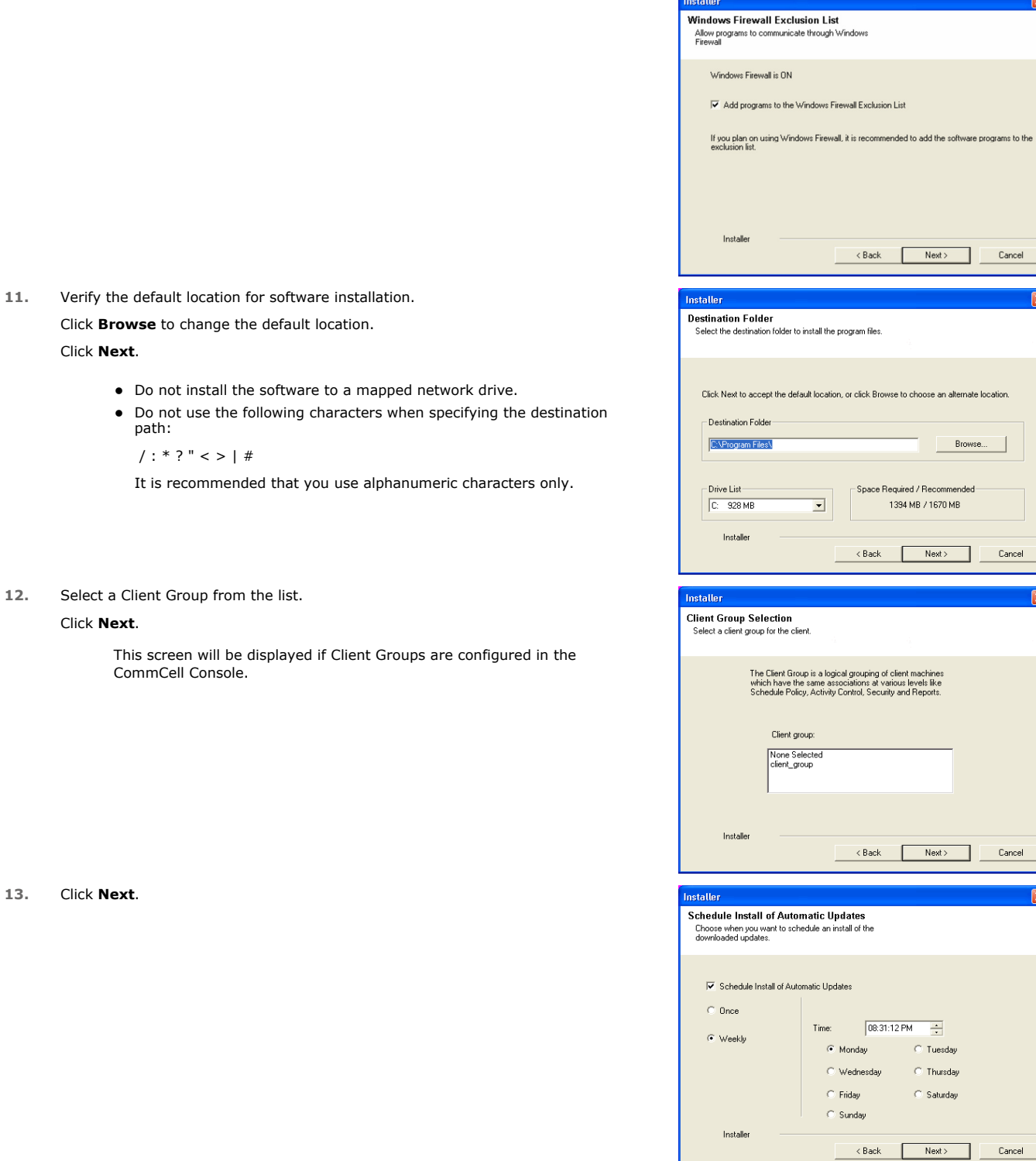

# **14.** Select a **Storage Policy**. Click **Next**.

Browse

 $\begin{tabular}{|c|c|} \hline \quad \quad \quad \text{Cancel}\ \hline \end{tabular}$ 

 $\overline{\mathbf{x}}$ 

 $\overline{\mathbf{x}}$ 

 $\overline{\phantom{a}}$  Cancel

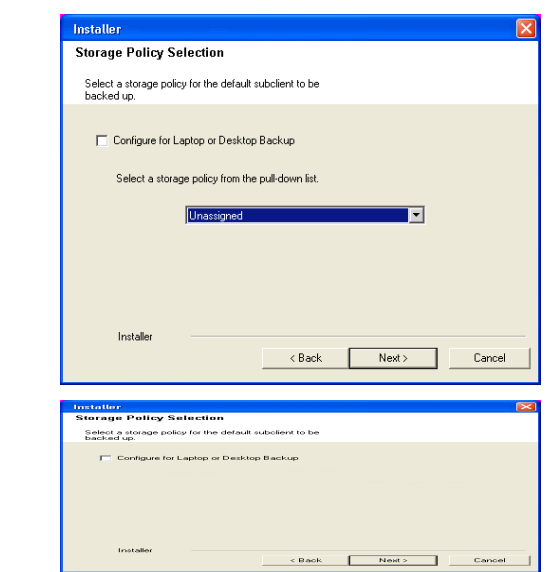

If you do not have Storage Policy created, this message will be displayed. Click **OK**.

You can create the Storage Policy later in step 24.

- z If you are installing the Exchange Database *i*DataAgent on the Exchange Server, click Configure Exchange Database Specific Information.
- If you are installing the Exchange Agents on the Non-Exchange Server, skip to Configure Exchange Agents Specific Information.

# **CONFIGURE EXCHANGE DATABASE SPECIFIC INFORMATION**

- **15.** Select the backup type for Exchange Database backups. Choose either of the following options, then click **Next**.
	- **Differential** Specifies that each non-full Exchange Database backup secures all data that has changed since the last full backup. Transaction lobs are not purged.
	- **Incremental** Specifies that each non-full Exchange Database backup secures only that data that has changed since the last backup of any type. Committed transaction logs are purged.

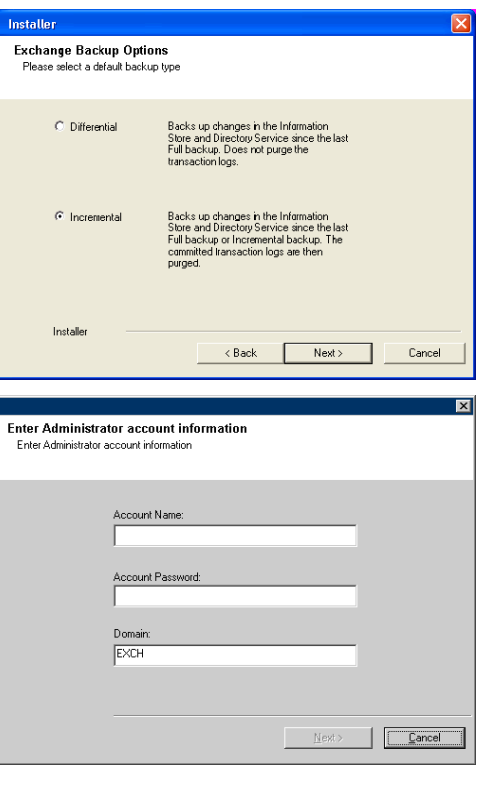

- **16.** Enter the user credentials to access the Exchange Server to perform the backup operation.
	- $\bullet$  The User Account must have Exchange Administrator privileges.
		- The installation detects the domain name. If necessary, you can modify the domain name by specifying Windows domain that the Exchange Server resides in.

**17.** Click **Next**.

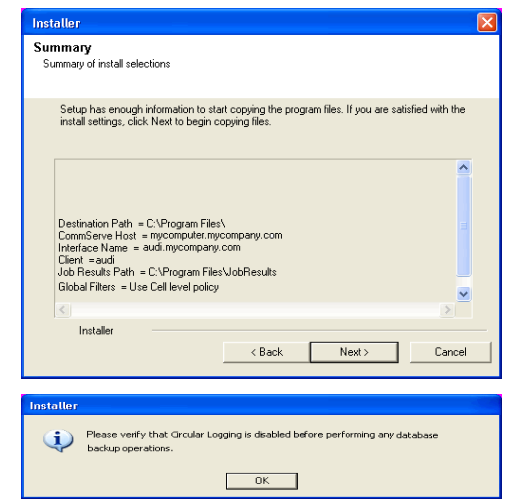

- **18.** The install program displays a reminder to verify that Circular Logging is disabled before performing any database backup operations. To verify that Circular Logging is disabled:
	- From Exchange System Manager, navigate to and expand the server that the Database *i*DataAgent is being installed on.
	- Verify that the Circular Logging check box has not been selected for each Storage Group. If Circular Logging has been enabled for a Storage Group, disable it at this time.

Click **OK**.

- If you are installing the Exchange Agents, then click Configure Exchange Agents Specific Information.
- z If you are installing the Exchange Database *i*DataAgent, skip to Verify Summary of Install Options.

# **CONFIGURE EXCHANGE AGENTS SPECIFIC INFORMATION**

**19.** Select **Exchange Server Name** and **Exchange Server Version** from drop-down list.

#### Click **Next**.

This screen will appear when you are installing Exchange Agents on Non-Exchange Server.

**20.** Click **Next**.

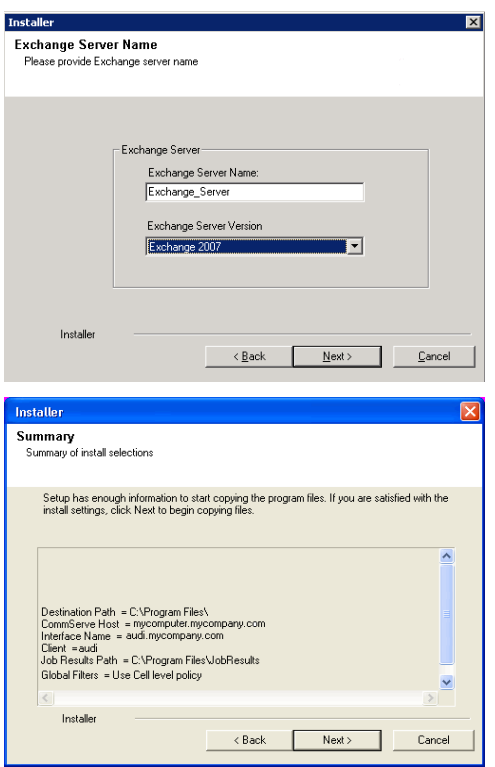

- **21.** Enter the following Exchange Administrator information then click **Next**.
	- **Account Name** Domain user account created with the exchange server administrator permissions. Do not include the domain name here.
	- **Account Password** The password assigned to the domain user.
	- **Mailbox Name for this Account** Mailbox associated with the user above.
	- **Profile Name** Specify profile name to be created during agent install. This profile is associated with the domain user's mailbox.

**• Exchange Server Name** - Name of the Exchange Server that the agent will communicate with for data protection and recovery operations.

Enter the Mailbox Role Server name (NetBIOS). After installation configure the roles as described in Configure Mailboxes in Database Availability Group (DAG) Servers.

**• Domain** - The installation detects and enters a domain name. If necessary, modify the domain name by specifying Windows domain that the Exchange Server resides in.

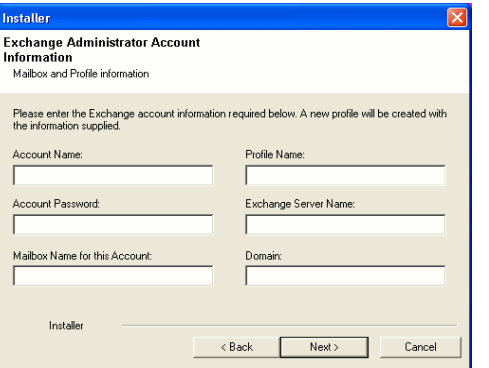

# **VERIFY SUMMARY OF INSTALL OPTIONS**

**22.** Click **Next**.

**23.** Click **Finish**.

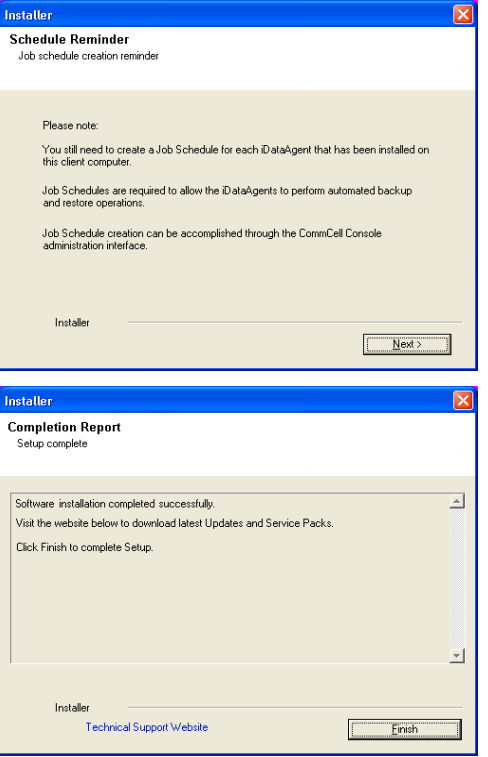

운

If you already have a storage policy selected in step 14, Click  $Next$  button available at the bottom of the page to proceed to the **Configuration** section.

If you do not have Storage Policy created, continue with the following step.

- **24.** Create a Storage Policy:
	- 1. From the CommCell Browser, navigate to **Policies**.
	- 2. Right-click the **Storage Policies** and then click **New Storage Policy**.
	- 3. Follow the prompts displayed in the Storage Policy Wizard. The required options are mentioned below:
		- { Select the Storage Policy type as **Data Protection and Archiving** and click **Next**.
		- { Enter the name in the **Storage Policy Name** box and click **Next**.
		- { From the **Library** list, click the name of a disk library to which the primary copy should be associated and then click **Next**.

Ensure that you select a library attached to a MediaAgent operating in the current release.

- { From the **MediaAgent** list, click the name of a MediaAgent that will be used to create the primary copy and then click **Next**.
- { For the device streams and the retention criteria information, click **Next** to accept default values.

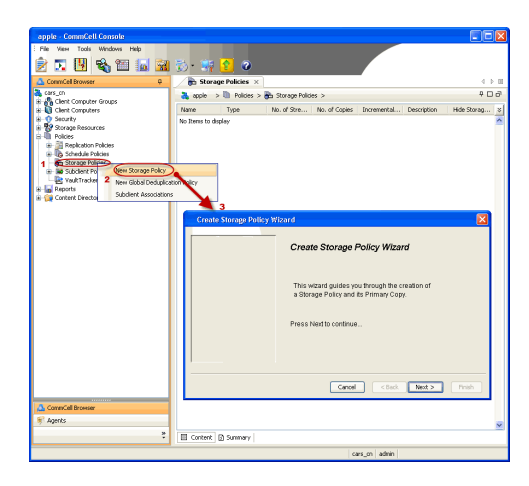

- { Select **Yes** to enable deduplication for the primary copy.
- { From the **MediaAgent** list, click the name of the MediaAgent that will be used to store the Deduplication store.

Type the name of the folder in which the deduplication database must be located in the Deduplication Store Location or click the Browse button to select the folder and then click **Next**.

{ Review the details and click **Finish** to create the Storage Policy.

**25.**

- Enable the following registry key to create job specific profiles:
	- From the CommCell Browser, navigate to Client Computers.
	- Right-click the <Client> in which you want to add the registry key, and then click Properties.
	- Click the Registry Key Settings tab.
	- Click Add.
	- Enter CreateProcessSpecificProfile in the Name field.
	- Enter MSExchangeMBAgent in the Location field. (For Exchange Mailbox iDataAgent).

Enter MSExchangeDMAgent in the Location field. (For Exchange Mailbox iDataAgent).

- Enter REG\_DWORD in the Type filed.
- Enter 1 to enable and 0 to disable the key in the Value field.
- Click OK.

# **METHOD 2: INSTALL SOFTWARE FROM COMMCELL CONSOLE**

**1.** From the CommCell Browser, select **Tools**, point to **Add/Remove Software**, and then click **Install Software.**

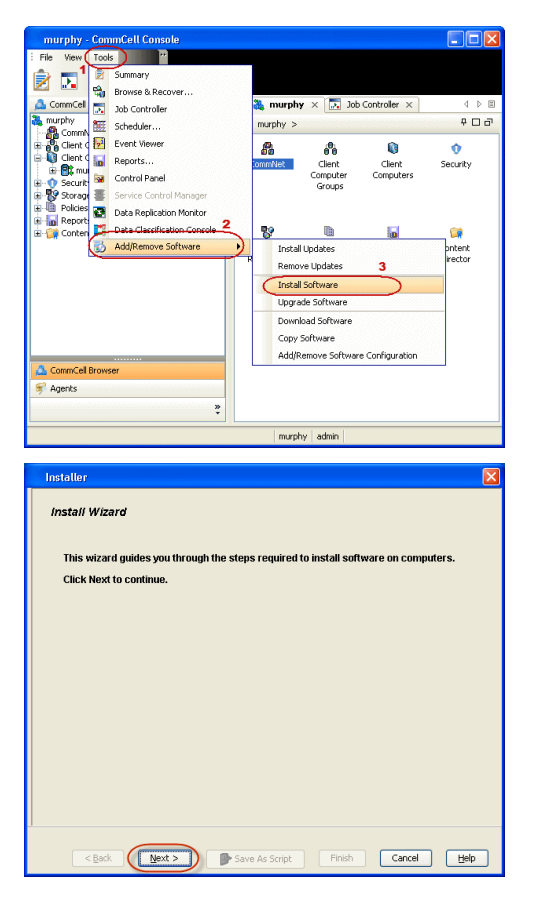

**2.** Click **Next**.

**3.** Select **Windows**. Click **Next**.

**4.** Select **Manually Select Computers**. Click **Next**.

**5.** Enter the fully qualified domain name of the computer on which you have Exchange Server.

For example: win08ex07.idclab.loc

Click **Next**.

**6.** Click **Next**.

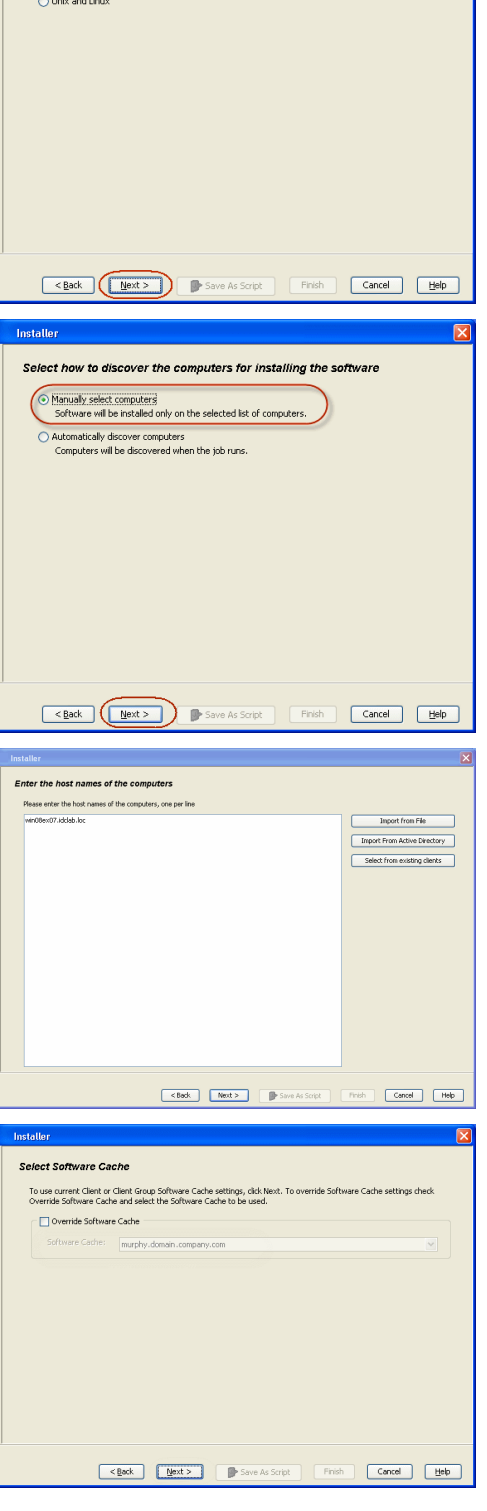

Installer

**Windows** 

Select the computer's operating system

**7.** Specify **User Name** and **Password** that must be used to access the computer. Click **Next**.

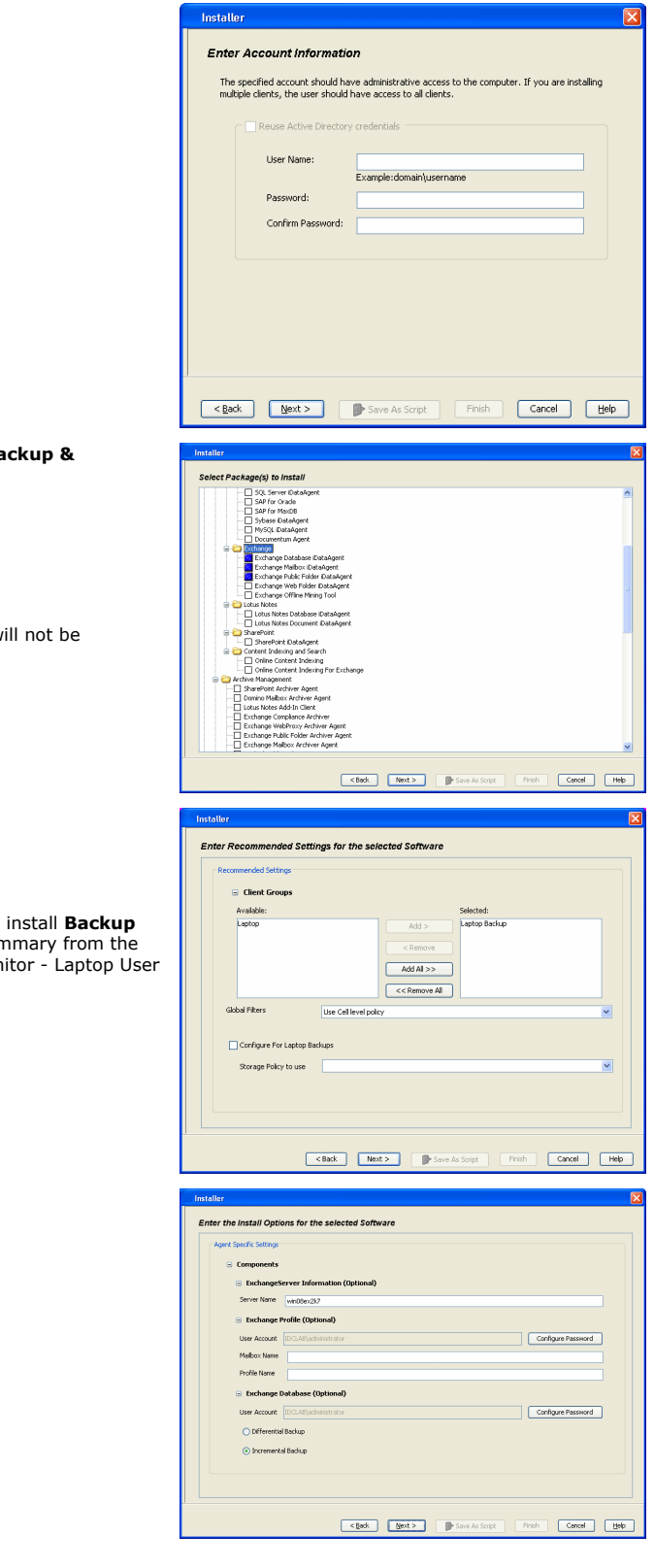

- 8. To install the Exchange *i*DataAgents expand Client Modules | Ba **Recovery | Exchange,** and select one or more of the following:
	- z **Exchange Database** *i***DataAgent**
	- z **Exchange Mailbox** *i***DataAgent**
	- z **Exchange Public Folder** *i***DataAgent**

#### Click **Next**.

For Non-Exchange Server, Exchange Database *i*DataAgent w applicable.

- **9.** Select **Client Group** from **Available** and click **Add**.
	- **•** Select a **Storage Policy** from the drop-down list. Click **Next**. **NOTES**:
	- z Select the **Configure for Laptop or Desktop Backup** option to install **Backup Monitor** utility. This utility allows you to view the backup job summary from the client computer without opening the CommCell Console. See Mon for more information.
- **10.** Type the Agent Specific Settings information.

# Click **Next**.

**11.** Click **Next**.

# **12.** Select **Immediate**. Click **Next**.

**13.** Click **Finish**.

**14.** You can track the progress of the job from the **Job Controller** or **Event Viewer** window.

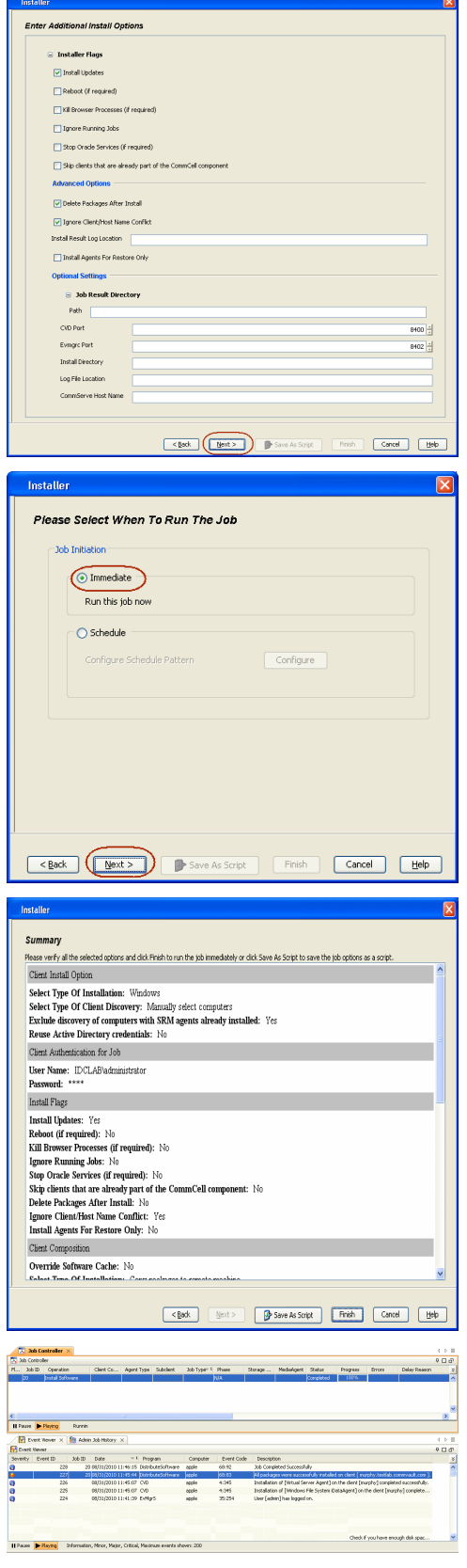

**15.** Once the job is complete, right-click the **CommServe** computer, click **View** and then click **Admin Job History**.

**16.** Select **Install/Upgrade/Remove Software**. Click **OK**.

- **17.** You can view the following details about the job by right-clicking the job:
	- Items that succeeded during the job
	- Items that failed during the job
	- Details of the job
	- Events of the job
	- Log files of the job

Enable the following registry key to create job specific profiles:

- From the CommCell Browser, navigate to Client Computers.
- Right-click the <Client> in which you want to add the registry key, and then click Properties.
- Click the Registry Key Settings tab.
- Click Add.

**18.**

- Enter CreateProcessSpecificProfile in the Name field.
- Enter MSExchangeMBAgent in the Location field. (For Exchange Mailbox iDataAgent).

Enter MSExchangeDMAgent in the Location field. (For Exchange Mailbox iDataAgent).

- Enter REG\_DWORD in the Type filed.
- Enter 1 to enable and 0 to disable the key in the Value field.
- Click OK.

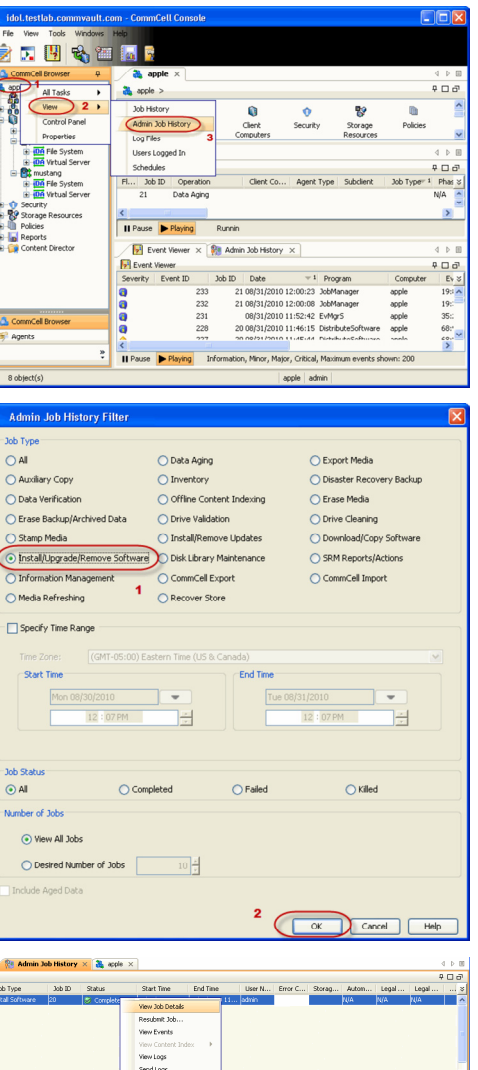

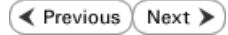

# **Install the 64-bit Exchange Agents for Exchange Server 2007 - Clustered Environment**

 $\blacktriangleleft$  Previous Next >

Follow the steps given below to install the 64-bit Exchange Agents on Exchange Server 2007 or on Non-Exchange Server in a clustered environment.

# **WHERE TO INSTALL RELATED TOPICS**

The Exchange Agents can be installed in one of two ways:

- Directly onto the Exchange Server. This method is referred to as an on-host installation and is useful if you want to preserve hardware resources.
- On a separate computer with connectivity to the Exchange Server. This method is referred to as an Non-Exchange Server installation and is useful if you want to offload the memory and processing resources required for backups and restores from the Exchange Server.

#### **Download Software Packages**

Provides step-by-step procedure to download the latest packages for software install.

#### **System Requirements**

Verify that the computer in which you wish to install the software satisfies the System Requirements.

#### **Firewall**

Provides comprehensive information on firewall.

# **PREREQUISITES**

If you are installing the Exchange Agents on a 64-bit off-host proxy computer, perform the following pre-requisite task before installing these agents:

- Ensure that the proxy computer has been added to the same Domain in which the Exchange Server 2007 resides.
- Install Microsoft Outlook 2007 or higher on the off-host proxy computer in order to supply the software drivers necessary for Exchange-based agents to function in an off-host proxy configuration.

The below mentioned prerequisites are for Mailbox Agents only. Ensure that you have the following:

- Service account is a member of Exchange Organization Administrators group.
- The mail-enabled user is a member of the Local Administrator Group and have rights to all mailboxes on the server.
- . Ensure that you assign full access to all mailboxes on the server. For details, see How do I Assign Full Access to All Mailboxes on a Server.

# **INSTALL PROCEDURE**

- **1.** Log on to the computer using an account with the following privileges:
	- Administrator of the local computer
	- Administrator of the Exchange Server
- **2.** Run **Setup.exe** from the Software Installation Package.

**4.** Select the option to **Install Calypso on this 64-bit computer**.

• Your screen may look different from the example shown.

**3.** Select the required language.

Click **Next**.

**NOTES:**

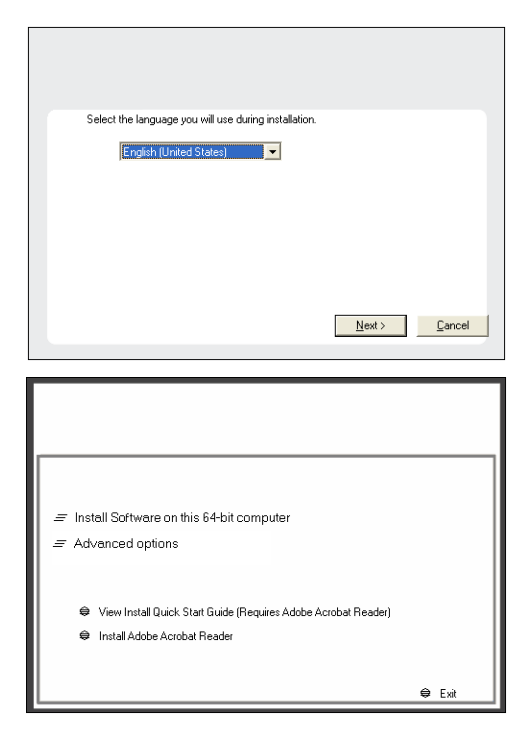

**5.** Select **I accept the terms in the license agreement**. Click **Next**.

**6.** Select **Configure a Virtual Server**. Click **Next**.

**7.** Select the disk group in which the virtual server resides. Click **Next**.

- **8.** To install the **Exchange** *i***DataAgents** expand **Client Modules | Backup & Recovery | Exchange,** and select one or more of the following:
	- z **Exchange Database** *i***DataAgent**
	- z **Exchange Mailbox** *i***DataAgent**
	- z **Exchange Public Folder** *i***DataAgent**

To install the **Exchange Archiver Agents**, expand **Client Modules | Archive Management**, and select one or more of the following:

- **Exchange Compliance Archiver**
- **Exchange Mailbox Archiver Agent**
- **Exchange Public Folder Archiver Agent**

Click **Next**.

For Non-Exchange Server, Exchange Database *i*DataAgent will not be applicable.

**9.** If this computer and the CommServe is separated by a firewall, select the **Configure firewall services** option and then click **Next**.

For firewall options and configuration instructions, see Firewall Configuration and continue with the installation.

If firewall configuration is not required, click **Next**.

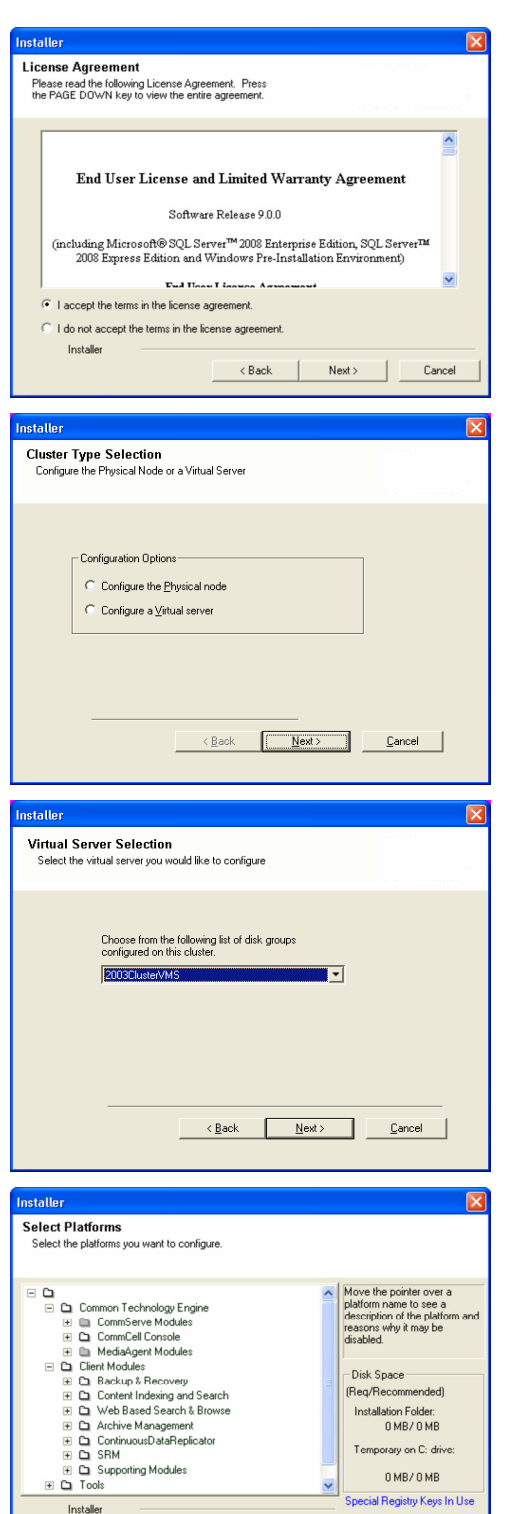

 $\left\langle \text{Back} \right|$  Next >

Cancel

Installer Install Agents for Restore Only **10.** Enter the fully qualified domain name of the **CommServe Host Name**.

#### Click **Next**.

Do not use space and the following characters when specifying a new name for the CommServe Host Name:

\|`~!@#\$%^&\*()+=<>/?,[]{}:;'"

**11.** Click **Next**.

**12.** Select **Add programs to the Windows Firewall Exclusion List**, to add CommCell programs and services to the Windows Firewall Exclusion List.

#### Click **Next**.

This option enables CommCell operations across Windows firewall by adding CommCell programs and services to Windows firewall exclusion list.

It is recommended to select this option even if Windows firewall is disabled. This will allow the CommCell programs and services to function if the Windows firewall is enabled at a later time.

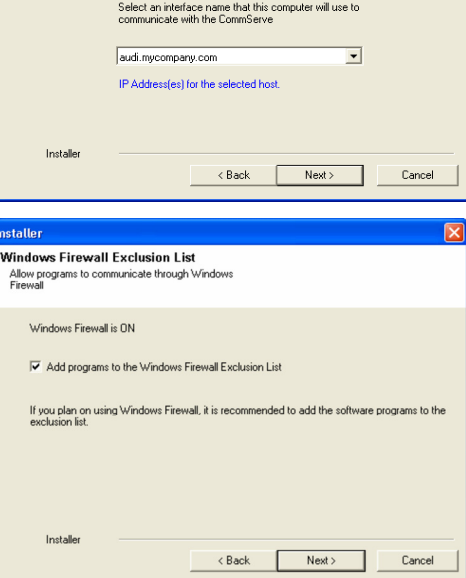

staller **Firewall Configuration** Configure firewall services

Configure firewall services

Installer

Installer

**Communication Interface Name** Setup will configure the communication paths

nstaller

nstaller **CommServe Name** 

If there is a firewall between this machine and the CommServe, configure firewall services below.

C This machine can open connection to CommServe on tunnel port

CommServe Host Name<br>(Enter a valid, fully-qualified, IP host name; for example:<br>mycomputer.mycompany.com)

Select a client name audi cn

C CommServe is reachable only through a proxy

CommServe Name<br>Specify the CommServe computer name and host<br>name

CommServe Client Name

mycomputer.mycompany.com

e specify how Windows Firewall is limiting network traffic. Whether it is possible to open<br>ction from here to a CommServe's turnel port, whether all connections toward<br>c'erve are blocked, and setup should instead expect Co

 $Next$ 

< Back Next> Cancel

 $\overline{\phantom{0}}$ 

Cancel

**13.** Verify the default location for software installation.

Click **Browse** to change the default location.

Click **Next**.

- Do not install the software to a mapped network drive.
- Do not use the following characters when specifying the destination path:

 $/$  : \* ? " < > | #

**15.** 

**16.** 

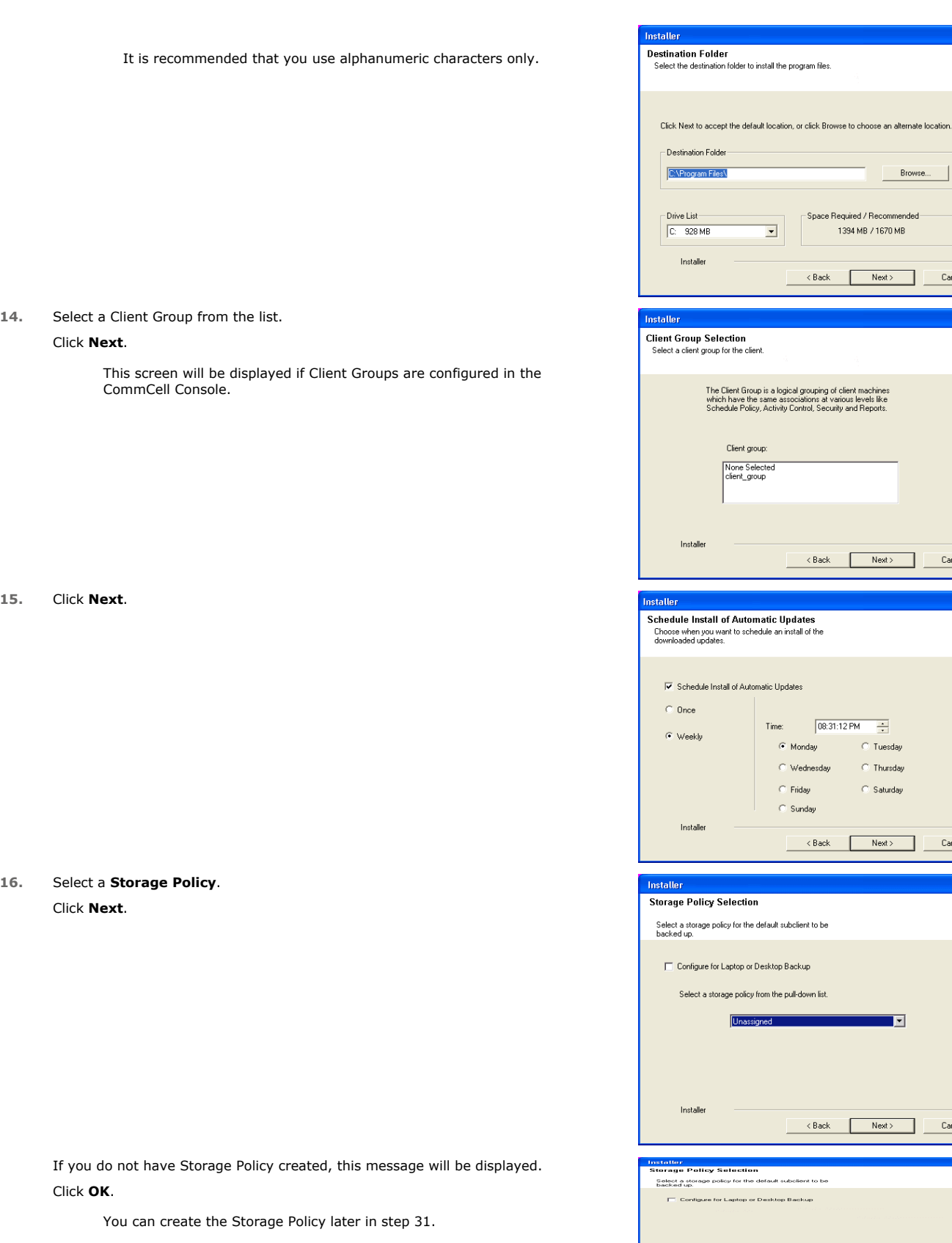

z If you are installing the Exchange Database *i*DataAgent on the Exchange Server, click Configure Exchange Database Specific Information.

Installe

Browse

 $\footnotesize \textsf{Cancel}$ 

 $Next$ -1

 $Next>$ 

E  $\overline{\odot}$  Tuesday  $\bigcirc$  Thursday  $\overline{\odot}$  Saturday

Next> Cancel

 $\overline{\mathbf{E}}$ 

Next> Cancel

 $_{\rm con}$ 

 $\begin{tabular}{|c|c|c|c|} \hline & & Next & \\\hline \end{tabular}$ 

 $\epsilon$  Back

 $\begin{tabular}{|c|c|} \hline \quad \quad \quad \text{Cancel}\ \hline \end{tabular}$ 

 $\overline{\mathbf{x}}$ 

• If you are installing the Exchange Agents on the Non-Exchange Server, skip to Configure Exchange Agents Specific Information.

#### **CONFIGURE EXCHANGE DATABASE SPECIFIC INFORMATION**

- **17.** Select the backup type for Exchange Database backups. Choose either of the following options, then click **Next**.
	- **Differential** Specifies that each non-full Exchange Database backup secures all data that has changed since the last full backup. Transaction lobs are not purged.
	- **Incremental** Specifies that each non-full Exchange Database backup secures only that data that has changed since the last backup of any type. Committed transaction logs are purged.

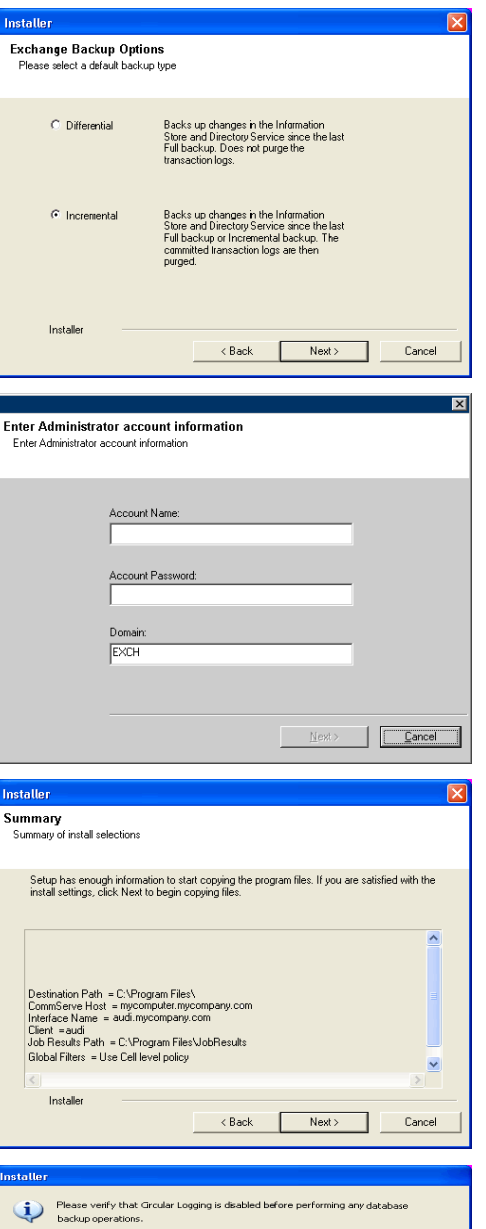

 $-$  OK Г

- **18.** Enter the user credentials to access the Exchange Server to perform the backup operation.
	- The User Account must have Exchange Administrator privileges.
	- $\bullet\;$  The installation detects the domain name. If necessary, you can modify the domain name by specifying Windows domain that the Exchange Server resides in.

**19.** Click **Next**.

- **20.** The install program displays a reminder to verify that Circular Logging is disabled before performing any database backup operations. To verify that Circular Logging is disabled:
	- From Exchange System Manager, navigate to and expand the server that the Database *i*DataAgent is being installed on.
	- Verify that the Circular Logging check box has not been selected for each Storage Group. If Circular Logging has been enabled for a Storage Group, disable it at this time.

Click **OK**.

- If you are installing the Exchange Agents, then click Configure Exchange Agents Specific Information.
- z If you are installing the Exchange Database *i*DataAgent, skip to Install Remaining Cluster Nodes.

# **CONFIGURE EXCHANGE AGENTS SPECIFIC INFORMATION**

**21.** Select **Exchange Server Name** and **Exchange Server Version** from drop-down list.

Click **Next**.

This screen will appear when you are installing Exchange Agents on Non-Exchange Server.

**22.** Click **Next**.

- **23.** Enter the following Exchange Administrator information then click **Next**.
	- **Account Name** Domain user account created with the exchange server administrator permissions. Do not include the domain name here.
	- **Account Password** The password assigned to the domain user.
	- **Mailbox Name for this Account** Mailbox associated with the user above.
	- **Profile Name** Specify profile name to be created during agent install. This profile is associated with the domain user's mailbox.
	- **Exchange Server Name** Name of the Exchange Server that the agent will communicate with for data protection and recovery operations.
	- **Domain** The installation detects and enters a domain name. If necessary, modify the domain name by specifying Windows domain that the Exchange Server resides in.

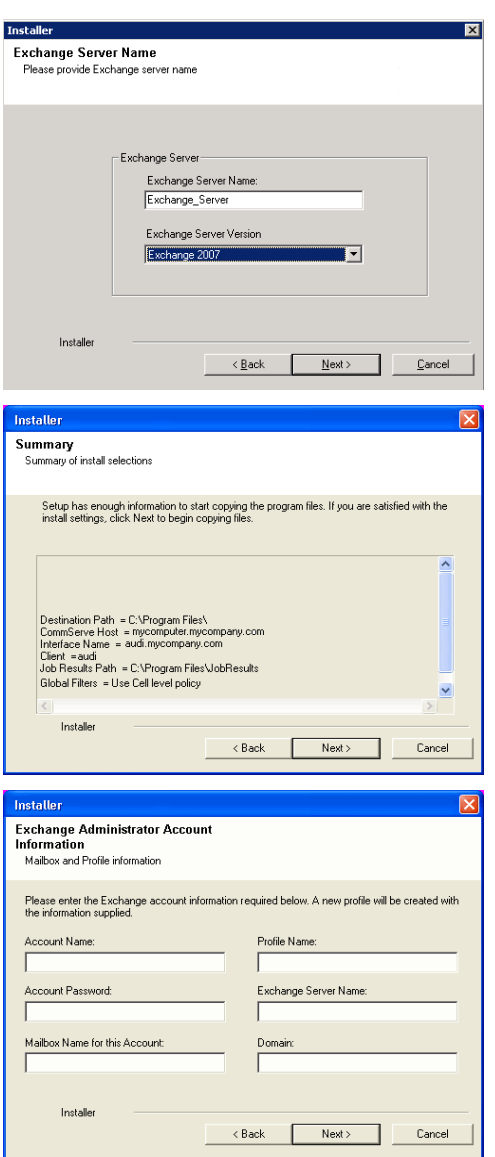

### **INSTALL REMAINING CLUSTER NODES**

**24.** To install the software on the remaining nodes of the cluster, click **Yes**. To complete the install for this node only, click **No**.

**25.** Select cluster nodes from the **Preferred Nodes** list and click the arrow button to move them to the **Selected Nodes** list.

Once you complete your selections, click **Next**.

- **•** The list of Preferred Nodes displays all the nodes found in the cluster; from this list you should only select cluster nodes configured to host this cluster group server.
- Do not select nodes that already have multiple instances installed.

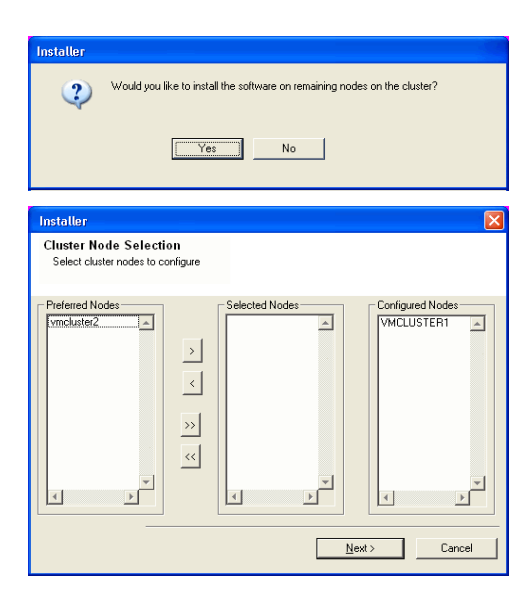

**26.** Specify **User Name** and **Password** for the **Domain Administrator account Information** to perform the remote install on the cluster nodes you selected in the previous step.

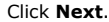

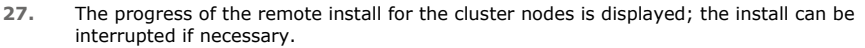

Click **Stop** to prevent installation to any nodes after the current ones complete.

Click **Advanced Settings** to specify any of the following:

- Maximum number of nodes on which Setup can run simultaneously.
- Time allocated for Setup to begin executing on each node, after which the install attempt will fail.
- Time allocated for Setup to complete on each node, after which the install attempt will fail.

If, during the remote install of a cluster node, setup fails to complete or is interrupted, you must perform a local install on that node. When you do, the install begins from where it left off, or from the beginning if necessary. For procedures, see Manually Installing the Software on a Passive Node.

**28.** Read the summary for remote installation to verify that all selected nodes were installed successfully.

Click **Next**.

- If any node installation fails, you must manually install the software on that node once the current installation is complete. See Manually Installing the Software on a Passive Node for step-by-step instructions.
- The message displayed on your screen will reflect the status of the selected nodes, and may look different from the example.

**29.** Click **Next**.

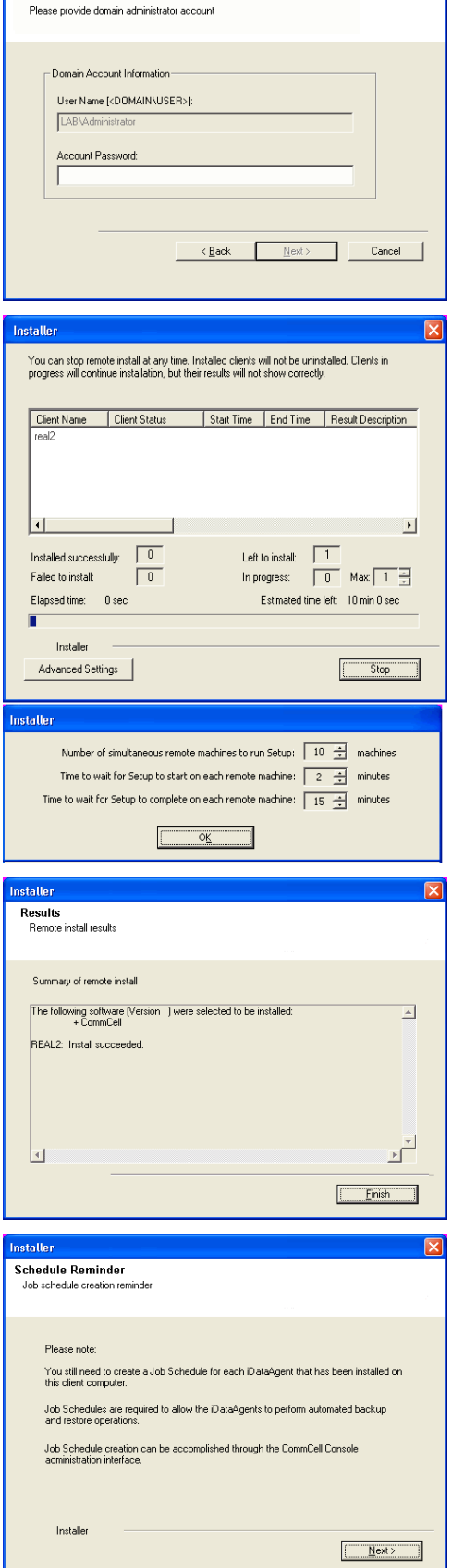

Domain administrator account information

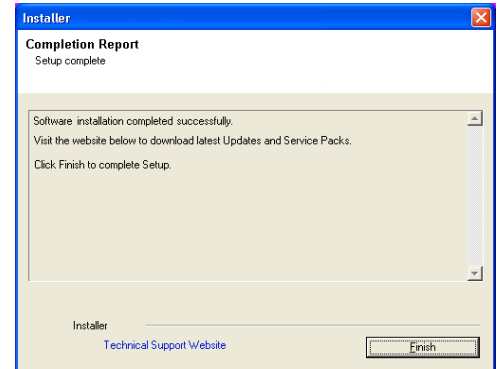

If you already have a storage policy selected in step 16, Click  $Next$  button available  $\frac{1}{\sqrt{2}}$ at the bottom of the page to proceed to the **Configuration** section.

If you do not have Storage Policy created, continue with the following step.

- **31.** Create a Storage Policy:
	- 1. From the CommCell Browser, navigate to **Policies**.
	- 2. Right-click the **Storage Policies** and then click **New Storage Policy**.
	- 3. Follow the prompts displayed in the Storage Policy Wizard. The required options are mentioned below:
		- { Select the Storage Policy type as **Data Protection and Archiving** and click **Next**.
		- { Enter the name in the **Storage Policy Name** box and click **Next**.
		- { From the **Library** list, click the name of a disk library to which the primary copy should be associated and then click **Next**.

Ensure that you select a library attached to a MediaAgent operating in the current release.

- { From the **MediaAgent** list, click the name of a MediaAgent that will be used to create the primary copy and then click **Next**.
- { For the device streams and the retention criteria information, click **Next** to accept default values.
- { Select **Yes** to enable deduplication for the primary copy.
- { From the **MediaAgent** list, click the name of the MediaAgent that will be used to store the Deduplication store.

Type the name of the folder in which the deduplication database must be located in the Deduplication Store Location or click the Browse button to select the folder and then click **Next**.

- { Review the details and click **Finish** to create the Storage Policy.
- Enable the following registry key to create job specific profiles:
	- From the CommCell Browser, navigate to Client Computers.
	- Right-click the <Client> in which you want to add the registry key, and then click Properties.
	- Click the Registry Key Settings tab.
	- Click Add.

**32.**

- Enter CreateProcessSpecificProfile in the Name field.
- Enter MSExchangeMBAgent in the Location field. (For Exchange Mailbox iDataAgent).

Enter MSExchangeDMAgent in the Location field. (For Exchange Mailbox iDataAgent).

- Enter REG\_DWORD in the Type filed.
- Enter 1 to enable and 0 to disable the key in the Value field.
- Click OK.

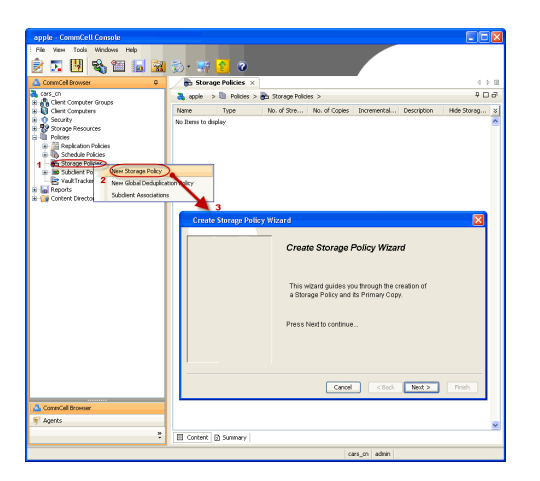

 $\blacktriangleleft$  Previous  $\blacklozenge$  Next  $\blacktriangleright$ 

# **Install the 32-bit Exchange Agents for Exchange Server 2010 or 2007**

 $\blacktriangle$  Previous Next >

Follow the steps given below to install Exchange Agents on one of the following:

- 64-bit Exchange Server 2010
- 64-bit Exchange Server 2007
- 64-bit Non-Exchange Server

# **WHERE TO INSTALL**

The Exchange Agents can be installed in one of two ways:

- Directly onto the Exchange Server. This method is referred to as an on-host installation and is useful if you want to preserve hardware resources.
- On a separate computer with connectivity to the Exchange Server. This method is referred to as an Non-Exchange Server installation and is useful if you want to offload the memory and processing resources required for backups and restores from the Exchange Server.

Install the Exchange Agents on all the nodes on which backups have to be run in a DAG configuration.

The software can be installed using one of the following methods:

#### **METHOD 1: INTERACTIVE INSTALL**

Use this procedure to directly install the software from the installation package or a **System Requirements** network drive.

#### **METHOD 2: INSTALL SOFTWARE FROM COMMCELL CONSOLE**

Use this procedure to remotely install the software on a client computer.

### **INSTALLATION RELATED TOPICS**

**Download Software Packages** Provides step-by-step procedure to download the latest packages for software install.

Verify that the computer in which you wish to install the software satisfies the System Requirements. **Firewall**

Provides comprehensive information on firewall.

#### **PREREQUISITES**

If you are installing the Exchange Agents on a 64-bit off-host proxy computer, perform the following pre-requisite task before installing these agents:

- Ensure that the proxy computer has been added to the same Domain in which the Exchange Server 2007 resides.
- Install Microsoft Outlook 2007 or higher on the off-host proxy computer in order to supply the software drivers necessary for Exchange-based agents to function in an off-host proxy configuration.

The below mentioned prerequisites are for Mailbox Agents only. Ensure that you have the following:

#### **FOR EXCHANGE SERVER 2010**

- Ensure that the service account is a member of Organization Management group.
- Ensure that the mail-enabled user is a member of the Local Administrator Group and have rights to all mailboxes on the server.
- To assign full access follow the steps given below:
- Using ADSIEDIT navigate to Configuration | Services | Microsoft Exchange.
- Right-click your organization name, click Properties | Securities and click the Advanced tab.
- Click Edit to modify the permissions set for Organization Management group.
- Click to select Full Control, Receive As and Send As permissions and wait for replication.
- Click the Effective Permission tab and Select the name of the backup account.
- The backup account should display the following as selected:

Full Control

All Extended Rights

Send As

Receive As

• Start the PowerShell and type the following to add the backup account so it has full control over all the databases:

Get-MailboxDatabase -server (server name) | Add-ADPermission -user "backup account" -ExtendedRights Receive-As

Run the above PowerShell every time a new database is added.

• Navigate to the Exchange Management Console, right-click the <mailbox> and click Manage Full Access Permissions to view the mailbox listed under Full Access Permissions.

Г

#### **FOR EXCHANGE SERVER 2007**

- Service account should be a member of Exchange Organization Administrators group.
- Ensure that the mail-enabled user is a member of the Local Administrator Group and have rights to all mailboxes on the server.

# **METHOD 1: INTERACTIVE INSTALL**

# **INSTALL THE EXCHANGE DATABASE** *I***DATAAGENT**

The Exchange Database *i*DataAgent must be installed first. Follow the steps described below to install Exchange Database *i*DataAgent.

- **1.** Log on to the computer using an account with the following privileges:
	- Administrator of the local computer
	- Administrator of the Exchange Server

#### **2.** Run **Setup.exe** from **Software Installation Package**.

**3.** Select the required language.

Click **Next**.

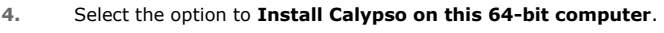

Your screen may look different from the example shown.

**5.** Select **I accept the terms in the license agreement**. Click **Next**.

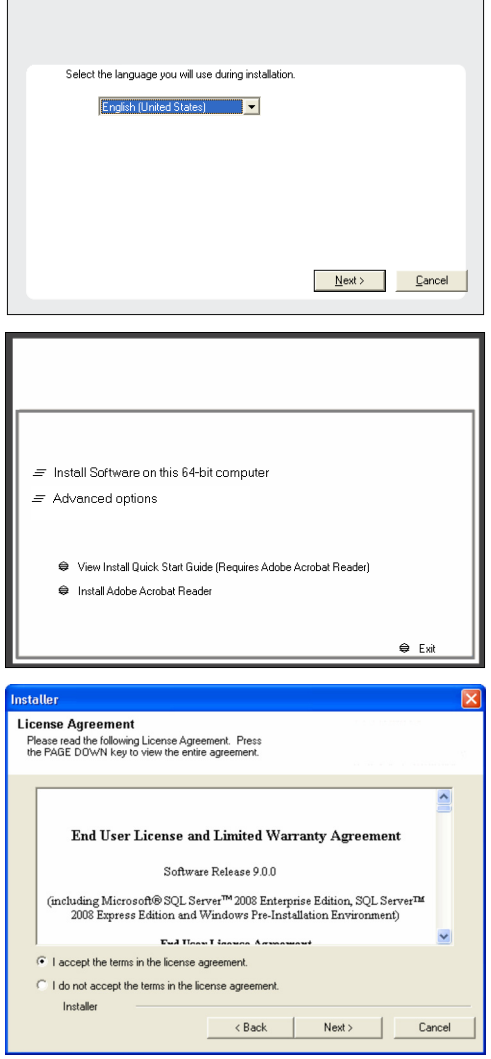

**6.** Expand **Client Modules | Backup & Recovery | Exchange | File System** and select **Exchange Database** *i***DataAgent**.

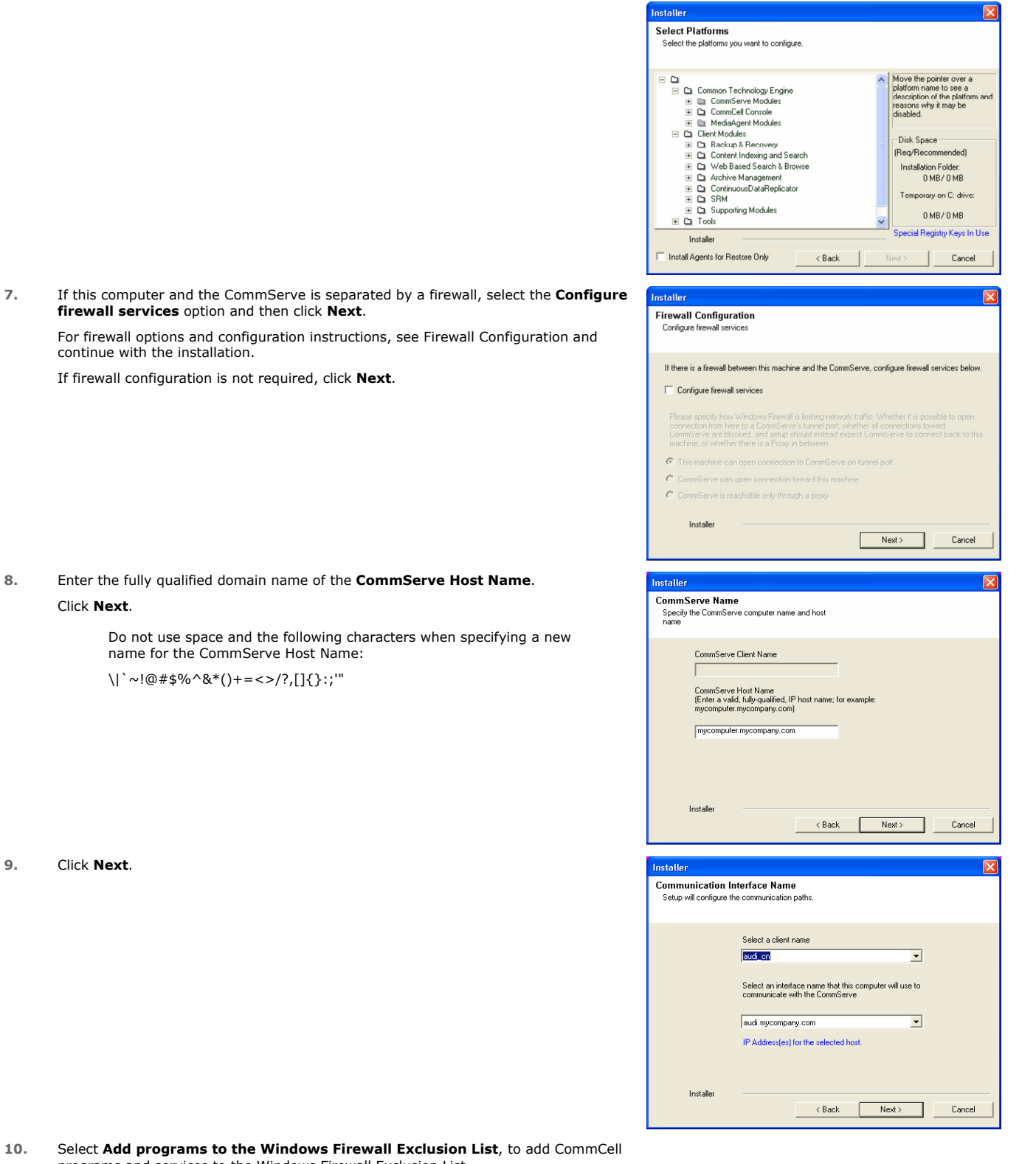

8. Enter the fully qualified domain name of the **CommServe Host** 

#### Click **Next**.

Do not use space and the following characters when sp name for the CommServe Host Name:

\|`~!@#\$%^&\*()+=<>/?,[]{}:;'"

**firewall services** option and then click **Next**.

If firewall configuration is not required, click **Next**.

**9.** Click **Next**.

**10.** Select Add programs to the Windows Firewall Exclusion programs and services to the Windows Firewall Exclusion List.

Click **Next**.

This option enables CommCell operations across Windows firewall by adding CommCell programs and services to Windows firewall exclusion list.

It is recommended to select this option even if Windows firewall is disabled. This will allow the CommCell programs and services to function if the Windows firewall is enabled at a later time.

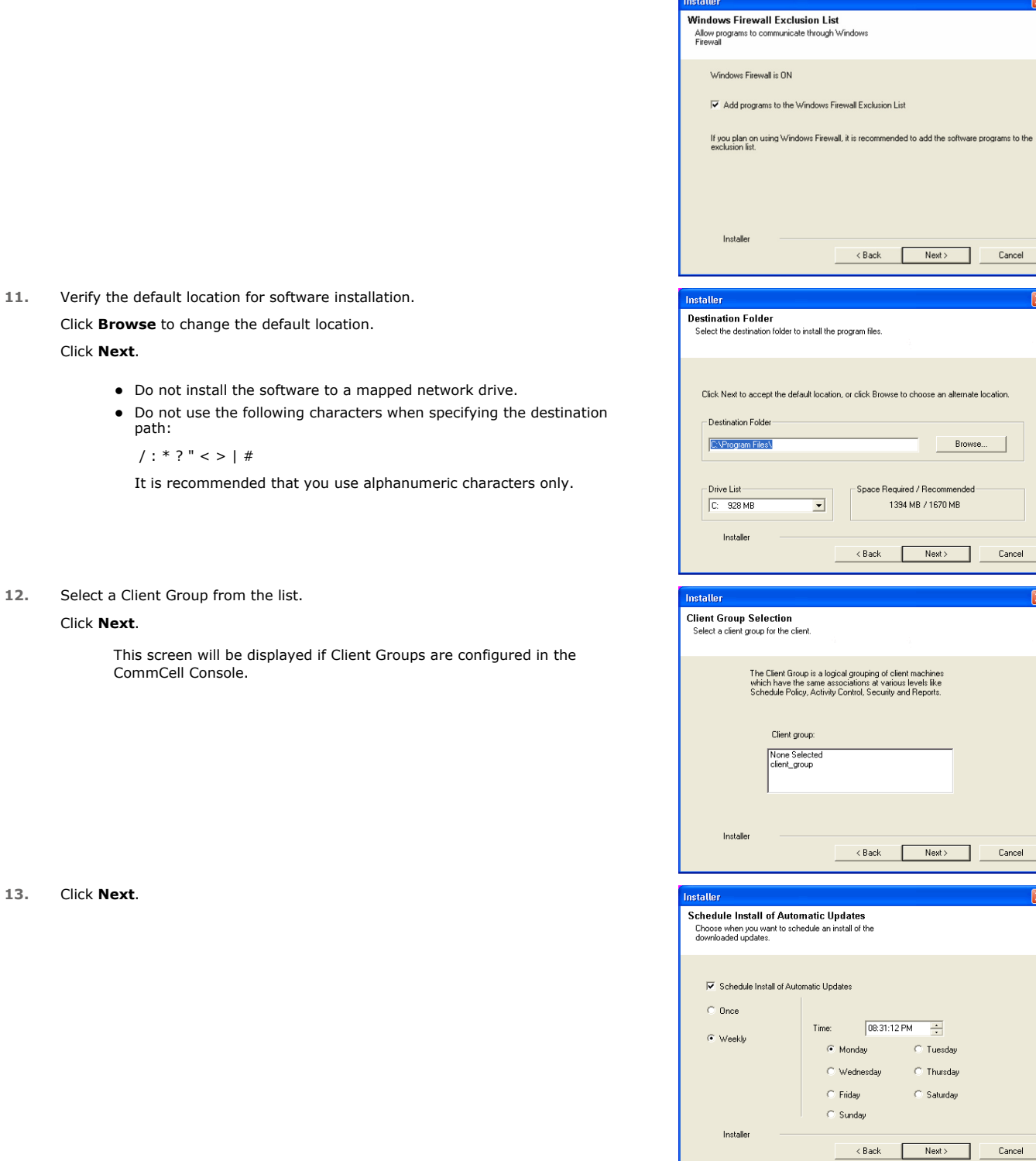

# **14.** Select a **Storage Policy**. Click **Next**.

Browse

 $\begin{tabular}{|c|c|} \hline \quad \quad \quad \text{Cancel}\ \hline \end{tabular}$ 

 $\overline{\mathbf{x}}$ 

 $\overline{\mathbf{x}}$ 

 $\overline{\phantom{a}}$  Cancel

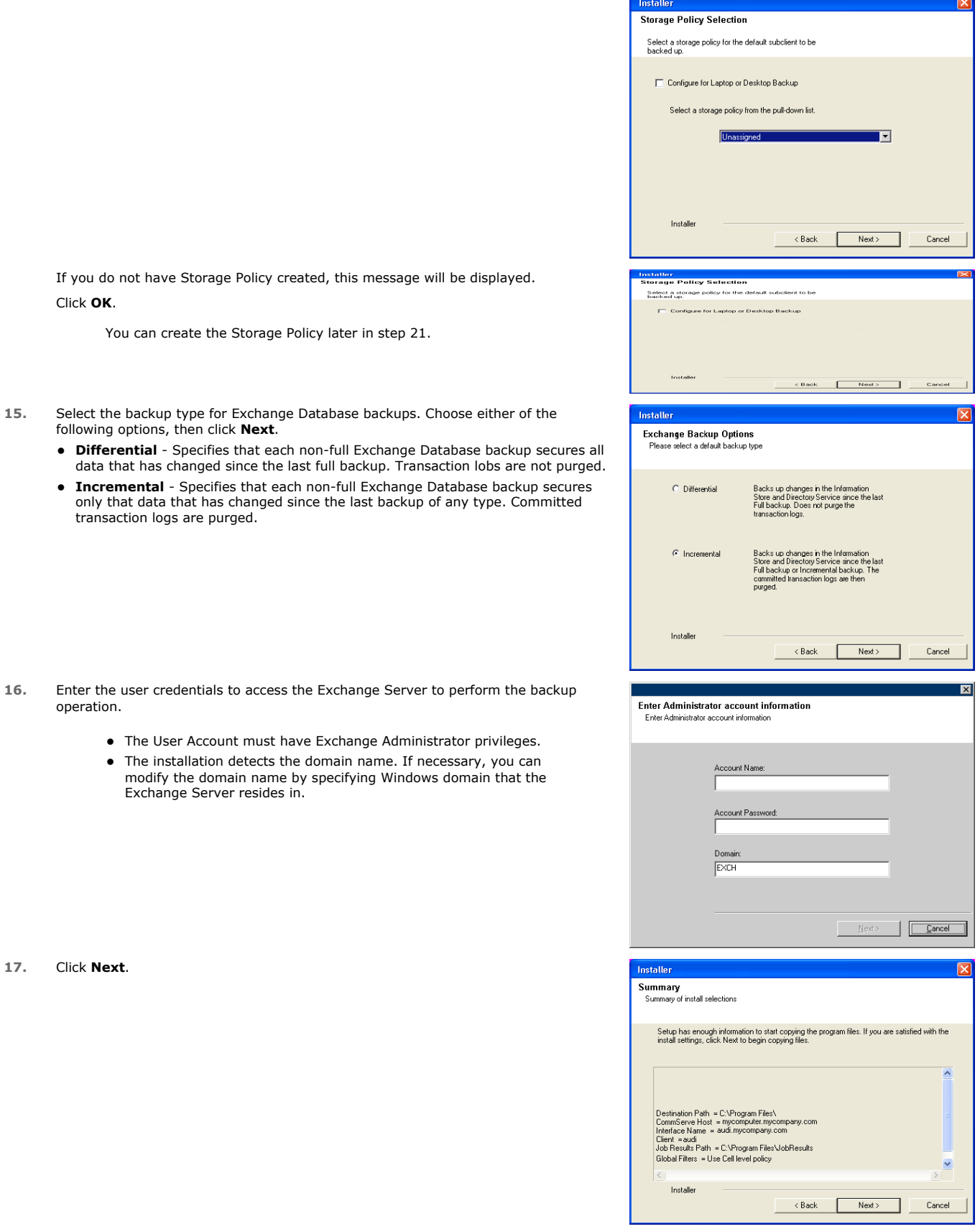

**18.** The install program displays a reminder to verify that Circular Logging is disabled before performing any database backup operations. To verify that Circular Logging is disabled:

- From Exchange System Manager, navigate to and expand the server that the Database *i*DataAgent is being installed on.
- Verify that the Circular Logging check box has not been selected for each Storage Group. If Circular Logging has been enabled for a Storage Group, disable it at this time.

#### Click **OK**.

### **19.** Click **Next**.

**20.** Click **Finish**.

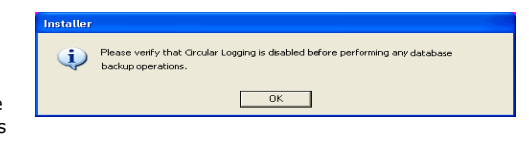

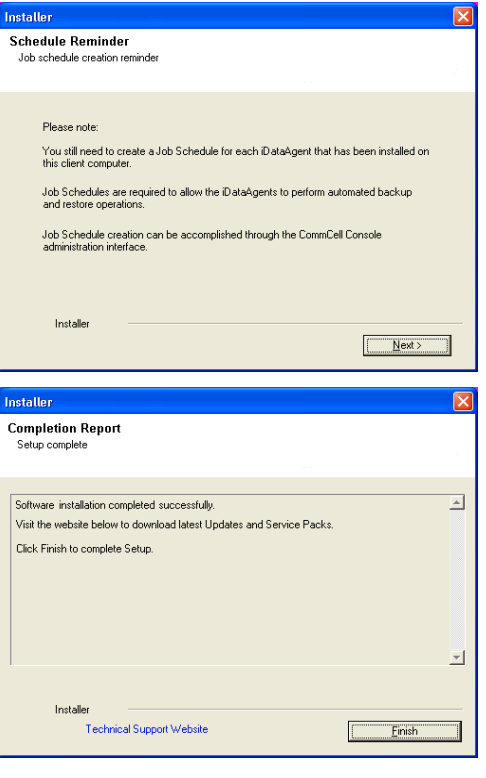

If you already have a storage policy selected in step 14, Click  $Next$  button available at the bottom of the page to proceed to the **Configuration** section.

If you do not have Storage Policy created, continue with the following step.

**21.** Create a Storage Policy:

 $\frac{1}{\sqrt{2}}$ 

- 1. From the CommCell Browser, navigate to **Policies**.
- 2. Right-click the **Storage Policies** and then click **New Storage Policy**.
- 3. Follow the prompts displayed in the Storage Policy Wizard. The required options are mentioned below:
	- { Select the Storage Policy type as **Data Protection and Archiving** and click **Next**.
	- { Enter the name in the **Storage Policy Name** box and click **Next**.
	- { From the **Library** list, click the name of a disk library to which the primary copy should be associated and then click **Next**.

Ensure that you select a library attached to a MediaAgent operating in the current release.

- { From the **MediaAgent** list, click the name of a MediaAgent that will be used to create the primary copy and then click **Next**.
- { For the device streams and the retention criteria information, click **Next** to accept default values.
- { Select **Yes** to enable deduplication for the primary copy.
- { From the **MediaAgent** list, click the name of the MediaAgent that will be used to store the Deduplication store.

Type the name of the folder in which the deduplication database must be located in the Deduplication Store Location or click the Browse button to select the folder and then click **Next**.

{ Review the details and click **Finish** to create the Storage Policy.

z If you want to install Exchange Agents (such as Exchange Mailbox *i*DataAgent, Exchange Public Folder *i*DataAgent, Exchange Mailbox Archiver

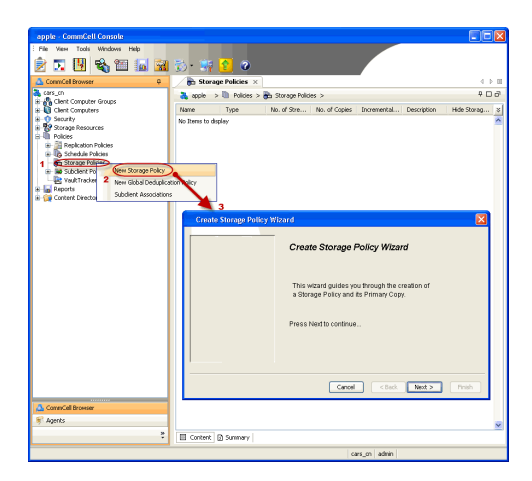

and/or Exchange Public Folder Archiver), click Create the Registry Keys.

■ If you are installing the Exchange Database *i*DataAgent, click Next ▶ button available at the bottom of the page to proceed to the **Configuration** section.

## **CREATE THE REGISTRY KEYS**

Create the bAllowMultiInstances and bAllow32BitInstallOn64Bit registry keys.

22. Create the bAllowMultiInstances registry key. To create the registry key, see the following steps:

- 1. Start the Registry Editor (Regedit.exe or Redegt32.exe)
- 2. Locate the directory under which you want to create a key, e.g., HKEY\_LOCAL\_MACHINE\SOFTWARE\.
- 3. Right click the SOFTWARE and click **New -> Key**.
- 4. Name the key as GalaxyInstallerFlags.
- 5. Right click the GalaxyInstallerFlags and select **New -** > DWORD value, name it as bAllowMultiInstances and by double clicking the ballowMultiInstances key modify the **Value data** to 1.

23. Create the bAllow32BitInstallOn64Bit registry key. To create the registry key, see the following steps:

- 1. Start the Registry Editor (Regedit.exe or Regedit32.exe)
- 2. Locate the directory under which you want to create a key, e.g., HKEY\_LOCAL\_MACHINE\SOFTWARE\Wow6432Node.
- 3. Right click the SOFTWARE and click **New -> Key**.
- 4. Name the key as GalaxyInstallerFlags.
- 5. Right click the GalaxyInstallerFlags and select **New - > DWORD** value, name it as bAllow32BitInstallOn64Bit and by double clicking the bAllow32BitInstallOn64Bit key modify the **Value data** to 1.

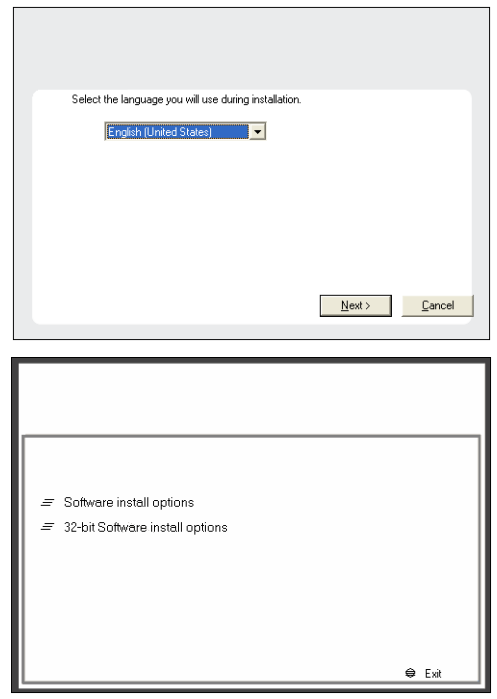

- **24.** Run **Setup.exe** from Software Installation Package.
- **25.** Select the required language. Click **Next**.

#### **26.** Select the **Calypso 32-bit Software install options** to install software. **NOTES**

• This screen will only appear when the bAllow32BitInstallOn64Bit registry key has been created and enabled on this computer.

**27.** Select **I accept the terms in the license agreement**. Click **Next**.

**28.** Select **Create a new instance** option to install the Exchange Agents on separate instance.

#### **NOTES**

- This screen will appear when the bAllowMultiInstances registry key has enabled on this computer.
- This screen will not appear if no other software components are installed on the computer.
- **29.** To install the **Exchange** *i***DataAgents** expand **Client Modules | Backup & Recovery | Exchange,** and select one or more of the following:
	- z **Exchange Mailbox** *i***DataAgent**
	- z **Exchange Public Folder** *i***DataAgent**

To install the **Exchange Archiver Agents**, expand **Client Modules | Archive Management**, and select one or more of the following:

- **Exchange Compliance Archiver**
- **Exchange Mailbox Archiver Agent**
- **Exchange Public Folder Archiver Agent**

Click **Next**.

Note that the Exchange Database *i*DataAgents must be installed on the Exchange Server, see Install the Exchange Database *i*DataAgent for stepby-step procedure.

**30.** If this computer and the CommServe is separated by a firewall, select the **Configure firewall services** option and then click **Next**.

For firewall options and configuration instructions, see Firewall Configuration and continue with the installation.

If firewall configuration is not required, click **Next**.

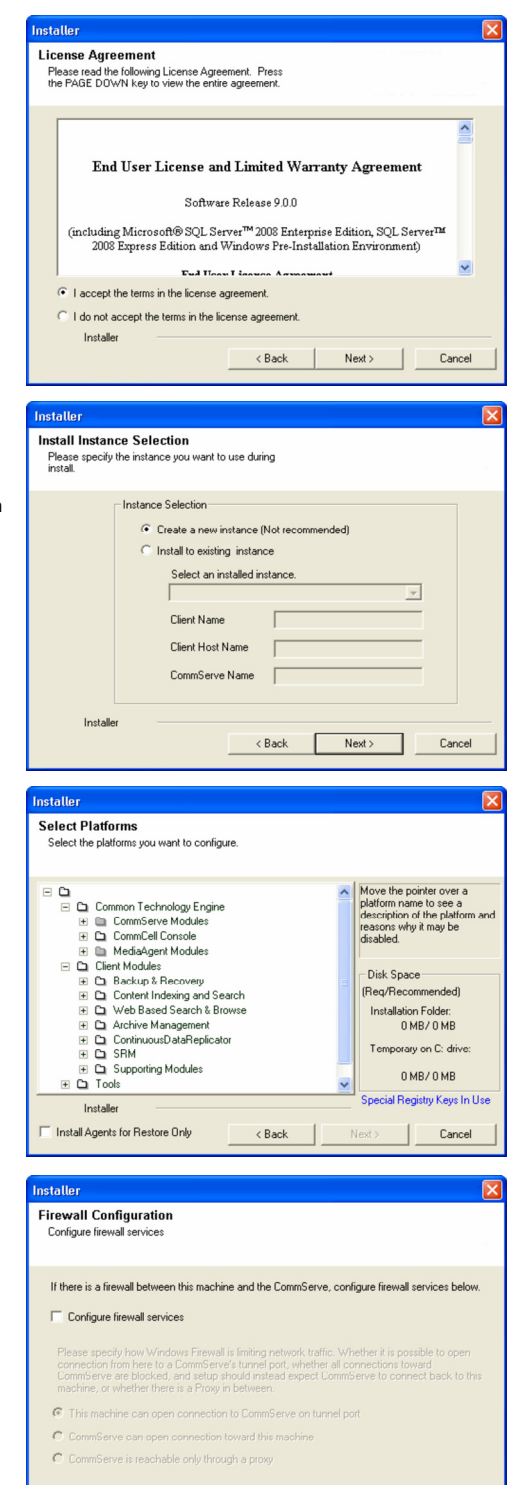

Installer

**31.** Enter the fully qualified domain name of the **CommServe Host Name**.

#### Click **Next**.

Do not use space and the following characters when specifying a new name for the CommServe Host Name:

\|`~!@#\$%^&\*()+=<>/?,[]{}:;'"

Next> Cancel

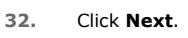

If there is any other instance installed on the computer, make sure that the host name does not match the client name entered in the **Select a client name** field in the previous instance.

**33.** Select **Add programs to the Windows Firewall Exclusion List**, to add CommCell programs and services to the Windows Firewall Exclusion List.

#### Click **Next**.

This option enables CommCell operations across Windows firewall by adding CommCell programs and services to Windows firewall exclusion list.

It is recommended to select this option even if Windows firewall is disabled. This will allow the CommCell programs and services to function if the Windows firewall is enabled at a later time.

**34** Verify the default location for software installation.

Click **Browse** to change the default location.

#### Click **Next**.

- Do not install the software to a mapped network drive.
- Do not use the following characters when specifying the destination path:

 $/$  : \* ? " < > | #

It is recommended that you use alphanumeric characters only.

#### **35.** Select a Client Group from the list.

#### Click **Next**.

This screen will be displayed if Client Groups are configured in the CommCell Console.

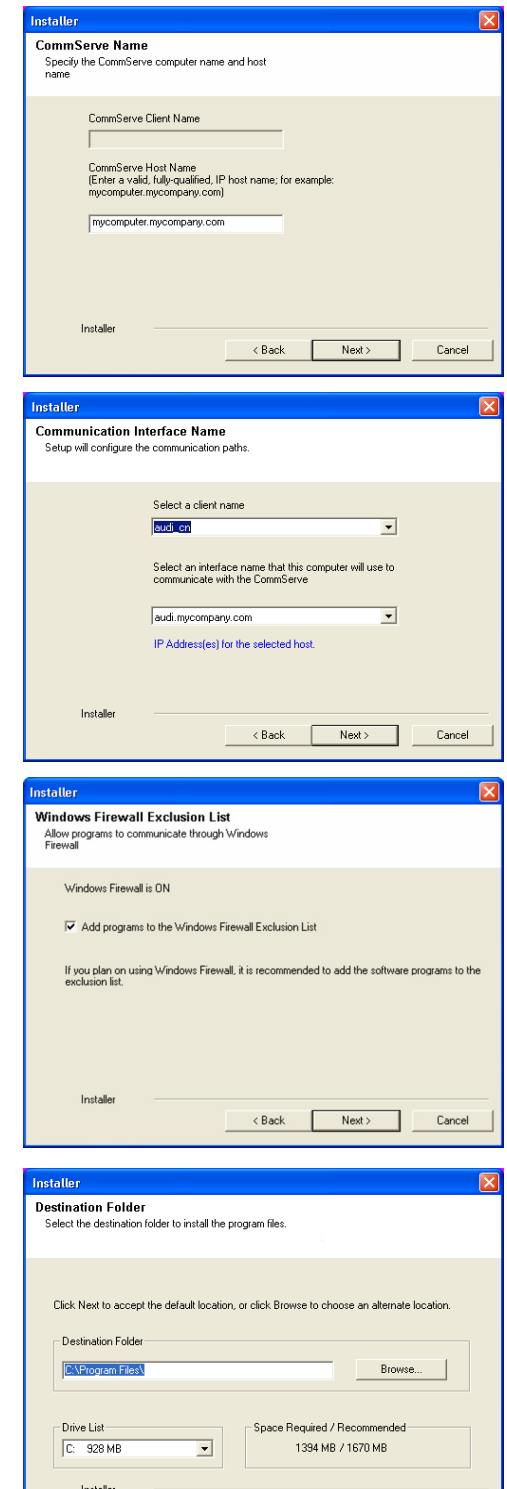

 $\prec$  Back

 $Next >$ 

Cancel

**36.** Click **Next**.

# **37.** Select a **Storage Policy**. Click **Next**.

If you do not have Storage Policy created, this message will be displayed. Click **OK**.

You can create the Storage Policy later in step 43.

**38.** Select **Exchange Server Name** and **Exchange Server Version** from drop-down list.

### Click **Next**.

This screen will appear when you are installing Exchange Agents on Non-Exchange Server.

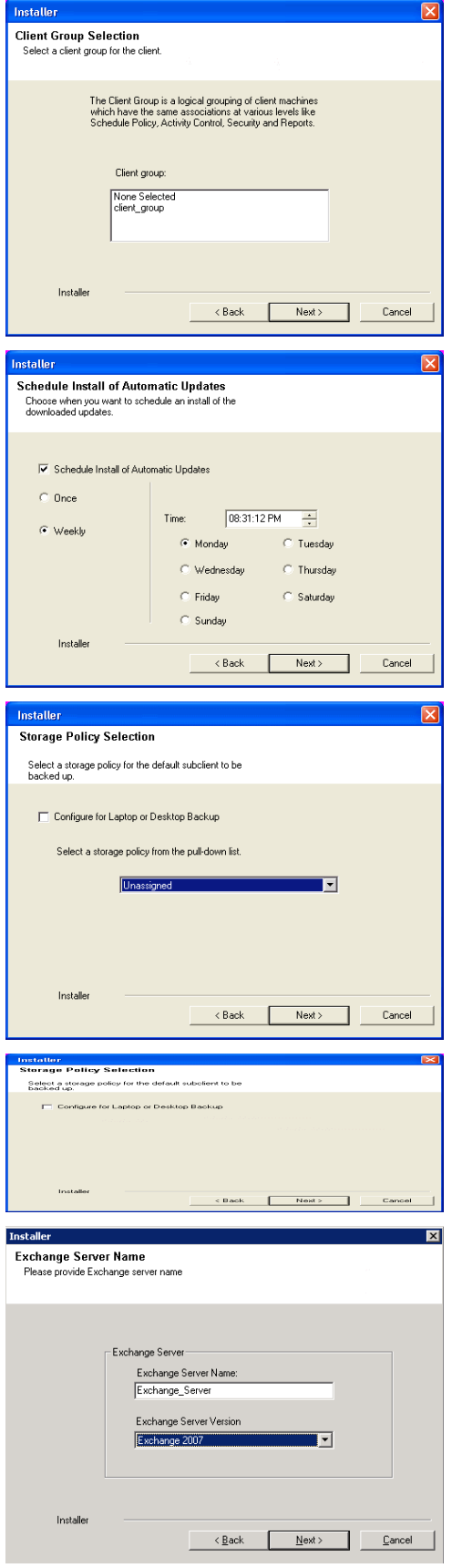

- **40.** Enter the following Exchange Administrator information then click **Next**.
	- **Account Name** Domain user account created with the exchange server administrator permissions. Do not include the domain name here.
	- **Account Password** The password assigned to the domain user.
	- **Mailbox Name for this Account** Mailbox associated with the user above.
	- **Profile Name** Specify profile name to be created during agent install. This profile is associated with the domain user's mailbox.
	- **Exchange Server Name** Name of the Exchange Server that the agent will communicate with for data protection and recovery operations.

Enter the Mailbox Role Server name (NetBIOS). After installation configure the roles as described in Configure Mailboxes in Database Availability Group (DAG) Servers.

- **Domain** The installation detects and enters a domain name. If necessary, modify the domain name by specifying Windows domain that the Exchange Server resides in.
- **41.** Click **Next**.

**42.** Click **Finish**.

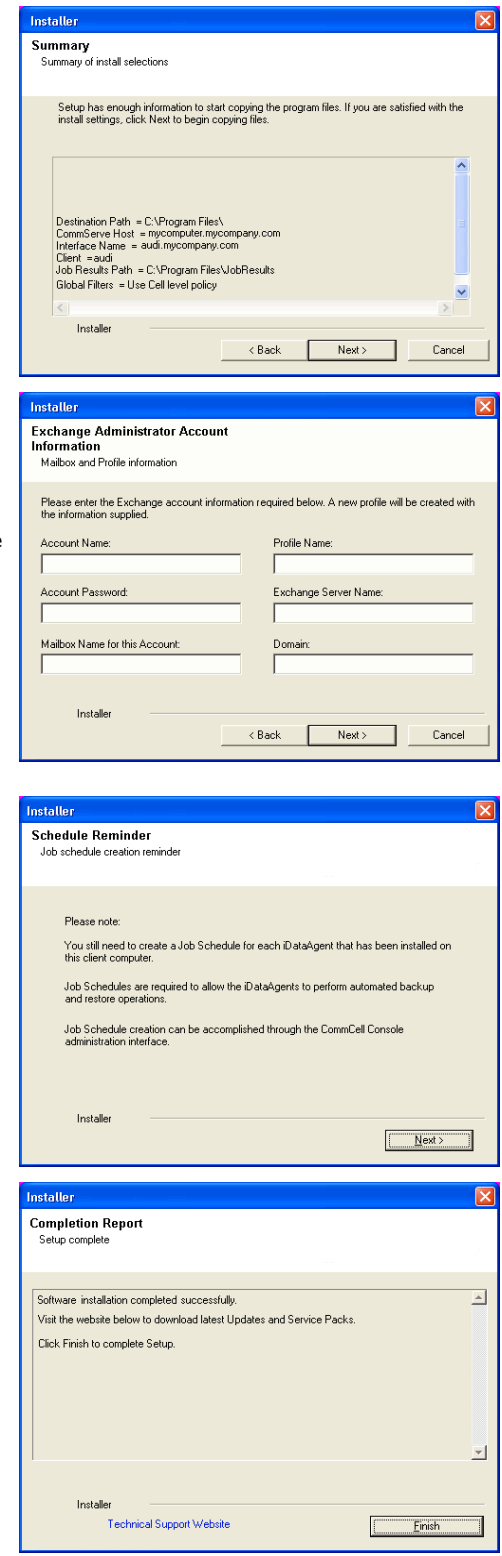

If you already have a storage policy selected in step 37, Click  $Next$  button available If you already have a storage policy selected in step 37, Click Next<br>
enoier at the bottom of the page to proceed to the **Configuration** section.

If you do not have Storage Policy created, continue with the following step.

### **43.** Create a Storage Policy:

- 1. From the CommCell Browser, navigate to **Policies**.
- 2. Right-click the **Storage Policies** and then click **New Storage Policy**.
- 3. Follow the prompts displayed in the Storage Policy Wizard. The required options
are mentioned below:

- { Select the Storage Policy type as **Data Protection and Archiving** and click **Next**.
- { Enter the name in the **Storage Policy Name** box and click **Next**.
- { From the **Library** list, click the name of a disk library to which the primary copy should be associated and then click **Next**.

Ensure that you select a library attached to a MediaAgent operating in the current release.

- { From the **MediaAgent** list, click the name of a MediaAgent that will be used to create the primary copy and then click **Next**.
- { For the device streams and the retention criteria information, click **Next** to accept default values.
- { Select **Yes** to enable deduplication for the primary copy.
- { From the **MediaAgent** list, click the name of the MediaAgent that will be used to store the Deduplication store.

Type the name of the folder in which the deduplication database must be located in the Deduplication Store Location or click the Browse button to select the folder and then click **Next**.

- { Review the details and click **Finish** to create the Storage Policy.
- **44.** Enable the following registry key to create job specific profiles:
	- From the CommCell Browser, navigate to Client Computers.
	- Right-click the <Client> in which you want to add the registry key, and then click Properties.
	- Click the Registry Key Settings tab.
	- Click Add.
	- Enter CreateProcessSpecificProfile in the Name field.
	- Enter MSExchangeMBAgent in the Location field. (For Exchange Mailbox iDataAgent).

Enter MSExchangeDMAgent in the Location field. (For Exchange Mailbox iDataAgent).

- Enter REG\_DWORD in the Type filed.
- Enter 1 to enable and 0 to disable the key in the Value field.
- Click OK.

# **METHOD 2: INSTALL SOFTWARE FROM COMMCELL CONSOLE**

**1.** From the CommCell Browser, select **Tools**, point to **Add/Remove Software**, and then click **Install Software.**

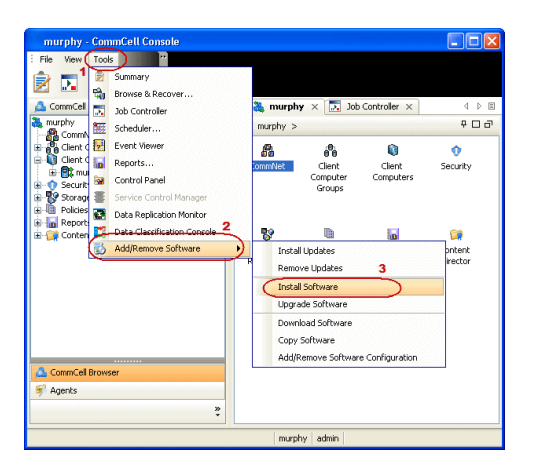

**2.** Click **Next**.

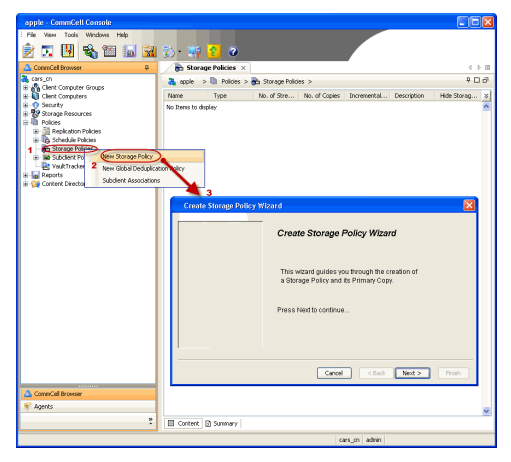

**3.** Select **Windows**. Click **Next**.

**4.** Select **Manually Select Computers**. Click **Next**.

**5.** Enter the fully qualified domain name of the computer on which you have Exchange Server.

For example: win08ex07.idclab.loc

Click **Next**.

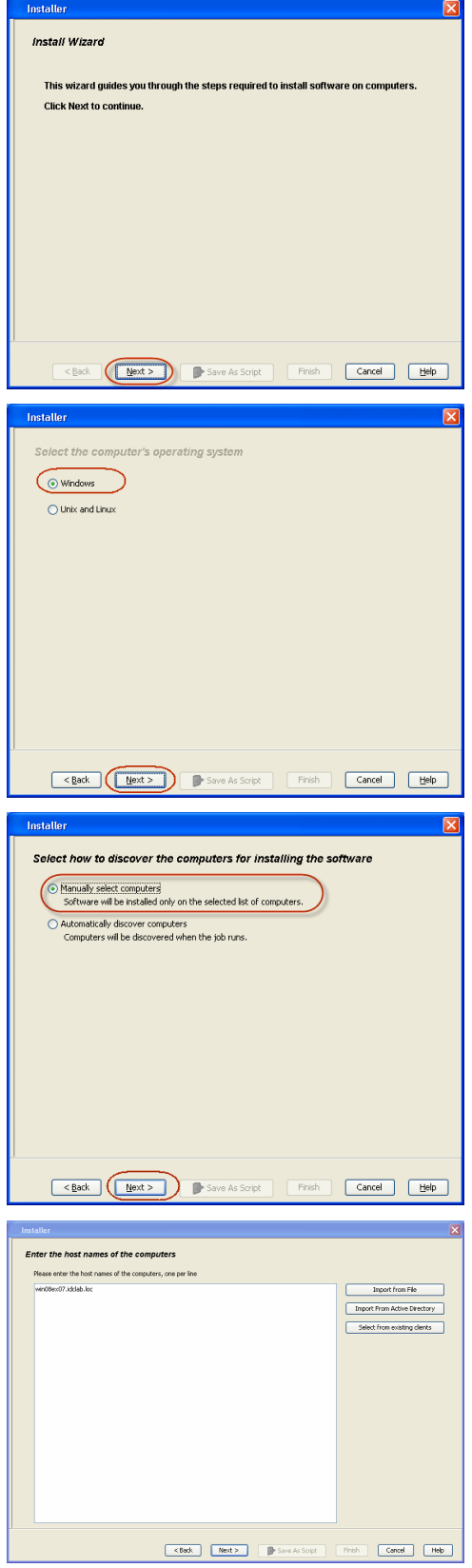

**6.** Click **Next**.

**7.** Specify **User Name** and **Password** that must be used to access the computer. Click **Next**.

- **8.** To install the **Exchange** *i***DataAgents** expand **Client Modules | Backup & Recovery | Exchange,** and select one or more of the following:
	- z **Exchange Database** *i***DataAgent**
	- z **Exchange Mailbox** *i***DataAgent**
	- z **Exchange Public Folder** *i***DataAgent**

Click **Next**.

For Non-Exchange Server, Exchange Database *i*DataAgent will not be applicable.

- **9.** Select **Client Group** from **Available** and click **Add**.
	- **•** Select a **Storage Policy** from the drop-down list. Click Next.

**NOTES**:

**• Select the Configure for Laptop or Desktop Backup** option to install Backup **Monitor** utility. This utility allows you to view the backup job summary from the client computer without opening the CommCell Console. See Monitor - Laptop User for more information.

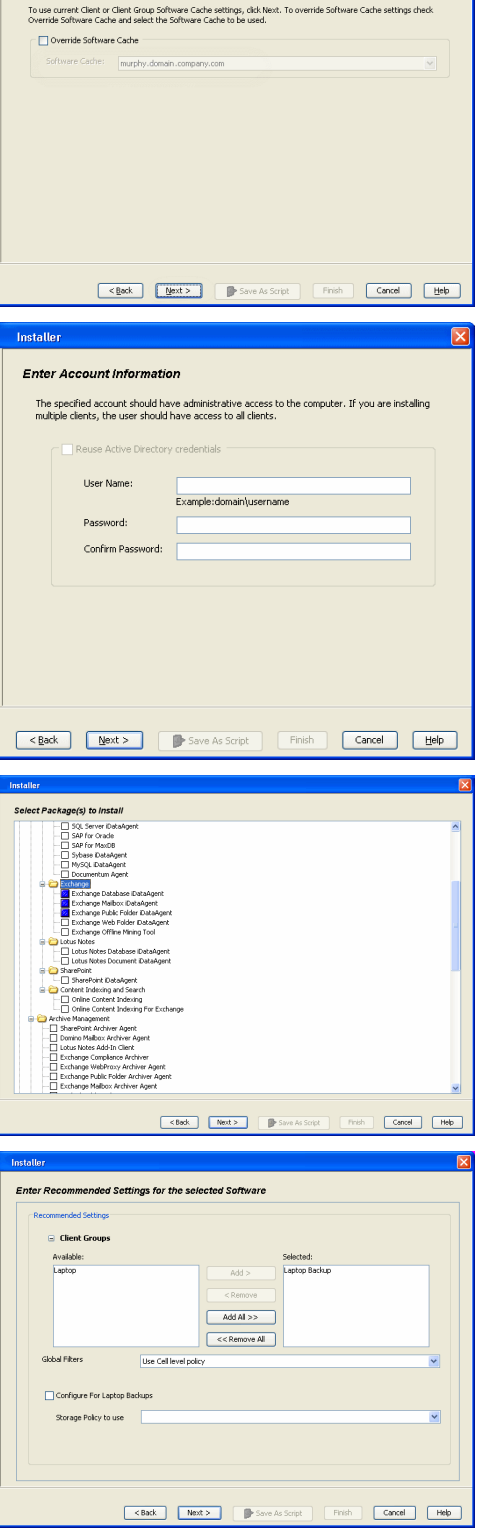

**Select Software Cache** 

**10.** Type the Agent Specific Settings information. Click **Next**.

### **11.** Click **Next**.

# **12.** Select **Immediate**. Click **Next**.

**13.** Click **Finish**.

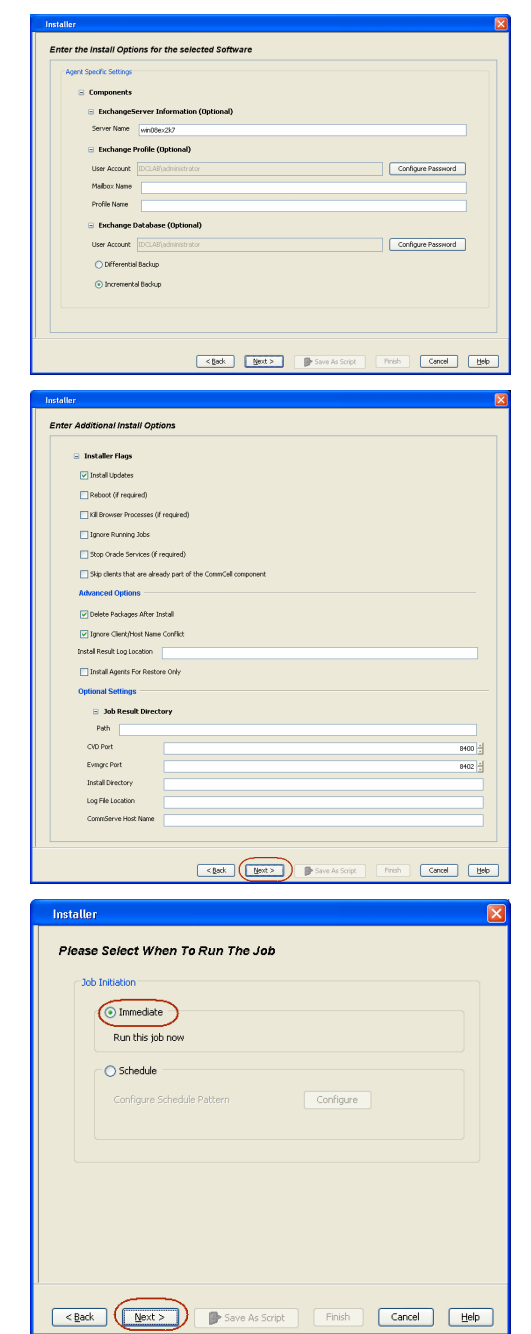

- **14.** You can track the progress of the job from the **Job Controller** or **Event Viewer** window.
- **15.** Once the job is complete, right-click the **CommServe** computer, click **View** and then click **Admin Job History**.

**16.** Select **Install/Upgrade/Remove Software**. Click **OK**.

 $2\sqrt{C$ 

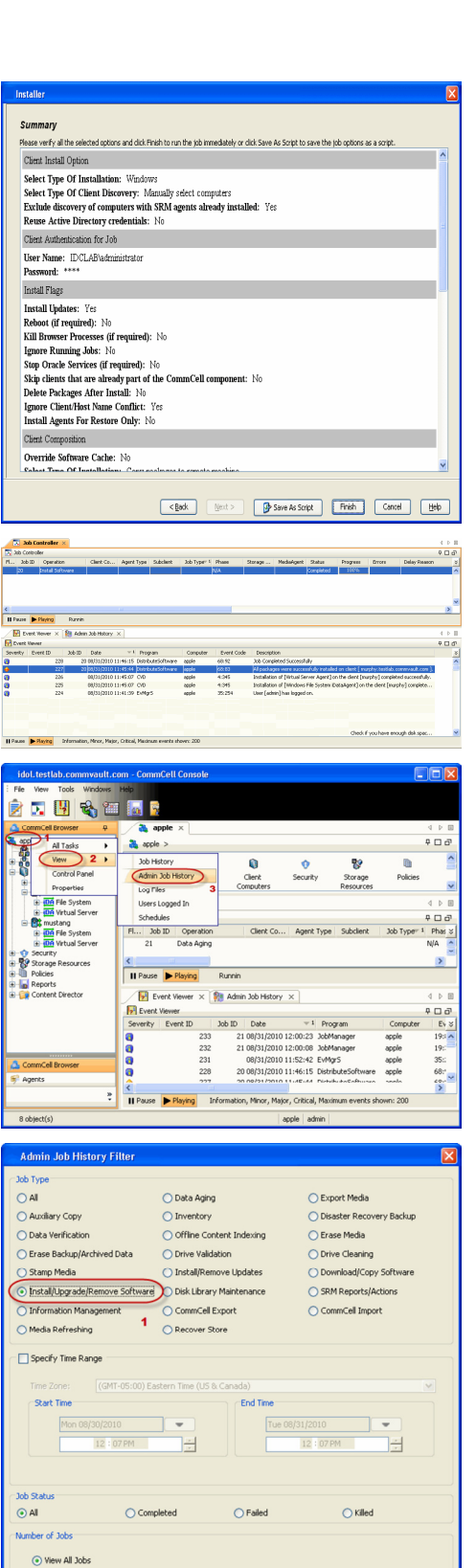

 $\bigcirc$  Desired Number of Jobs  $\boxed{\qquad \qquad \qquad \qquad \qquad }$ 

Include Aged Data

- **17.** You can view the following details about the job by right-clicking the job:
	- $\bullet$  Items that succeeded during the job
	- $\bullet$  Items that failed during the job
	- Details of the job
- Events of the job
- Log files of the job

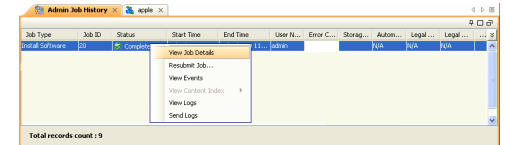

**18.**

Enable the following registry key to create job specific profiles:

- From the CommCell Browser, navigate to Client Computers.
- Right-click the <Client> in which you want to add the registry key, and then click Properties.
- Click the Registry Key Settings tab.
- Click Add.
- Enter CreateProcessSpecificProfile in the Name field.
- Enter MSExchangeMBAgent in the Location field. (For Exchange Mailbox iDataAgent).

Enter MSExchangeDMAgent in the Location field. (For Exchange Mailbox iDataAgent).

- Enter REG\_DWORD in the Type filed.
- Enter 1 to enable and 0 to disable the key in the Value field.
- Click OK.

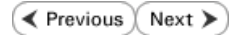

# **Install the 32-bit Exchange Agents on Exchange Server 2007/2010 or 64-bit Non-Exchange Server - Clustered Environment**

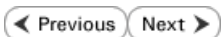

The Exchange Agents are designed to protect an entire Exchange Server database. Follow the steps given below to install the 64-bit Exchange Agents on Exchange Server 2007/2010 or on Non-Exchange Server.

# **WHERE TO INSTALL RELATED TOPICS**

The Exchange Agents can be installed in one of two ways:

- Directly onto the Exchange Server. This method is referred to as an on-host installation and is useful if you want to preserve hardware resources.
- On a separate computer with connectivity to the Exchange Server. This method is referred to as an Non-Exchange Server installation and is useful if you want to offload the memory and processing resources required for backups and restores from the Exchange Server.

Make sure the computer satisfies the minimum requirements specified in the System Requirements.

### **Download Software Packages**

Provides step-by-step procedure to download the latest packages for software install.

### **System Requirements**

Verify that the computer in which you wish to install the software satisfies the System Requirements.

### **Firewall**

Provides comprehensive information on firewall.

### **PREREQUISITES**

The below mentioned prerequisites are for Mailbox Agents only. Ensure that you have the following:

### **FOR EXCHANGE SERVER 2010**

- Ensure that the service account is a member of Organization Management group.
- Ensure that the mail-enabled user is a member of the Local Administrator Group and have rights to all mailboxes on the server.

To assign full access follow the steps given below:

- Using ADSIEDIT navigate to Configuration | Services | Microsoft Exchange.
- Right-click your organization name, click Properties | Securities and click the Advanced tab.
- Click Edit to modify the permissions set for Organization Management group.
- Click to select Full Control, Receive As and Send As permissions and wait for replication.
- Click the Effective Permission tab and Select the name of the backup account.
- The backup account should display the following as selected:

Full Control

All Extended Rights

Send As

Receive As

• Start the PowerShell and type the following to add the backup account so it has full control over all the databases:

Get-MailboxDatabase -server (server name) | Add-ADPermission -user "backup account" -ExtendedRights Receive-As

Run the above PowerShell every time a new database is added.

Navigate to the Exchange Management Console, right-click the <mailbox> and click Manage Full Access Permissions to view the mailbox listed under Full Access Permissions.

### **FOR EXCHANGE SERVER 2007**

- Service account should be a member of Exchange Organization Administrators group.
- Ensure that the mail-enabled user is a member of the Local Administrator Group and have rights to all mailboxes on the server.

### **EXCHANGE AGENTS IN X64 CLUSTERS**

When installing 32-bit agents on a x64 virtual server, the 32-bit File System *i*DataAgent must be installed on each physical node in the cluster prior to installing the 32-bit agents on the virtual server.

For example, to support a two-node cluster with one Exchange virtual server instance supporting both x64 and 32-bit Agents, a minimum of two installation instances (one 32-bit and one x64) are required on the virtual server and each physical node. This configuration will result in six client objects in the CommCell console; three x64 instances and three 32-bit instances.

The sample image shown on the right illustrates the required configuration for installing 32-bit Exchange Agents in an x64 cluster.

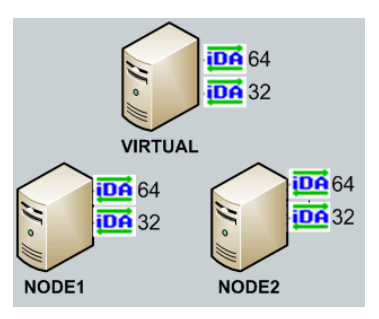

# **INSTALL THE EXCHANGE DATABASE** *i***DATAAGENT**

The Exchange Database *i*DataAgent must be installed first. Follow the steps described below to install Exchange Database *i*DataAgent.

- **1.** Log on to the computer using an account with the following privileges:
	- Administrator of the local computer
	- Administrator of the Exchange Server
- **2.** Run **Setup.exe** from **Software Installation Package**.
- **3.** Select the required language.

Click **Next**.

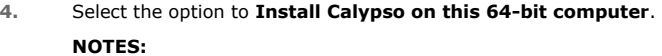

• Your screen may look different from the example shown.

**5.** Click **Next**.

**6.** Click **OK**.

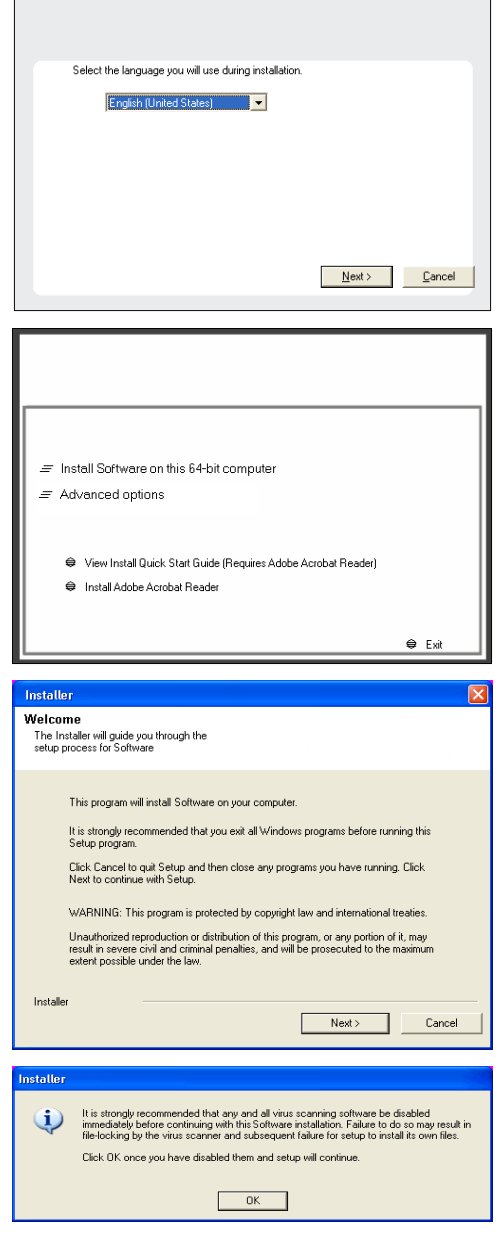

- **7.** Select **I accept the terms in the license agreement**. **License Agreement** Click **Next**. Please read the following License Agreement. Press<br>the PAGE DOWN key to view the entire agreement.  $\overline{z}$ End User License and Limited Warranty Agreement Software Release 9.0.0  $(\label{thm:main} \text{including Microsoft} @ \texttt{SQL} ~ \texttt{Server}^\textsf{TM}~ \texttt{2008} ~ \texttt{Enterprise Edition}, \texttt{SQL} ~ \texttt{Server}^\textsf{TM}~ \\ \texttt{2008} ~ \texttt{Express Edition} ~ \texttt{and} ~ \texttt{Windows} ~ \texttt{Pre-Installation Environment)}$ Eud Haan I iaanna Awmanand  $\widehat{\bullet}$  I accept the terms in the license agreement.  $\subseteq$  1 do not accept the terms in the license agreement. Installer  $\prec$  Back  $Next>$ Cancel **8.** Select **Configure a Virtual Server**. staller Cluster Type Selection<br>Configure the Physical Node or a Virtual Server Click **Next** to continue. -<br>Configuration Options Configure the Physical node  $\overline{\mathrel{\subset\!\!\!\cdot}}$  Configure a  $\mathrel{\underline{\vee}}$ irtual server  $\angle$  Back  $\mathbb{T}$ Next> Cancel **9.** Select the disk group in which the cluster group resides. nstaller Click **Next** to continue. **Virtual Server Selection** Select the virtual server you would like to configure Choose from the following list of disk groups<br>configured on this cluster. 2003ClusterVMS  $\overline{\mathbf{r}}$ Cancel |  $\angle$  Back  $\overline{\phantom{a}}$  Mext> **10.** Expand **Client Modules** | **Exchange** | **File System** and select **Exchange Database**  etallor *i***DataAgent**. **Select Platforms** Select the platforms you want to configure. Move the pointer over a<br>platform name to see a<br>description of the platform<br>reasons why it may be<br>disabled.
	- $\begin{array}{ll} \boxdot \textbf{C} & \textbf{C} \\ \boxdot \textbf{C} & \textbf{C} \\ \end{array} \begin{array}{ll} \textbf{C} & \textbf{C} \\ \textbf{C} & \textbf{C} \\ \end{array} \begin{array}{ll} \textbf{C} & \textbf{C} \\ \textbf{C} & \textbf{C} \\ \end{array} \begin{array}{ll} \textbf{C} & \textbf{C} \\ \textbf{C} & \textbf{C} \\ \end{array} \begin{array}{ll} \textbf{C} & \textbf{C} \\ \textbf{C} \\ \end{array} \begin{array}{ll} \textbf{M} \\ \textbf{C} \\$ Disk Space (Req/Recommended) Installation Folder: OMB/OMB Archive Management E C Active Management<br>
	E C ContinuousDataReplicator<br>
	E C SRM .<br>Temporary on C: drive: E C Supporting Modules<br>E C Tools  $0$  MB/ $0$  MB ecial Registry Keys In Use Installer Install Agents for Restore Only  $\left\langle \text{Back} \right|$ Cancel

**11.** If this computer and the CommServe is separated by a firewall, select the **Configure firewall services** option and then click **Next**.

For firewall options and configuration instructions, see Firewall Configuration and continue with the installation.

If firewall configuration is not required, click **Next**.

**12.** Enter the fully qualified domain name of the **CommServe Host Name**.

### Click **Next**.

Do not use space and the following characters when specifying a new name for the CommServe Host Name:

\|`~!@#\$%^&\*()+=<>/?,[]{}:;'"

**13.** Click **Next**.

**14.** Select **Add programs to the Windows Firewall Exclusion List**, to add CommCell programs and services to the Windows Firewall Exclusion List.

### Click **Next**.

This option enables CommCell operations across Windows firewall by adding CommCell programs and services to Windows firewall exclusion list.

It is recommended to select this option even if Windows firewall is disabled. This will allow the CommCell programs and services to function if the Windows firewall is enabled at a later time.

### **15.** Click **Next**.

### **NOTES**

• It is recommended to select the Download latest update pack(s) option to automatically install the available updates during installation.

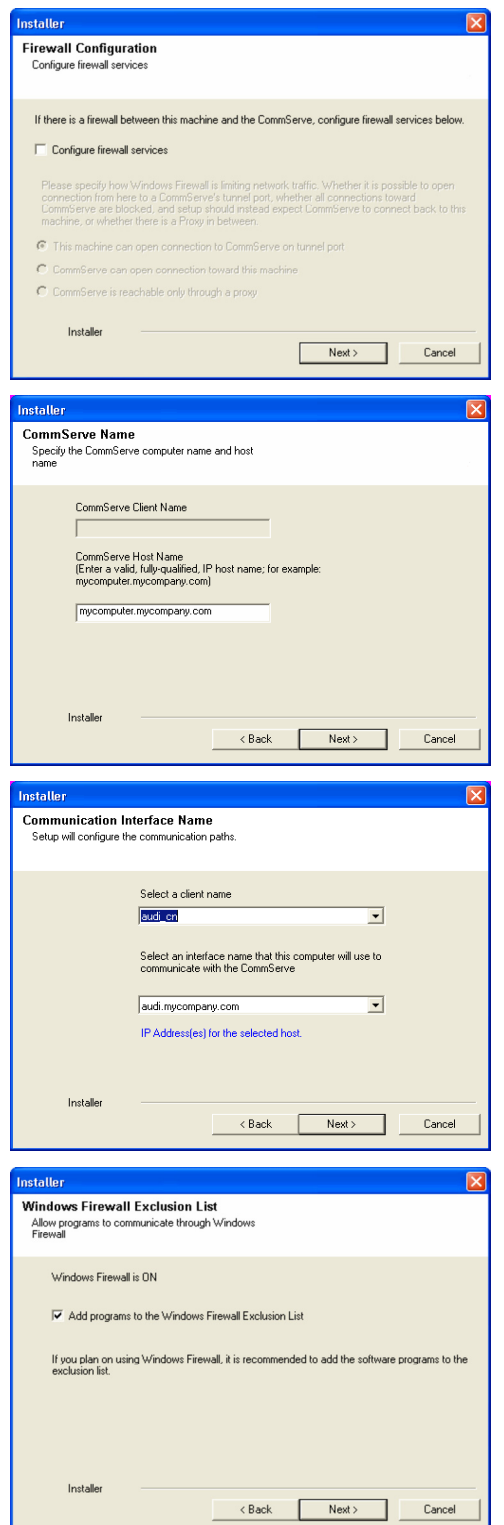

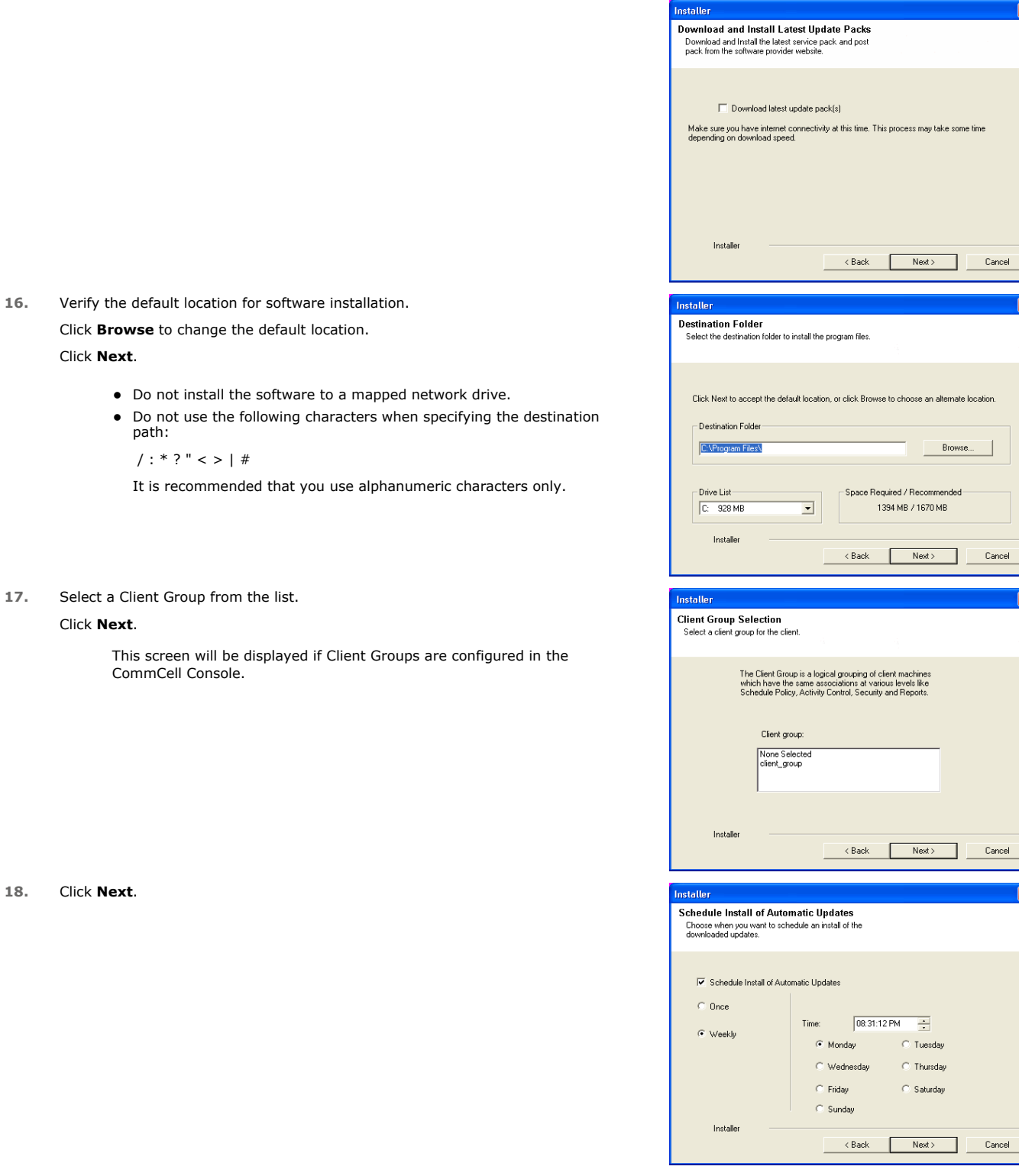

# **19.** Select a **Storage Policy**. Click **Next**.

 $\boxed{\mathbf{x}}$ 

ncel

 $\overline{\mathbf{z}}$ 

 $\boxed{\mathbf{x}}$ 

 $\overline{\phantom{a}}$ 

 $\boxed{8}$ 

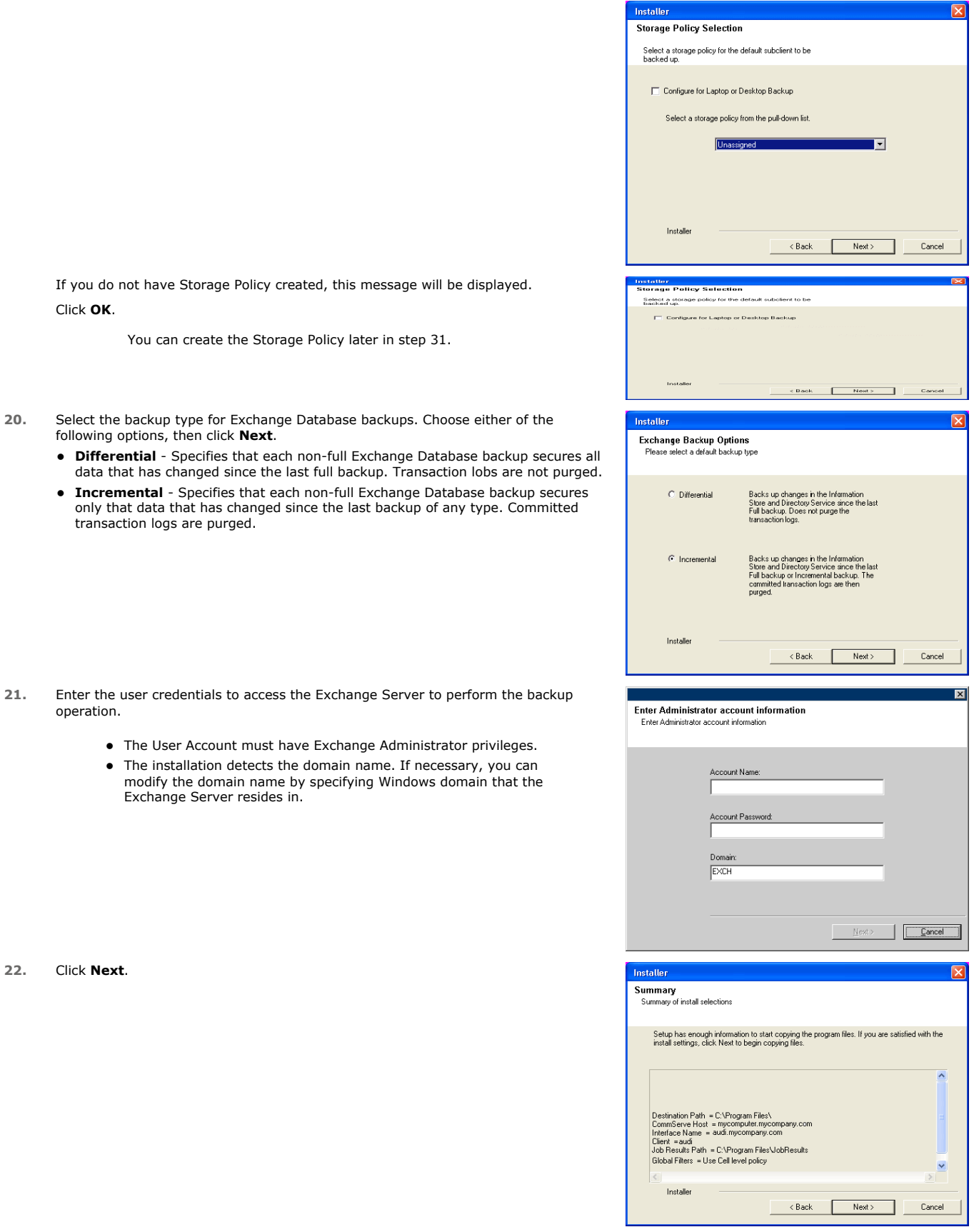

**23.** The install program displays a reminder to verify that Circular Logging is disabled before performing any database backup operations. To verify that Circular Logging is disabled:

- From Exchange System Manager, navigate to and expand the server that the Database *i*DataAgent is being installed on.
- Verify that the Circular Logging check box has not been selected for each Storage Group. If Circular Logging has been enabled for a Storage Group, disable it at this time.

Click **OK**.

**24.** To install the software on the remaining nodes of the cluster, click **Yes**.

To complete the install for this node only, click **No**.

**25.** Select cluster nodes from the **Preferred Nodes** list and click the arrow button to move them to the **Selected Nodes** list.

Once you complete your selections, click **Next**.

- **•** The list of Preferred Nodes displays all the nodes found in the cluster; from this list you should only select cluster nodes configured to host this cluster group server.
- Do not select nodes that already have multiple instances installed.
- **26.** Specify **User Name** and **Password** for the **Domain Administrator account Information** to perform the remote install on the cluster nodes you selected in the previous step.

Click **Next**.

**27.** The progress of the remote install for the cluster nodes is displayed; the install can be interrupted if necessary.

Click **Stop** to prevent installation to any nodes after the current ones complete.

Click **Advanced Settings** to specify any of the following:

- Maximum number of nodes on which Setup can run simultaneously.
- Time allocated for Setup to begin executing on each node, after which the install attempt will fail.
- Time allocated for Setup to complete on each node, after which the install attempt will fail.

If, during the remote install of a cluster node, setup fails to complete or is interrupted, you must perform a local install on that node. When you do, the install begins from where it left off, or from the beginning if necessary. For procedures, see Manually Installing the Software on a Passive Node.

![](_page_48_Picture_208.jpeg)

Please verify that Circular Logging is disabled before performing any database<br>backup operations.  $\overline{\phantom{a}}$  ok  $\overline{\phantom{a}}$ 

**28.** Read the summary for remote installation to verify that all selected nodes were

installed successfully.

Click **Next**.

![](_page_49_Picture_192.jpeg)

**29.** Click **Next**.

**30.** Click **Finish**.

If you already have a storage policy selected in step 19, Click  $Next$  button available at the bottom of the page to proceed to the **Configuration** section.

z If any node installation fails, you must manually install the software on that node once the current installation is complete. See Manually Installing the Software on a Passive Node for step-by-step instructions. • The message displayed on your screen will reflect the status of the selected nodes, and may look different from the example.

If you do not have Storage Policy created, continue with the following step.

### **31.** Create a Storage Policy:

- 1. From the CommCell Browser, navigate to **Policies**.
- 2. Right-click the **Storage Policies** and then click **New Storage Policy**.
- 3. Follow the prompts displayed in the Storage Policy Wizard. The required options are mentioned below:
	- { Select the Storage Policy type as **Data Protection and Archiving** and click **Next**.
	- { Enter the name in the **Storage Policy Name** box and click **Next**.
	- { From the **Library** list, click the name of a disk library to which the primary copy should be associated and then click **Next**.

Ensure that you select a library attached to a MediaAgent operating in the current release.

- { From the **MediaAgent** list, click the name of a MediaAgent that will be used to create the primary copy and then click **Next**.
- { For the device streams and the retention criteria information, click **Next** to accept default values.
- { Select **Yes** to enable deduplication for the primary copy.
- { From the **MediaAgent** list, click the name of the MediaAgent that will be used to store the Deduplication store.

![](_page_49_Picture_18.jpeg)

Type the name of the folder in which the deduplication database must be located in the Deduplication Store Location or click the Browse button to select the folder and then click **Next**.

{ Review the details and click **Finish** to create the Storage Policy.

**32.**

- Enable the following registry key to create job specific profiles:
	- From the CommCell Browser, navigate to Client Computers.
	- Right-click the <Client> in which you want to add the registry key, and then click
	- Properties. • Click the Registry Key Settings tab.
	- Click Add.
	- Enter CreateProcessSpecificProfile in the Name field.
	- Enter MSExchangeMBAgent in the Location field. (For Exchange Mailbox iDataAgent). Enter MSExchangeDMAgent in the Location field. (For Exchange Mailbox
	- Enter REG\_DWORD in the Type filed.
	- Enter 1 to enable and 0 to disable the key in the Value field.
	- Click OK.

iDataAgent).

# **INSTALL THE EXCHANGE AGENTS**

The Windows File System *i*DataAgent must be first installed onto all of the physical nodes of the cluster. See Install the Microsoft Windows File System *i*DataAgent if you have not installed it on all of the physical nodes.

Once it has been installed onto the physical nodes, the Exchange Agents (such as Exchange Mailbox *i*DataAgent, Exchange Public Folder *i*DataAgent, Exchange Mailbox Archiver and/or Exchange Public Folder Archiver) and Windows File System *i*DataAgent can be installed from the active node to the virtual server using the following steps described below to install Exchange Agents.

The software can also be automatically installed on all available passive nodes when the software is installed onto the virtual server, or you can choose to install any passive node(s) separately.

### **CREATE THE REGISTRY KEYS**

Before installing the Exchange Agents, create the bAllowMultiInstances and bAllow32BitInstallOn64Bit registry keys.

1. Create the bAllowMultiInstances registry key. To create the registry key, see the following steps:

- 1. Start the Registry Editor (Regedit.exe or Redegt32.exe)
- 2. Locate the directory under which you want to create a key, e.g., HKEY\_LOCAL\_MACHINE\SOFTWARE\.
- 3. Right click the SOFTWARE and click **New -> Key**.
- 4. Name the key as GalaxyInstallerFlags.
- 5. Right click the GalaxyInstallerFlags and select **New -** > DWORD value, name it as bAllowMultiInstances and by double clicking the bAllowMultiInstances key modify the **Value data** to 1.
- 2. Create the bAllow32BitInstallOn64Bit registry key. To create the registry key, see the following steps:
	-
	- 1. Start the Registry Editor (Regedit.exe or Regedit32.exe)
	- Locate the directory under which you want to create a key, e.g., HKEY\_LOCAL\_MACHINE\SOFTWARE\Wow6432Node.
	- 3. Right click the SOFTWARE and click **New -> Key**.
	- 4. Name the key as GalaxyInstallerFlags.
	- 5. Right click the GalaxyInstallerFlags and select **New - > DWORD** value, name it as bAllow32BitInstallOn64Bit and by double clicking the bAllow32BitInstallOn64Bit key modify the **Value data** to 1.

# **INSTALL PROCEDURE**

**1.** Log on to the computer using an account with the following privileges: • Administrator of the local computer

- Administrator of the Exchange Server
- **2.** Run **Setup.exe** from Software Installation Package.
- **3.** Select the required language. Click **Next**.

![](_page_51_Picture_111.jpeg)

Installer

**4.** Select the **Calypso 32-bit Software install options** to install software. **NOTES**

• This screen will only appear when the ballow32BitInstallOn64Bit registry key has been created and enabled on this computer.

**5.** Click **Next**.

- **6.** Click **OK**.
- **7.** Select **I accept the terms in the license agreement**. Click **Next**.

**8.** Select **Create a new instance** option to install the Exchange Agents on separate instance.

<br/>Back | Next> | Cancel

# Getting Started - Exchange Mailbox iDataAgent

### **NOTES**

- This screen will appear when the bAllowMultiInstances registry key has enabled on this computer.
- This screen will not appear if no other software components are installed on the computer.

**9.** Select **Configure a Virtual Server**.

Click **Next** to continue.

![](_page_52_Picture_185.jpeg)

- **11.** To install the **Exchange** *i***DataAgents** expand **Client Modules | Exchange,** and select one or more of the following:
	- z **Exchange Mailbox** *i***DataAgent**
	- z **Exchange Public Folder** *i***DataAgent**

To install the **Exchange Archiver Agents**, expand **Client Modules | Archive Management**, and select one or more of the following:

- **Exchange Compliance Archiver**
- **Exchange Mailbox Archiver Agent**
- **Exchange Public Folder Archiver Agent**

Click **Next**.

Note that the Exchange Database *i*DataAgents must be installed on the Exchange Server, see Install the Exchange Database *i*DataAgent for step-by-step procedure.

**12.** If this computer and the CommServe is separated by a firewall, select the **Configure firewall services** option and then click **Next**.

For firewall options and configuration instructions, see Firewall Configuration and continue with the installation.

If firewall configuration is not required, click **Next**.

![](_page_52_Picture_186.jpeg)

![](_page_52_Picture_20.jpeg)

![](_page_53_Picture_181.jpeg)

### Click **Next**.

Do not use space and the following characters when specifying a new name for the CommServe Host Name:

\|`~!@#\$%^&\*()+=<>/?,[]{}:;'"

**14.** Click **Next**.

If there is any other instance installed on the computer, make sure that the host name does not match the client name entered in the **Select a client name** field in the previous instance.

**15.** Select **Add programs to the Windows Firewall Exclusion List**, to add CommCell programs and services to the Windows Firewall Exclusion List.

### Click **Next**.

This option enables CommCell operations across Windows firewall by adding CommCell programs and services to Windows firewall exclusion list.

It is recommended to select this option even if Windows firewall is disabled. This will allow the CommCell programs and services to function if the Windows firewall is enabled at a later time.

![](_page_53_Picture_182.jpeg)

staller **Firewall Configuration** Configure firewall services

Configure firewall services

Installer

Installer

**Communication Interface Name** Setup will configure the communication paths

nstaller

 $\frac{\ln x}{\sqrt{2}}$ 

nstaller **CommServe Name** 

If there is a firewall between this machine and the CommServe, configure firewall services below.

C This machine can open connection to CommServe on tunnel port

CommServe Host Name<br>(Enter a valid, fully-qualified, IP host name; for example:<br>mycomputer.mycompany.com)

Select a client name audi cn

C CommServe is reachable only through a proxy

CommServe Name<br>Specify the CommServe computer name and host<br>name

CommServe Client Name

mycomputer.mycompany.com

e specify how Windows Firewall is Imiting network traffic. Whether it is possible to open<br>ction from here to a CommServe's turnel port, whether all connections toward<br>c'erve are blocked, and setup should instead expect Com

 $Next$ 

 $\left\langle \text{Back} \right|$  Next>  $\qquad$ 

 $\overline{\phantom{0}}$ 

Cancel

 $Cancel$ 

**16.** Click **Next**.

![](_page_54_Picture_112.jpeg)

# **20.** Select a **Storage Policy**. Click **Next**.

 $\boxed{\mathbf{z}}$ 

 $neq$ 

 $\frac{1}{2}$  $\boxed{\mathbf{x}}$ 

 $neq$ 

 $\boxed{\text{N}}$ 

 $\overline{\mathbf{z}}$ 

in.

**24.** To install the software on the remaining nodes of the cluster, click **Yes**.

![](_page_55_Picture_204.jpeg)

ĪхĪ

 $\overline{ }$ 

 $\overline{\mathbf{v}}$ 

Cancel

![](_page_56_Picture_164.jpeg)

**29.** Click **Next**.

**30.** Click **Finish**.

![](_page_57_Picture_163.jpeg)

 $\frac{1}{\sqrt{2}}$ 

If you already have a storage policy selected in step 20, Click  $Next$  button available at the bottom of the page to proceed to the **Configuration** section.

If you do not have Storage Policy created, continue with the following step.

### **31.** Create a Storage Policy:

- 1. From the CommCell Browser, navigate to **Policies**.
- 2. Right-click the **Storage Policies** and then click **New Storage Policy**.
- 3. Follow the prompts displayed in the Storage Policy Wizard. The required options are mentioned below:
	- { Select the Storage Policy type as **Data Protection and Archiving** and click **Next**.
	- { Enter the name in the **Storage Policy Name** box and click **Next**.
	- { From the **Library** list, click the name of a disk library to which the primary copy should be associated and then click **Next**.

Ensure that you select a library attached to a MediaAgent operating in the current release.

- { From the **MediaAgent** list, click the name of a MediaAgent that will be used to create the primary copy and then click **Next**.
- { For the device streams and the retention criteria information, click **Next** to accept default values.
- { Select **Yes** to enable deduplication for the primary copy.
- { From the **MediaAgent** list, click the name of the MediaAgent that will be used to store the Deduplication store.

![](_page_57_Picture_19.jpeg)

Type the name of the folder in which the deduplication database must be located in the Deduplication Store Location or click the Browse button to select the folder and then click **Next**.

{ Review the details and click **Finish** to create the Storage Policy.

**32.**

- Enable the following registry key to create job specific profiles:
	- From the CommCell Browser, navigate to Client Computers.
	- Right-click the <Client> in which you want to add the registry key, and then click Properties.
	- Click the Registry Key Settings tab.
	- Click Add.
	- **•** Enter CreateProcessSpecificProfile in the Name field.
	- Enter MSExchangeMBAgent in the Location field. (For Exchange Mailbox iDataAgent).

Enter MSExchangeDMAgent in the Location field. (For Exchange Mailbox iDataAgent).

- Enter REG\_DWORD in the Type filed.
- Enter 1 to enable and 0 to disable the key in the Value field.
- Click OK.

 $\blacktriangleleft$  Previous  $Next$ 

# **Install the 32-bit Exchange Agents on a Non-Exchange Server**

**Exercicus**  $Next$ 

The following procedure describes the steps involved in installing the 32-bit Exchange Agents on 32-bit Non-Exchange Server computer.

# **WHERE TO INSTALL**

The 32-bit Exchange Agents can be installed on a separate computer with connectivity to the Exchange Server. This method is referred to as an Non-Exchange Server installation and is useful if you want to offload the memory and processing resources required for backups and restores from the Exchange Server.

The software can be installed using one of the following methods:

### **METHOD 1: INTERACTIVE INSTALL**

Use this procedure to directly install the software from the installation package or a **System Requirements** network drive.

### **METHOD 2: INSTALL SOFTWARE FROM COMMCELL CONSOLE**

Use this procedure to remotely install the software on a client computer.

# **INSTALLATION RELATED TOPICS**

**Download Software Packages** Provides step-by-step procedure to download the latest packages for software install.

Verify that the computer in which you wish to install the software satisfies the System Requirements.

### **Firewall**

Provides comprehensive information on firewall.

### **PREREQUISITES**

The below mentioned prerequisites are for Mailbox Agents only. Ensure that you have the following:

- Service account is a member of Exchange Organization Administrators group.
- The mail-enabled user is a member of the Local Administrator Group and have rights to all mailboxes on the server.
- Ensure that you assign full access to all mailboxes on the server. For details, see How do I Assign Full Access to All Mailboxes on a Server.

# **METHOD 1: INTERACTIVE INSTALL**

- **1.** Log on to the computer using an account with the following privileges:
	- Administrator of the local computer
	- Administrator of the Exchange Server
- **2.** Run **Setup.exe** from Software Installation Package.
- **3.** Select the required language.

Click **Next**.

![](_page_59_Picture_197.jpeg)

- **4.** Select the option to **Install Calypso on this computer**.
	- **NOTES:**
	- Your screen may look different from the example shown.

**5.** Select **I accept the terms in the license agreement**. Click **Next**.

**6.** Select **Create a new instance** option to install the Exchange Agents on separate instance for the purpose of different Exchange Servers.

### **NOTES**

- This screen will appear when the bAllowMultiInstances registry key has enabled on this computer.
- This screen will not appear if no other software components are installed on the computer.
- **7.** To install the **Exchange** *i***DataAgents** expand **Client Modules | Exchange,** and select one or more of the following:
	- z **Exchange Mailbox** *i***DataAgent**
	- z **Exchange Public Folder** *i***DataAgent**

To install the **Exchange Archiver Agents**, expand **Client Modules | Archive Management**, and select one or more of the following:

- **Exchange Compliance Archiver**
- **Exchange Mailbox Archiver Agent**
- **Exchange Public Folder Archiver Agent**

Click **Next**.

**8.** If this computer and the CommServe is separated by a firewall, select the **Configure firewall services** option and then click **Next**.

For firewall options and configuration instructions, see Firewall Configuration and continue with the installation.

If firewall configuration is not required, click **Next**.

![](_page_60_Picture_168.jpeg)

**9.** Enter the fully qualified domain name of the **CommServe Host Name**.

Click **Next**.

Do not use space and the following characters when specifying a new name for the CommServe Host Name:

\|`~!@#\$%^&\*()+=<>/?,[]{}:;'"

![](_page_61_Picture_122.jpeg)

### **13.** Select a Client Group from the list.

### Click **Next**.

This screen will be displayed if Client Groups are configured in the CommCell Console.

![](_page_61_Picture_123.jpeg)

**14.** Click **Next**.

**15.** Select a **Storage Policy**. Click **Next**.

> If you do not have Storage Policy created, this message will be displayed. Click **OK**.

> > You can create the Storage Policy later in step 21.

**16.** Select **Exchange Server Name** and **Exchange Server Version** from drop-down list. Click **Next**.

![](_page_62_Picture_71.jpeg)

- **18.** Enter the following Exchange Administrator information then click **Next**.
	- **Account Name** Domain user account created with the exchange server administrator permissions. Do not include the domain name here.
	- **Account Password** The password assigned to the domain user.
	- **Mailbox Name for this Account** Mailbox associated with the user above.
	- **Profile Name** Specify profile name to be created during agent install. This profile is associated with the domain user's mailbox.
	- **Exchange Server Name** Name of the Exchange Server that the agent will communicate with for data protection and recovery operations.

Enter the Mailbox Role Server name (NetBIOS). After installation configure the roles as described in Configure Mailboxes in Database Availability Group (DAG) Servers.

- **Domain** The installation detects and enters a domain name. If necessary, modify the domain name by specifying Windows domain that the Exchange Server resides in.
- **19.** Click **Next**.

**20.** Click **Finish**.

![](_page_63_Picture_164.jpeg)

If you already have a storage policy selected in step 15, Click  $Next$  button available If you already have a storage policy selected in step 15, Click Next<br>
enotes at the bottom of the page to proceed to the **Configuration** section.

If you do not have Storage Policy created, continue with the following step.

### **21.** Create a Storage Policy:

- 1. From the CommCell Browser, navigate to **Policies**.
- 2. Right-click the **Storage Policies** and then click **New Storage Policy**.
- 3. Follow the prompts displayed in the Storage Policy Wizard. The required options

are mentioned below:

- { Select the Storage Policy type as **Data Protection and Archiving** and click **Next**.
- { Enter the name in the **Storage Policy Name** box and click **Next**.
- { From the **Library** list, click the name of a disk library to which the primary copy should be associated and then click **Next**.

Ensure that you select a library attached to a MediaAgent operating in the current release.

- { From the **MediaAgent** list, click the name of a MediaAgent that will be used to create the primary copy and then click **Next**.
- { For the device streams and the retention criteria information, click **Next** to accept default values.
- { Select **Yes** to enable deduplication for the primary copy.
- { From the **MediaAgent** list, click the name of the MediaAgent that will be used to store the Deduplication store.

Type the name of the folder in which the deduplication database must be located in the Deduplication Store Location or click the Browse button to select the folder and then click **Next**.

- { Review the details and click **Finish** to create the Storage Policy.
- **22.**
- Enable the following registry key to create job specific profiles:
	- From the CommCell Browser, navigate to Client Computers.
	- Right-click the <Client> in which you want to add the registry key, and then click Properties.
	- Click the Registry Key Settings tab.
	- Click Add.
	- Enter CreateProcessSpecificProfile in the Name field.
	- Enter MSExchangeMBAgent in the Location field. (For Exchange Mailbox iDataAgent).

Enter MSExchangeDMAgent in the Location field. (For Exchange Mailbox iDataAgent).

- Enter REG\_DWORD in the Type filed.
- Enter 1 to enable and 0 to disable the key in the Value field.
- Click OK.

# **METHOD 2: INSTALL SOFTWARE FROM COMMCELL CONSOLE**

**1.** From the CommCell Browser, select **Tools**, point to **Add/Remove Software**, and then click **Install Software.**

![](_page_64_Picture_26.jpeg)

**2.** Click **Next**.

![](_page_64_Figure_28.jpeg)

**3.** Select **Windows**. Click **Next**.

**4.** Select **Manually Select Computers**. Click **Next**.

**5.** Enter the fully qualified domain name of the computer on which you have Exchange Server.

For example: win08ex07.idclab.loc

Click **Next**.

![](_page_65_Picture_65.jpeg)

**6.** Click **Next**.

**7.** Specify **User Name** and **Password** that must be used to access the computer. Click **Next**.

- **8.** To install the **Exchange** *i***DataAgents** expand **Client Modules | Backup & Recovery | Exchange,** and select one or more of the following:
	- z **Exchange Database** *i***DataAgent**
	- z **Exchange Mailbox** *i***DataAgent**
	- z **Exchange Public Folder** *i***DataAgent**

Click **Next**.

For Non-Exchange Server, Exchange Database *i*DataAgent will not be applicable.

- **9.** Select **Client Group** from **Available** and click **Add**.
	- **•** Select a **Storage Policy** from the drop-down list. Click Next.

**NOTES**:

**• Select the Configure for Laptop or Desktop Backup** option to install Backup **Monitor** utility. This utility allows you to view the backup job summary from the client computer without opening the CommCell Console. See Monitor - Laptop User for more information.

![](_page_66_Picture_163.jpeg)

**Select Software Cache** 

To use current Client or Client Group Software Cache settings, click Next. To override Software Cache se<br>Override Software Cache and select the Software Cache to be used.

**10.** Type the Agent Specific Settings information. Click **Next**.

### **11.** Click **Next**.

# **12.** Select **Immediate**. Click **Next**.

**13.** Click **Finish**.

![](_page_67_Picture_37.jpeg)

- **14.** You can track the progress of the job from the **Job Controller** or **Event Viewer** window.
- **15.** Once the job is complete, right-click the **CommServe** computer, click **View** and then click **Admin Job History**.

**16.** Select **Install/Upgrade/Remove Software**. Click **OK**.

![](_page_68_Picture_5.jpeg)

⊙ View All Jobs

Include Aged Data

 $\bigcirc$  Desired Number of Jobs  $\boxed{\qquad \qquad \qquad \qquad \qquad }$ 

 $\overline{\mathbf{2}}$  $\sqrt{\alpha}$ 

Cancel Help

- **17.** You can view the following details about the job by right-clicking the job:
	- Items that succeeded during the job
	- Items that failed during the job
	- Details of the job
- Events of the job
- Log files of the job

![](_page_69_Picture_115.jpeg)

**18.**

Enable the following registry key to create job specific profiles:

- From the CommCell Browser, navigate to Client Computers.
- Right-click the <Client> in which you want to add the registry key, and then click Properties.
- Click the Registry Key Settings tab.
- Click Add.
- Enter CreateProcessSpecificProfile in the Name field.
- Enter MSExchangeMBAgent in the Location field. (For Exchange Mailbox iDataAgent).

Enter MSExchangeDMAgent in the Location field. (For Exchange Mailbox iDataAgent).

- Enter REG\_DWORD in the Type filed.
- Enter 1 to enable and 0 to disable the key in the Value field.
- Click OK.

![](_page_69_Picture_16.jpeg)

# **Install the Exchange Agents on Exchange Server 2003**

 $\blacktriangleleft$  Previous  $Next$ 

Follow the steps given below to install the Exchange Agents on Exchange Server 2003.

# **WHERE TO INSTALL**

Install the software directly on the Exchange Server you wish to protect

The software can be installed using one of the following methods:

### **METHOD 1: INTERACTIVE INSTALL**

Use this procedure to directly install the software from the installation package or a **System Requirements** network drive.

### **METHOD 2: INSTALL SOFTWARE FROM COMMCELL CONSOLE**

Use this procedure to remotely install the software on a client computer.

# **INSTALLATION RELATED TOPICS**

**Download Software Packages** Provides step-by-step procedure to download the latest packages for software install.

Verify that the computer in which you wish to install the software satisfies the System Requirements.

### **Firewall**

Provides comprehensive information on firewall.

### **PREREQUISITES**

The below mentioned prerequisites are for Mailbox Agents only. Ensure that you have the following:

- The mail-enabled user is a member of the Local Administrator Group and have rights to all mailboxes on the server.
- Using the Exchange System Manager snap-in, right-click the organization object and delegate control.
- Using the Wizard, assign the MailboxAdmin user Exchange Full Administrator privileges.
- Ensure that you assign full access to all mailboxes on the server. For details, see How do I Assign Full Access to All Mailboxes on a Server.

## **METHOD 1: INTERACTIVE INSTALL**

- **1.** Log on to the computer using an account with the following privileges:
	- Administrator of the local computer
	- Administrator of the Exchange Server
- **2.** Run **Setup.exe** from the Software Installation Package.
- **3.** Select the required language.

Click **Next**.

![](_page_70_Picture_191.jpeg)

**4.** Select the option to install software on this computer.

The options that appear on this screen depend on the computer in which the software is being installed.

**5.** Select **I accept the terms in the license agreement**.

Click **Next**.

- **6.** To install the Exchange *i*DataAgents expand **Client Modules | Backup & Recovery | Exchange**, and select one or more of the following:
	- z **Exchange Database iDataAgent**
	- z **Exchange Mailbox iDataAgent**
	- **Exchange Public Folder iDataAgent**

To install the Exchange Archiver Agents, expand **Client Modules | Archive Management**, and select one or more of the following:

- **Exchange Compliance Archiver**
- **Exchange Mailbox Archiver Agent**
- **Exchange Public Folder Archiver Agent**

Click **Next**.

**7.** If this computer and the CommServe is separated by a firewall, select the **Configure firewall services** option and then click **Next**.

For firewall options and configuration instructions, see Firewall Configuration and continue with the installation.

If firewall configuration is not required, click **Next**.

![](_page_71_Picture_258.jpeg)

Do not use space and the following characters when specifying a new name for the CommServe Host Name:

\|`~!@#\$%^&\*()+=<>/?,[]{}:;'"

![](_page_71_Picture_259.jpeg)

 $\overline{\left\langle \right. }$  Back

 $Next$ 

**License Agreement** 

Installer

nstaller. **Select Platforms** 

Please read the following License Agreement. Press<br>the PAGE DOWN key to view the entire agreement.

 $\overline{\bullet}$  I accept the terms in the license agreement.  $\subseteq$  1 do not accept the terms in the license agreement.

Select the platforms you want to configure.

 $\begin{array}{ll} \boxdot \textbf{C} & \textbf{C} \\ \boxdot \textbf{D} & \textbf{Common Technology Engine} \\ \boxdot \textbf{E} & \textbf{D} & \textbf{Common New Modides} \\ \boxdot \textbf{E} & \textbf{D} & \textbf{MeanPage Model} \\ \boxdot \textbf{E} & \textbf{D} & \textbf{BetaNet} \\ \boxdot \textbf{D} & \textbf{D} & \textbf{Stochastic Model} \\ \boxdot \textbf{D} & \textbf{B} & \textbf{B} & \textbf{B} & \textbf{B} \\ \end{array}$ 

E C Web Based Search & Browse

E C Archive Management<br>
E C ContinuousDataReplicator<br>
E C SRM

E C Supporting Modules<br>E C Tools

Installer Install Agents for Restore Only

nstaller **Firewall Configuration** 

End User License and Limited Warranty Agreement Software Release 9.0.0  $(\label{thm:main} \text{including Microsoft} @ \texttt{SQL} ~ \texttt{Server}^\textsf{TM}~ \texttt{2008} ~ \texttt{Enterprise Edition}, \texttt{SQL} ~ \texttt{Server}^\textsf{TM}~ \\ \texttt{2008} ~ \texttt{Express Edition} ~ \texttt{and} ~ \texttt{Windows} ~ \texttt{Pre-Installation Environment)}$ Eud Haan I iaanna Awmanand

 $\prec$ Back

 $\langle$  Back

 $\mathsf{Next}$  >

Cancel

Move the pointer over a platform name to see a<br>description of the platfo scription or the platti<br>sons whu it may be

Disk Space-(Req/Recommended)

Installation Folder:

0 MB/0 MB .<br>Temporary on C: drive:

> $0$  MB/ $0$  MB sial Registry Keys In Use

> > Cancel

Cancel

**9.** Click **Next**.
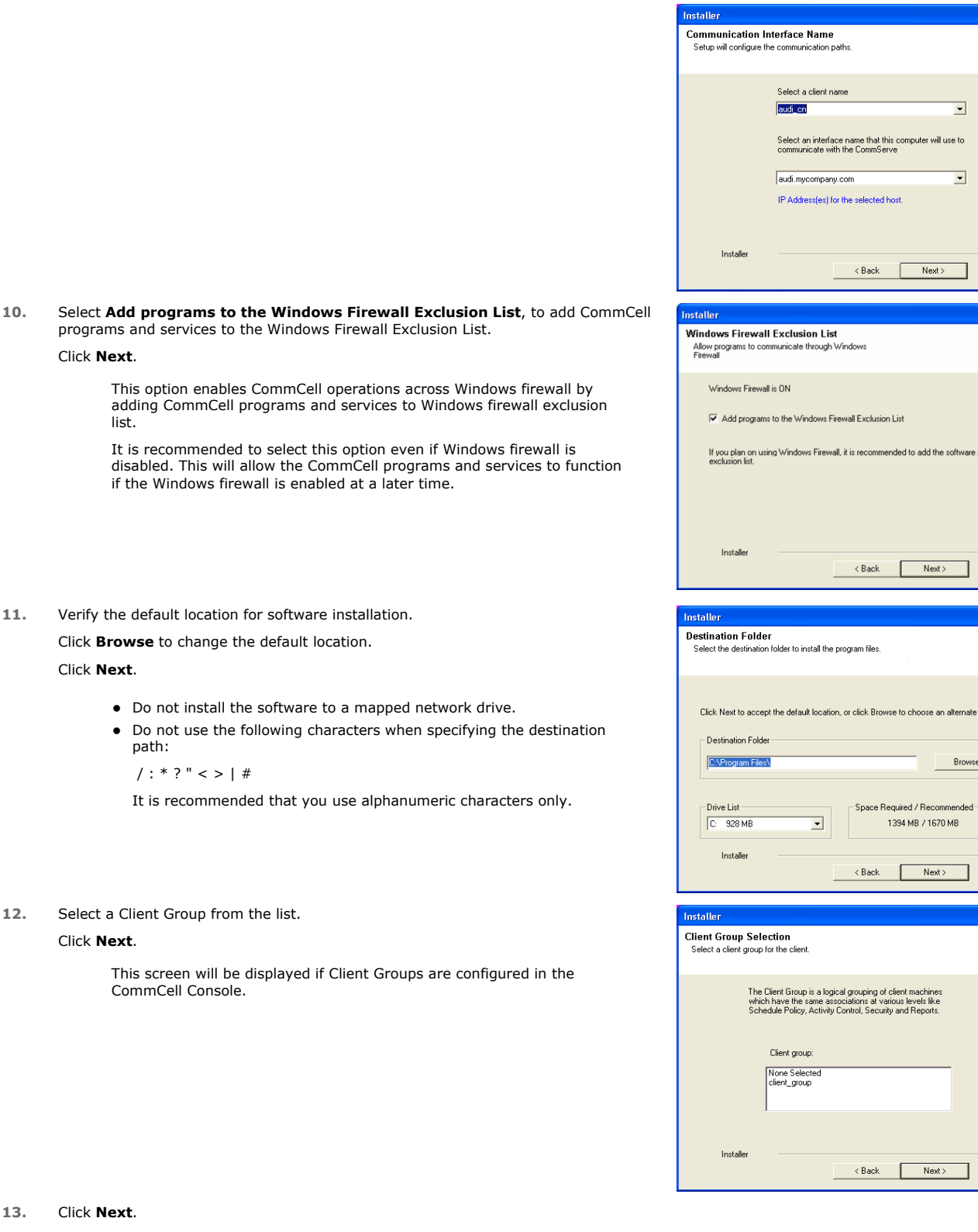

 $\overline{\mathbf{x}}$ 

 $Cancel$ 

grams to the

 $Cancel$ 

 $Cancel$ 

 $\label{eq:concl} \textsf{Cancel}$ 

 $\boxed{\mathbf{x}}$ 

 $\boxed{\mathbf{X}}$ 

 $\overline{\mathbf{x}}$ 

**14.** Select a **Storage Policy**. Click **Next**.

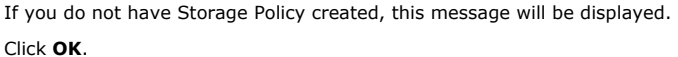

You can create the Storage Policy later in step 25.

Installer **Storage Policy Selection** Select a storage policy for the default subclient to be<br>backed up. El Configure for Lanton or Deskton Backun Select a storage policy from the pull-down list. Installer

z If you are installing the Exchange Database *i*DataAgent, click Configure Exchange Database Specific Information.

• If you are installing the Exchange Agents, skip to Configure Exchange Agents Specific Information.

### **CONFIGURE EXCHANGE DATABASE SPECIFIC INFORMATION**

- **15.** Select the backup type for Exchange Database backups. Choose either of the following options, then click **Next**.
	- **Differential** Specifies that each non-full Exchange Database backup secures all data that has changed since the last full backup. Transaction lobs are not purged.
	- **Incremental** Specifies that each non-full Exchange Database backup secures only that data that has changed since the last backup of any type. Committed transaction logs are purged.

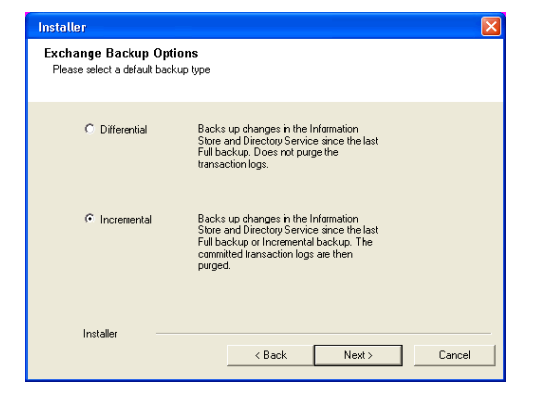

**Schedule Install of Automatic Updates** choose when you want to schedule an install of the<br>downloaded updates.

IV Schedule Install of Automatic Updates

**Una** 

**FT** Configure for Laptop or Desktop Backup

Time:

C Monday

 $\circ$  Friday C Sunday

Vednesday

 $\prec$ Back

 $\langle$  Back

icy for the default subclient to be

 $08:31:12 \text{ PM}$ 

 $\equiv$ 

 $\overline{\phantom{a}}$  Tuesday

C Thursday  $\heartsuit$  Saturday

 $Next$ 

 $\overline{\mathbf{E}}$ 

 $Next>$ 

 $Nost >$ 

Cancel

Cancel

Cancel

 $\in$  Once

C Weekly

Installer

Select a storage p<br>backed up.

**16.** Enter the user credentials to access the Exchange Server to perform the backup operation.

- The User Account must have Exchange Administrator privileges.
- The installation detects the domain name. If necessary, you can modify the domain name by specifying Windows domain that the Exchange Server resides in.

**17.** Click **Next**.

- **18.** The install program displays a reminder to verify that Circular Logging is disabled before performing any database backup operations. To verify that Circular Logging is disabled:
	- From Exchange System Manager, navigate to and expand the server that the Database *i*DataAgent is being installed on.
	- Verify that the Circular Logging check box has not been selected for each Storage Group. If Circular Logging has been enabled for a Storage Group, disable it at this time.

Click **OK**.

- If you are installing the Exchange Agents, then click Configure Exchange Agents Specific Information.
- z If you are installing the Exchange Database *i*DataAgent, skip to Verify Summary of Install Options.

### **CONFIGURE EXCHANGE AGENTS SPECIFIC INFORMATION**

**19.** Select **Exchange Server Name** and **Exchange Server Version** from drop-down list.

#### Click **Next**.

This screen will appear when you are installing Exchange Agents on Non-Exchange Server.

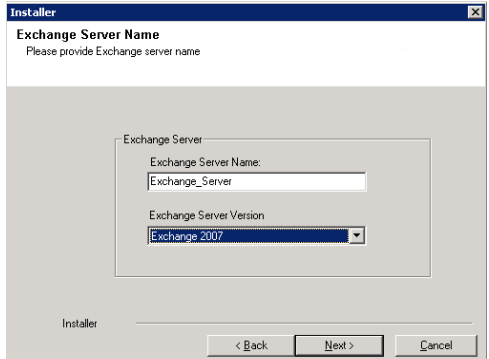

**20.** Click **Next**.

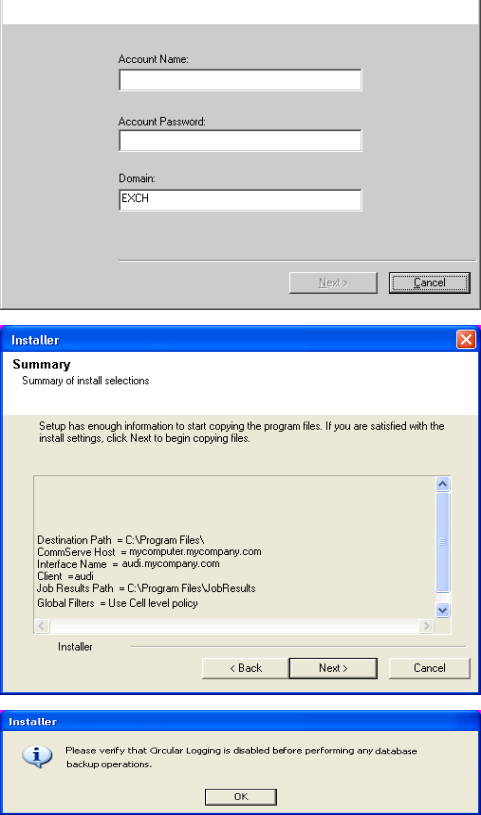

Enter Administrator account information Enter Administrator account informal

 $\overline{\mathbf{z}}$ 

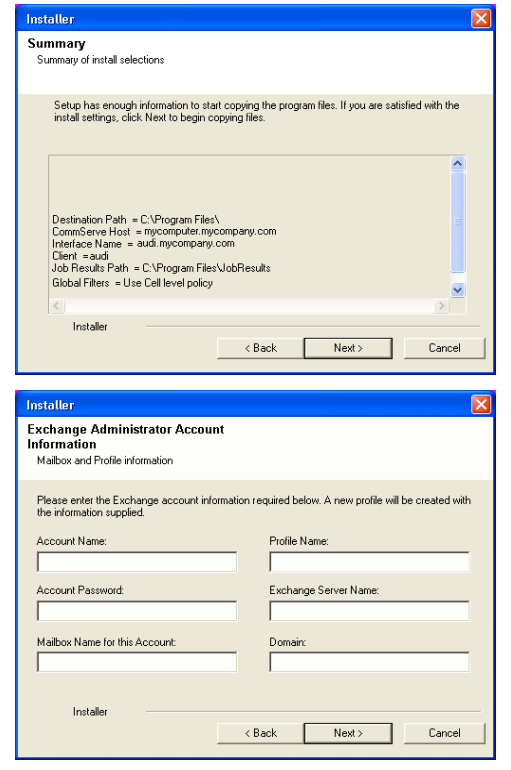

- **21.** Enter the following Exchange Administrator information then click **Next**.
	- **Account Name** Domain user account created with the exchange server administrator permissions. Do not include the domain name here.
	- **Account Password** The password assigned to the domain user.
	- **Mailbox Name for this Account** Mailbox associated with the user above.
	- **Profile Name** Specify profile name to be created during agent install. This profile is associated with the domain user's mailbox.
	- **Exchange Server Name** Name of the Exchange Server that the agent will communicate with for data protection and recovery operations.
	- **Domain** The installation detects and enters a domain name. If necessary, modify the domain name by specifying Windows domain that the Exchange Server resides in.

### **VERIFY SUMMARY OF INSTALL OPTIONS**

**22.** Click **Next**.

**23.** Click **Next**.

Summary<br>Summary of install selections .<br>Setup has enough information to start copying the program files. If you are satisfied with the<br>install settings, click Next to begin copying files.  $\hat{\phantom{a}}$ Destination Path = C:\Program Files\<br>CommServe Host = mycomputer.mycompany.com<br>Interface Name = audi.mycompany.com<br>Client =audi<br>Jab Results Path = C:\Program Files\JobResults<br>Global Filters = Use Cell level policy<br>Global F  $\overline{\mathbf{v}}$ Installer <Back Next> Cancel Installer  $\overline{\mathbf{x}}$ Schedule Reminder Job schedule creation reminde Please note: You still need to create a Job Schedule for each iDataAgent that has been installed on<br>this client computer. Job Schedules are required to allow the iDataAgents to perform automated backup<br>and restore operations. Job Schedule creation can be accomplished through the CommCell Console<br>administration interface. Installer  $\sqrt{\frac{N}{N}}$ 

Installer

 $\overline{\mathbf{v}}$ 

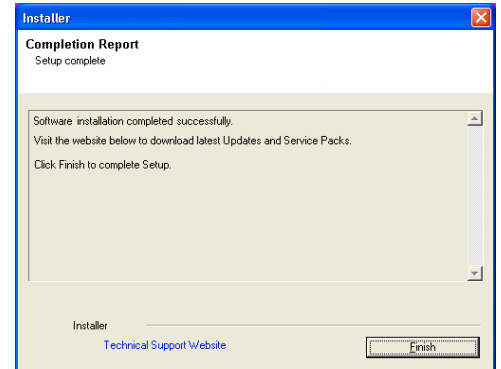

If you already have a storage policy selected in step 14, Click  $Next$  button available  $\frac{1}{\sqrt{2}}$ at the bottom of the page to proceed to the **Configuration** section.

If you do not have Storage Policy created, continue with the following step.

- **25.** Create a Storage Policy:
	- 1. From the CommCell Browser, navigate to **Policies**.
	- 2. Right-click the **Storage Policies** and then click **New Storage Policy**.
	- 3. Follow the prompts displayed in the Storage Policy Wizard. The required options are mentioned below:
		- { Select the Storage Policy type as **Data Protection and Archiving** and click **Next**.
		- { Enter the name in the **Storage Policy Name** box and click **Next**.
		- { From the **Library** list, click the name of a disk library to which the primary copy should be associated and then click **Next**.

Ensure that you select a library attached to a MediaAgent operating in the current release.

- { From the **MediaAgent** list, click the name of a MediaAgent that will be used to create the primary copy and then click **Next**.
- { For the device streams and the retention criteria information, click **Next** to accept default values.
- { Select **Yes** to enable deduplication for the primary copy.
- { From the **MediaAgent** list, click the name of the MediaAgent that will be used to store the Deduplication store.

Type the name of the folder in which the deduplication database must be located in the Deduplication Store Location or click the Browse button to select the folder and then click **Next**.

{ Review the details and click **Finish** to create the Storage Policy.

Enable the following registry key to create job specific profiles:

- From the CommCell Browser, navigate to Client Computers.
- Right-click the <Client> in which you want to add the registry key, and then click Properties.
- Click the Registry Key Settings tab.
- Click Add.

**26.**

- Enter CreateProcessSpecificProfile in the Name field.
- Enter MSExchangeMBAgent in the Location field. (For Exchange Mailbox iDataAgent).

Enter MSExchangeDMAgent in the Location field. (For Exchange Mailbox iDataAgent).

- Enter REG\_DWORD in the Type filed.
- Enter 1 to enable and 0 to disable the key in the Value field.
- Click OK.

### **METHOD 2: INSTALL SOFTWARE FROM COMMCELL CONSOLE**

**1.** From the CommCell Browser, select **Tools**, point to **Add/Remove Software**, and then click **Install Software.**

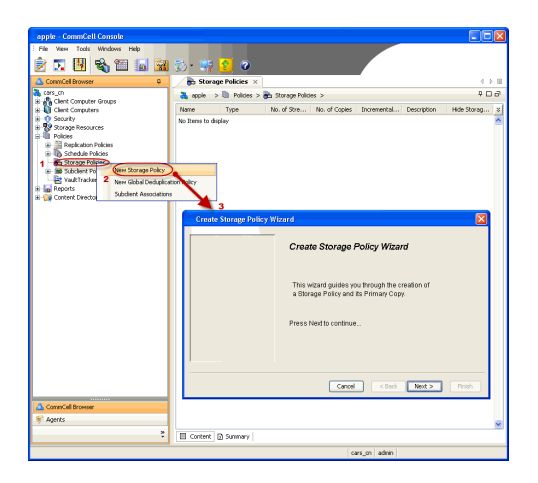

**2.** Click **Next**.

**3.** Select **Windows**. Click **Next**.

**4.** Select **Manually Select Computers**. Click **Next**.

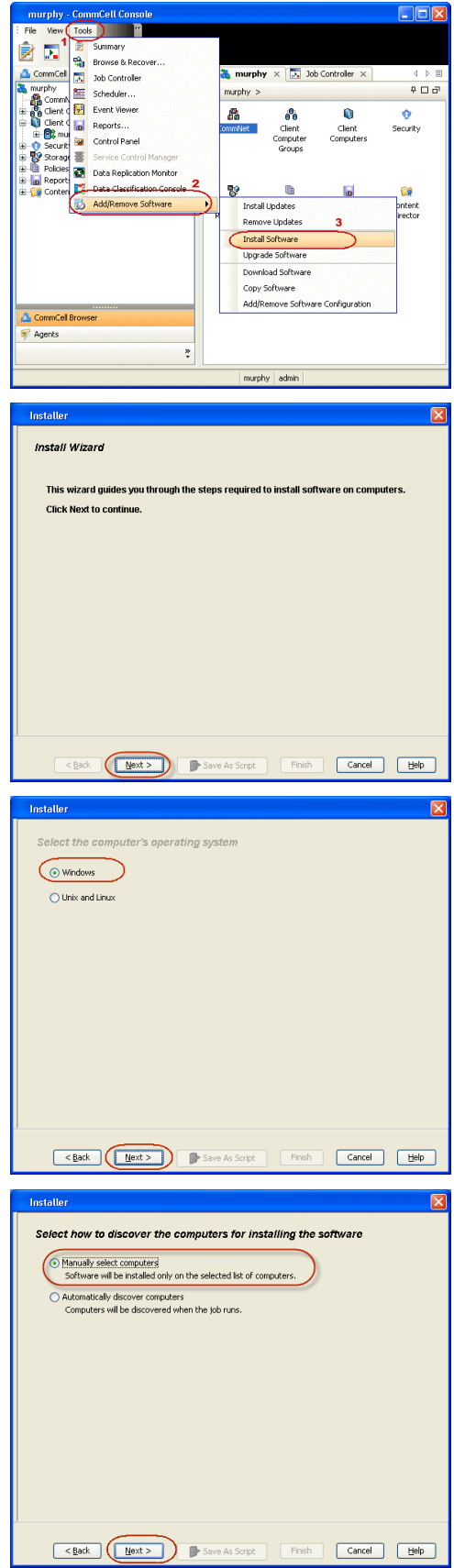

**5.** Enter the fully qualified domain name of the computer on which you have Exchange Server.

For example: win08ex07.idclab.loc Click **Next**.

**6.** Click **Next**.

**7.** Specify **User Name** and **Password** that must be used to access the computer. Click **Next**.

- **8.** To install the **Exchange** *i***DataAgents** expand **Client Modules | Backup & Recovery | Exchange,** and select one or more of the following:
	- z **Exchange Database** *i***DataAgent**
	- z **Exchange Mailbox** *i***DataAgent**
	- z **Exchange Public Folder** *i***DataAgent**

Click **Next**.

- **9.** Select **Client Group** from **Available** and click **Add**. **•** Select a **Storage Policy** from the drop-down list. Click Next.
	- **NOTES**:
	- **Select the Configure for Laptop or Desktop Backup** option to install Backup **Monitor** utility. This utility allows you to view the backup job summary from the client computer without opening the CommCell Console. See Monitor - Laptop User for more information.

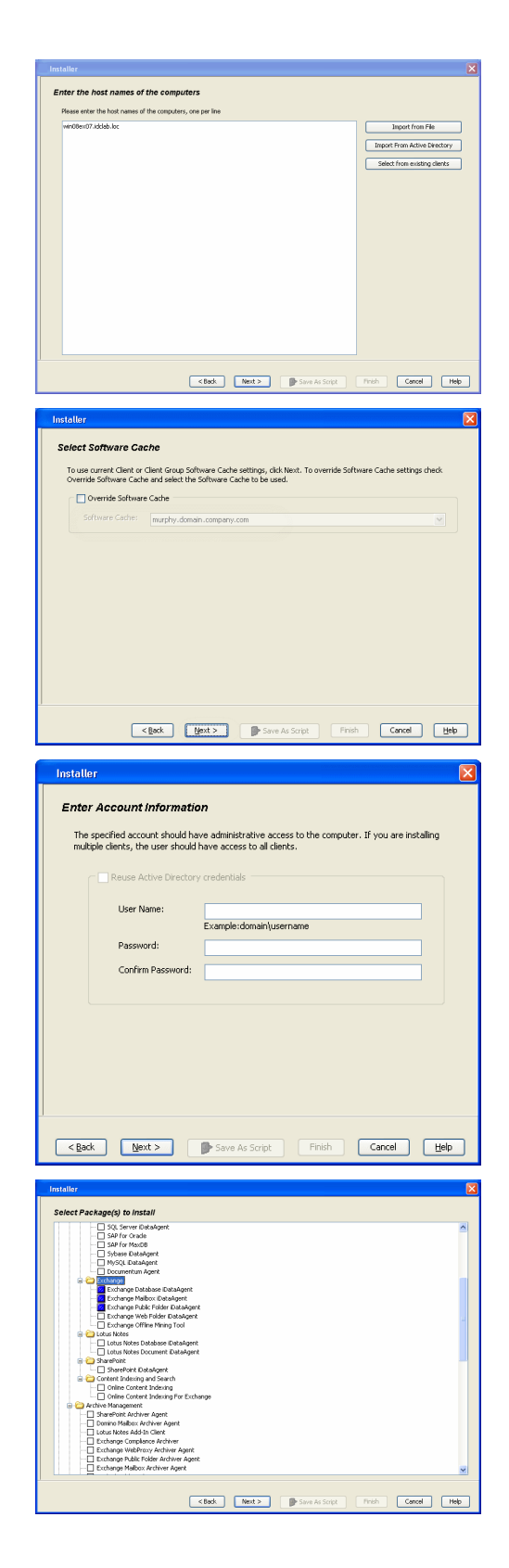

**10.** Type the Agent Specific Settings information. Click **Next**.

**11.** Click **Next**.

### **12.** Select **Immediate**. Click **Next**.

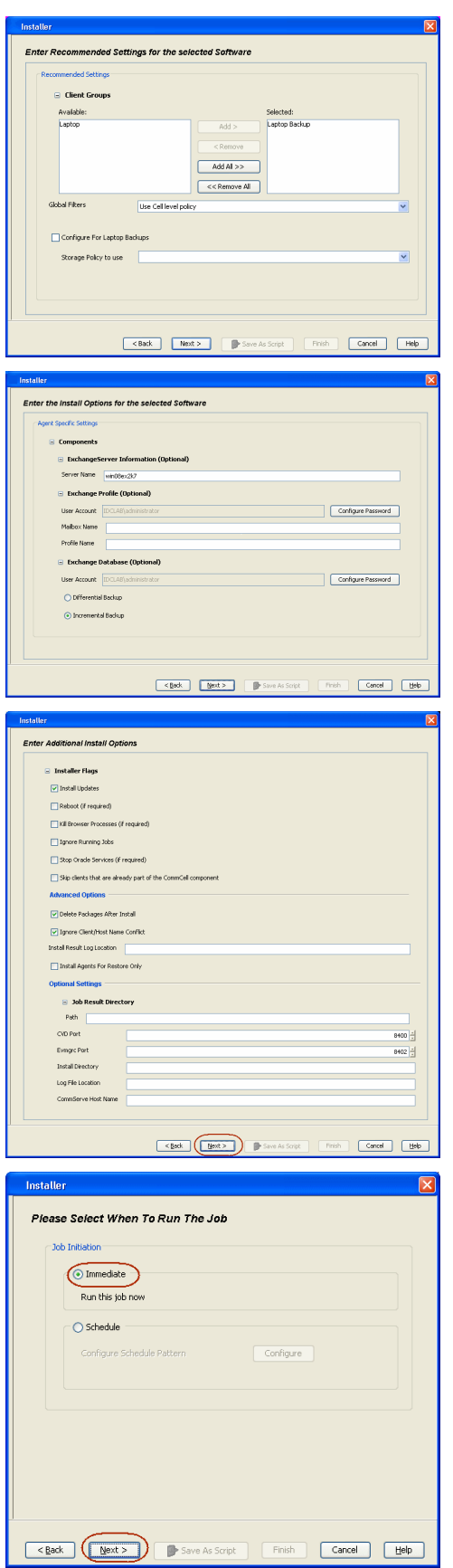

- **14.** You can track the progress of the job from the **Job Controller** or **Event Viewer** window.
- **15.** Once the job is complete, right-click the **CommServe** computer, click **View** and then click **Admin Job History**.

**16.** Select **Install/Upgrade/Remove Software**. Click **OK**.

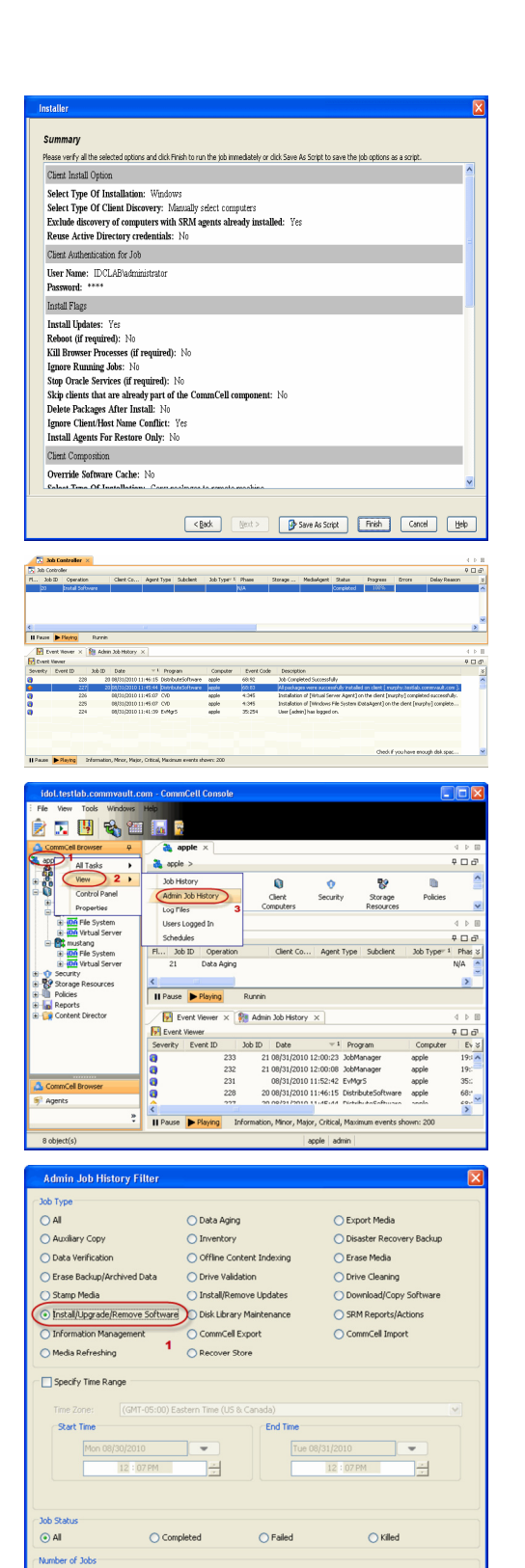

⊙ View All Jobs

Include Aged Data

 $\bigcirc$  Desired Number of Jobs  $\boxed{\qquad \qquad \qquad \qquad \qquad }$ 

 $\overline{\mathbf{2}}$  $\sqrt{\alpha}$ 

Cancel Help

- **17.** You can view the following details about the job by right-clicking the job:
	- Items that succeeded during the job
	- Items that failed during the job
	- Details of the job
- Events of the job
- Log files of the job

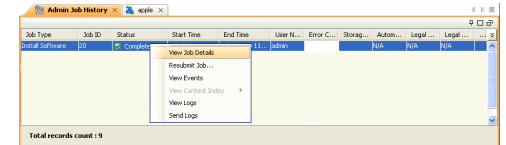

**18.**

Enable the following registry key to create job specific profiles:

- From the CommCell Browser, navigate to Client Computers.
- Right-click the <Client> in which you want to add the registry key, and then click Properties.
- Click the Registry Key Settings tab.
- Click Add.
- Enter CreateProcessSpecificProfile in the Name field.
- Enter MSExchangeMBAgent in the Location field. (For Exchange Mailbox iDataAgent).

Enter MSExchangeDMAgent in the Location field. (For Exchange Mailbox iDataAgent).

- Enter REG\_DWORD in the Type filed.
- Enter 1 to enable and 0 to disable the key in the Value field.
- Click OK.

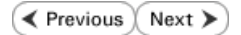

## **Install the Exchange Agents for Exchange Server 2003 on a Non-Exchange Server**

 $\blacktriangle$  Previous Next >

Follow the steps given below to install the Exchange Agents on Non-Exchange Server 2003.

### **WHERE TO INSTALL**

The 32-bit Exchange Agents can be installed on a separate computer with connectivity to the Exchange Server. This method is referred to as an Non-Exchange Server installation and is useful if you want to offload the memory and processing resources required for backups and restores from the Exchange Server.

### **INSTALLATION RELATED TOPICS**

The software can be installed using one of the following methods:

#### **METHOD 1: INTERACTIVE INSTALL**

Use this procedure to directly install the software from the installation package or a network drive.

#### **METHOD 2: INSTALL SOFTWARE FROM COMMCELL CONSOLE**

Use this procedure to remotely install the software on a client computer.

#### **PREREQUISITES**

The below mentioned prerequisites are for Mailbox Agents only. Ensure that you have the following:

- The mail-enabled user is a member of the Local Administrator Group and have rights to all mailboxes on the server.
- Using the Exchange System Manager snap-in, right-click the organization object and delegate control.
- Using the Wizard, assign the MailboxAdmin user Exchange Full Administrator privileges.
- . Ensure that you assign full access to all mailboxes on the server. For details, see How do I Assign Full Access to All Mailboxes on a Server.

### **METHOD 1: INTERACTIVE INSTALL**

- **1.** Log on to the computer using an account with the following privileges:
	- Administrator of the local computer
	- Administrator of the Exchange Server
- **2.** Create the bAllowMultiInstances registry key.

#### **NOTES:**

• If any 64-bit agent software is already installed on the Proxy Server, create bAllowMultiInstances registry key to install the Exchange *i*DataAgents on separate instance.

To create the registry key, see the following steps:

**Download Software Packages**

**System Requirements**

**Firewall**

Provides step-by-step procedure to download the latest packages for software install.

Verify that the computer in which you wish to install the software satisfies the System Requirements.

Provides comprehensive information on firewall.

- 1. Start the Registry Editor (Regedit.exe or Redegt32.exe)
- 2. Locate the directory under which you want to create a key, e.g., HKEY\_LOCAL\_MACHINE\SOFTWARE\.
- 3. Right click the SOFTWARE and click **New -> Key**.
- 4. Name the key as GalaxyInstallerFlags.
- 5. Right click the GalaxyInstallerFlags and select **New -** > DWORD value, name it as bAllowMultiInstances and by double clicking the ballowMultiInstances key modify the **Value data** to 1.

3. Create the bAllow32BitInstallOn64Bit registry key. The state of the registry key, see the following steps:

- 1. Start the Registry Editor (Regedit.exe or Regedit32.exe)
- 2. Locate the directory under which you want to create a key, e.g., HKEY\_LOCAL\_MACHINE\SOFTWARE\Wow6432Node.
- 3. Right click the SOFTWARE and click **New -> Key**.
- 4. Name the key as GalaxyInstallerFlags.
- 5. Right click the GalaxyInstallerFlags and select **New - > DWORD** value, name it as bAllow32BitInstallOn64Bit and by double clicking the bAllow32BitInstallOn64Bit key modify the **Value data** to 1.

- **4.** Run **Setup.exe** from the Software Installation Package.
- **5.** Select the required language.

Getting Started - Exchange Mailbox iDataAgent

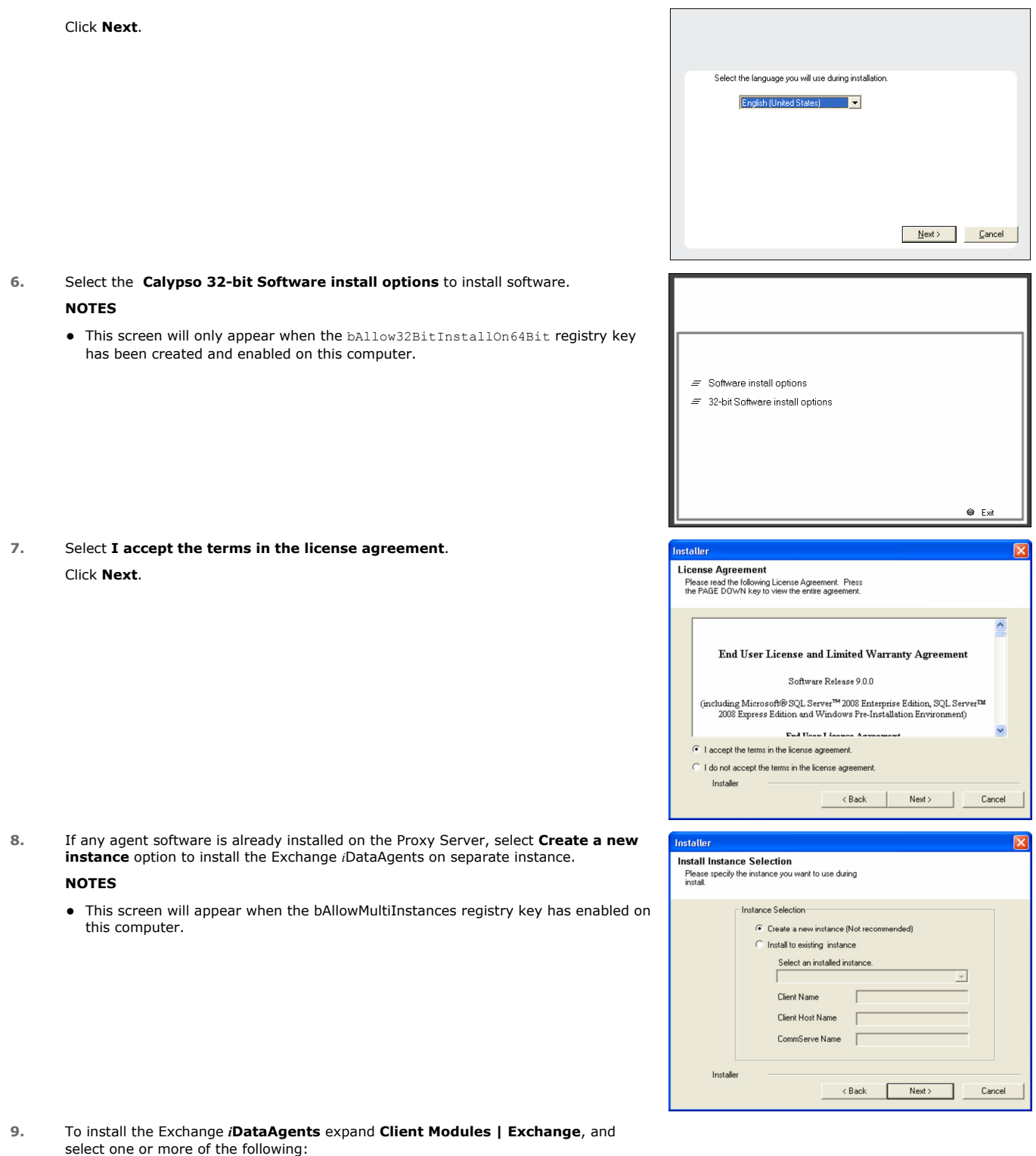

- z **Exchange Mailbox** *i***DataAgent**
- z **Exchange Public Folder** *i***DataAgent**

To install the **Exchange Archiver Agents**, expand **Client Modules | Archive Management**, and select one or more of the following:

- **Exchange Compliance Archiver**
- **Exchange Mailbox Archiver Agent**
- **Exchange Public Folder Archiver Agent**

Click **Next**.

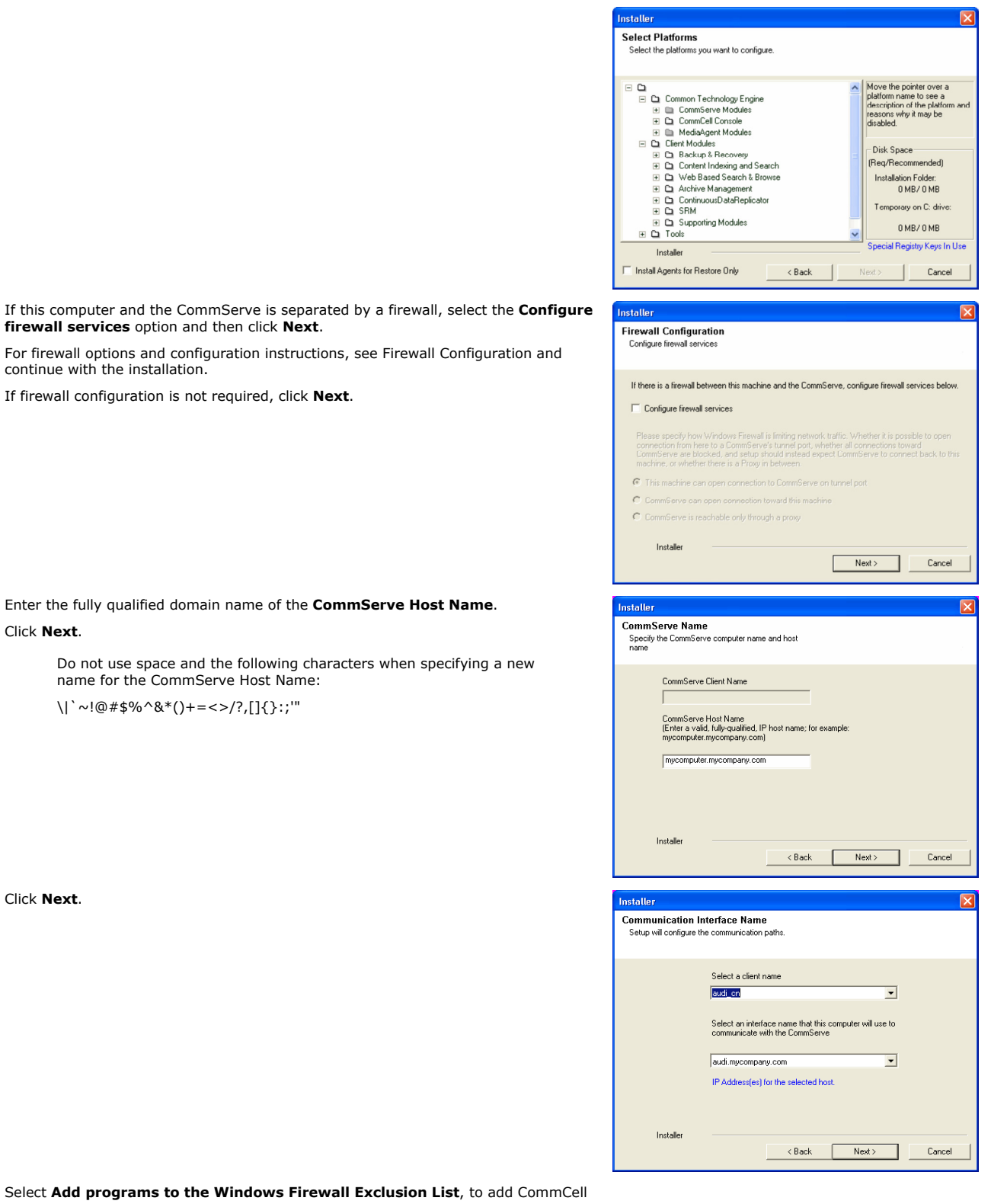

**11.** Enter the fully qualified domain name of the **CommServe Host Name**.

10. If this computer and the CommServe is separated by a firewall, select the

**firewall services** option and then click **Next**.

If firewall configuration is not required, click **Next**.

continue with the installation.

#### Click **Next**.

Do not use space and the following characters when specifying a ne name for the CommServe Host Name:

\|`~!@#\$%^&\*()+=<>/?,[]{}:;'"

**12.** Click **Next**.

13. Select Add programs to the Windows Firewall Exclusion List, to add programs and services to the Windows Firewall Exclusion List.

Click **Next**.

This option enables CommCell operations across Windows firewall by adding CommCell programs and services to Windows firewall exclusion list.

It is recommended to select this option even if Windows firewall is disabled. This will allow the CommCell programs and services to function if the Windows firewall is enabled at a later time.

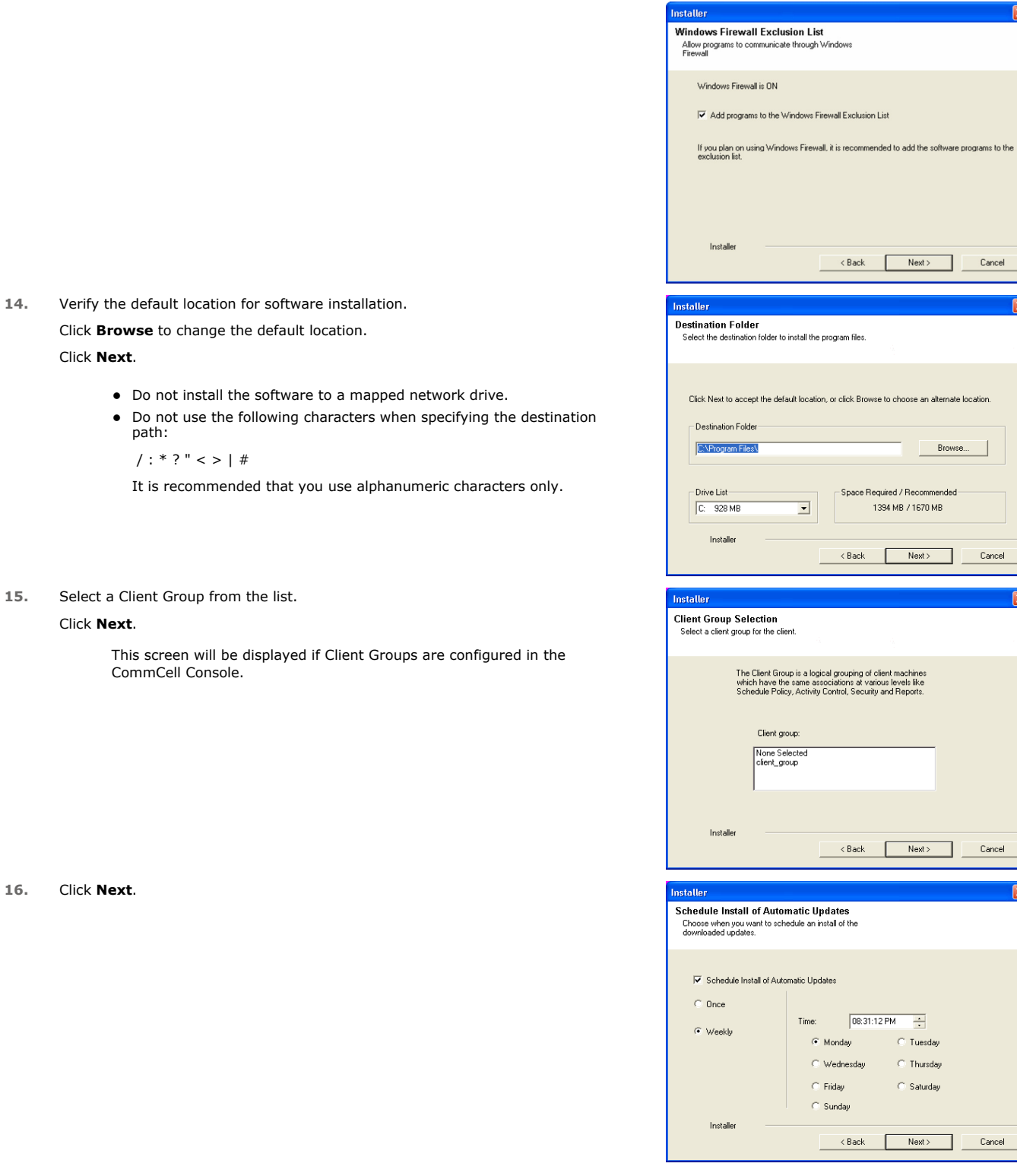

### **17.** Select a **Storage Policy**.

### Click **Next**.

### **NOTES**

• A storage policy directs backup data to a media library. Each library has a default storage policy.

 $\boxed{\mathbf{x}}$ 

 $\overline{\mathbf{x}}$ 

 $\overline{\mathbf{x}}$ 

 $\overline{\mathbf{x}}$ 

ware programs to the

nate location.

If you do not have Storage Policy created, this message will be displayed. Click **OK**.

You can create the Storage Policy later in step 23.

**18.** Select **Exchange Server Name** and **Exchange Server Version** from drop-down list. Click **Next**.

**19.** Click **Next**.

- **20.** Enter the following Exchange Administrator information then click **Next**.
	- **Account Name** Domain user account created with the exchange server administrator permissions. Do not include the domain name here.
	- **Account Password** The password assigned to the domain user.
	- **Mailbox Name for this Account** Mailbox associated with the user above.
	- **Profile Name** Specify profile name to be created during agent install. This profile is associated with the domain user's mailbox.
	- **Exchange Server Name** Name of the Exchange Server that the agent will communicate with for data protection and recovery operations.

For Exchange Server 2010, enter the Client Access Role. After installation configure the roles as described in Configure Mailboxes in Database Availability Group (DAG) Servers.

- **Domain** The installation detects and enters a domain name. If necessary, modify the domain name by specifying Windows domain that the Exchange Server resides in.
- **21.** Click **Next**.

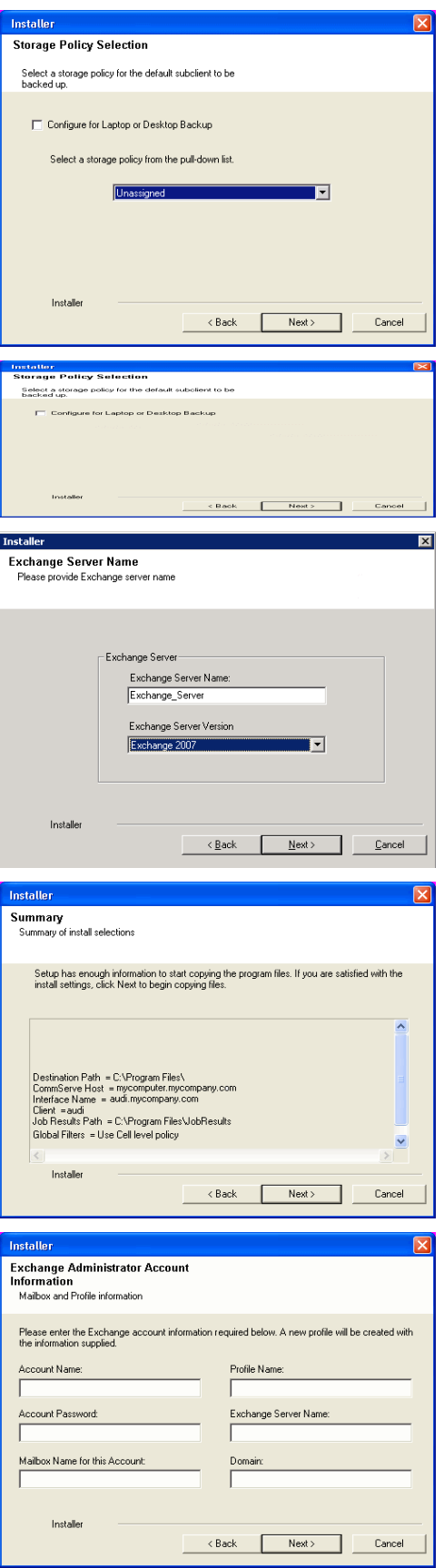

**22.** Click **Finish**.

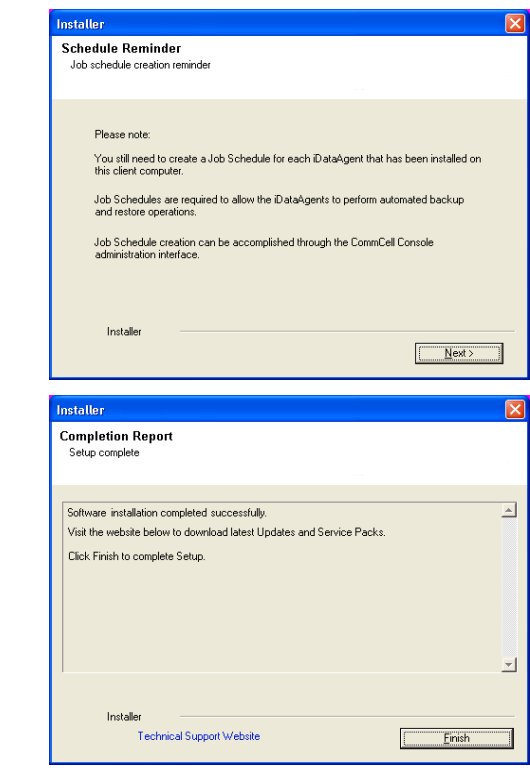

If you already have a storage policy selected in step 17, Click  $Next$  button available 운 at the bottom of the page to proceed to the **Configuration** section.

If you do not have Storage Policy created, continue with the following step.

#### **23.** Create a Storage Policy:

- 1. From the CommCell Browser, navigate to **Policies**.
- 2. Right-click the **Storage Policies** and then click **New Storage Policy**.
- 3. Follow the prompts displayed in the Storage Policy Wizard. The required options are mentioned below:
	- { Select the Storage Policy type as **Data Protection and Archiving** and click **Next**.
	- { Enter the name in the **Storage Policy Name** box and click **Next**.
	- { From the **Library** list, click the name of a disk library to which the primary copy should be associated and then click **Next**.

Ensure that you select a library attached to a MediaAgent operating in the current release.

- { From the **MediaAgent** list, click the name of a MediaAgent that will be used to create the primary copy and then click **Next**.
- { For the device streams and the retention criteria information, click **Next** to accept default values.
- { Select **Yes** to enable deduplication for the primary copy.
- { From the **MediaAgent** list, click the name of the MediaAgent that will be used to store the Deduplication store.

Type the name of the folder in which the deduplication database must be located in the Deduplication Store Location or click the Browse button to select the folder and then click **Next**.

- { Review the details and click **Finish** to create the Storage Policy.
- **24.** Enable the following registry key to create job specific profiles:
	- From the CommCell Browser, navigate to Client Computers.
	- Right-click the <Client> in which you want to add the registry key, and then click Properties.
	- Click the Registry Key Settings tab.
	- Click Add.
	- Enter CreateProcessSpecificProfile in the Name field.
	- Enter MSExchangeMBAgent in the Location field. (For Exchange Mailbox iDataAgent).

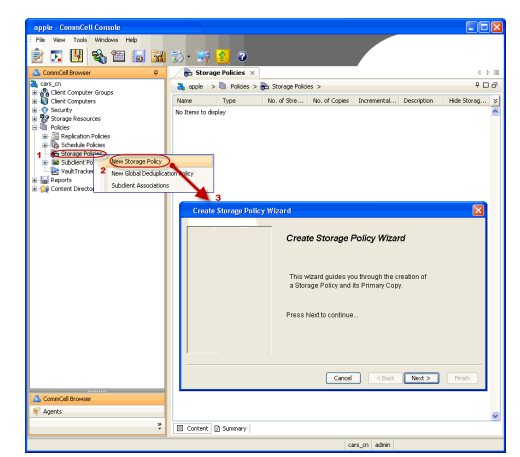

Enter MSExchangeDMAgent in the Location field. (For Exchange Mailbox iDataAgent).

- Enter REG\_DWORD in the Type filed.
- Enter 1 to enable and 0 to disable the key in the Value field.
- $\bullet$  Click OK.

## **METHOD 2: INSTALL SOFTWARE FROM COMMCELL CONSOLE**

**1.** From the CommCell Browser, select **Tools**, point to **Add/Remove Software**, and then click **Install Software.**

**2.** Click **Next**.

**3.** Select **Windows**. Click **Next**.

**4.** Select **Manually Select Computers**. Click **Next**.

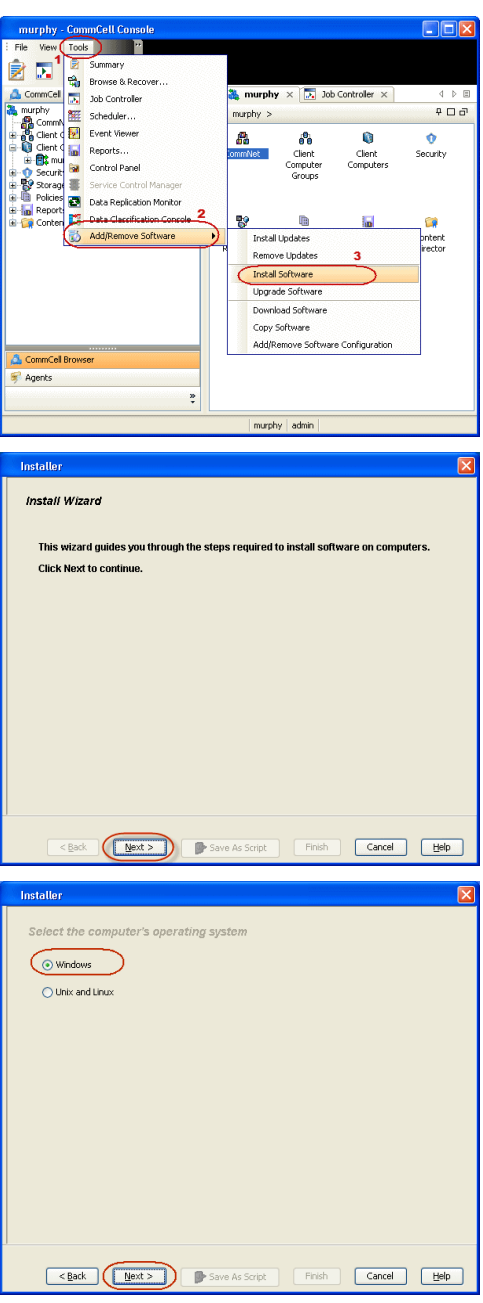

**5.** Enter the fully qualified domain name of the computer on which you have Exchange Server.

For example: win08ex07.idclab.loc Click **Next**.

**6.** Click **Next**.

**7.** Specify **User Name** and **Password** that must be used to access the computer. Click **Next**.

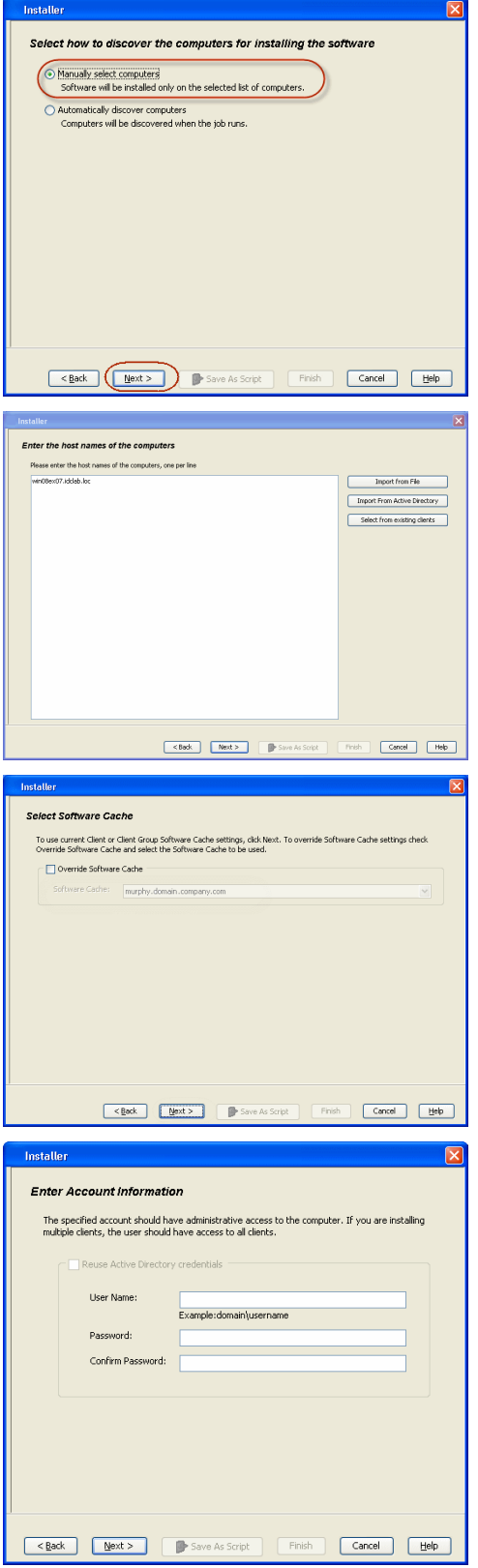

- **8.** To install the **Exchange** *i***DataAgents** expand **Client Modules | Backup & Recovery | Exchange,** and select one or more of the following:
	- z **Exchange Database** *i***DataAgent**
	- z **Exchange Mailbox** *i***DataAgent**
	- z **Exchange Public Folder** *i***DataAgent**

Click **Next**.

For Non-Exchange Server, Exchange Database *i*DataAgent will not be applicable.

- 
- **9.** Select **Client Group** from **Available** and click **Add**.
	- **•** Select a **Storage Policy** from the drop-down list. Click **Next**.

**NOTES**:

- z Select the **Configure for Laptop or Desktop Backup** option to install **Backup Monitor** utility. This utility allows you to view the backup job summary from the client computer without opening the CommCell Console. See Monitor - Laptop User for more information.
- **10.** Type the Agent Specific Settings information. Click **Next**.

**11.** Click **Next**.

## **12.** Select **Immediate**.

Click **Next**.

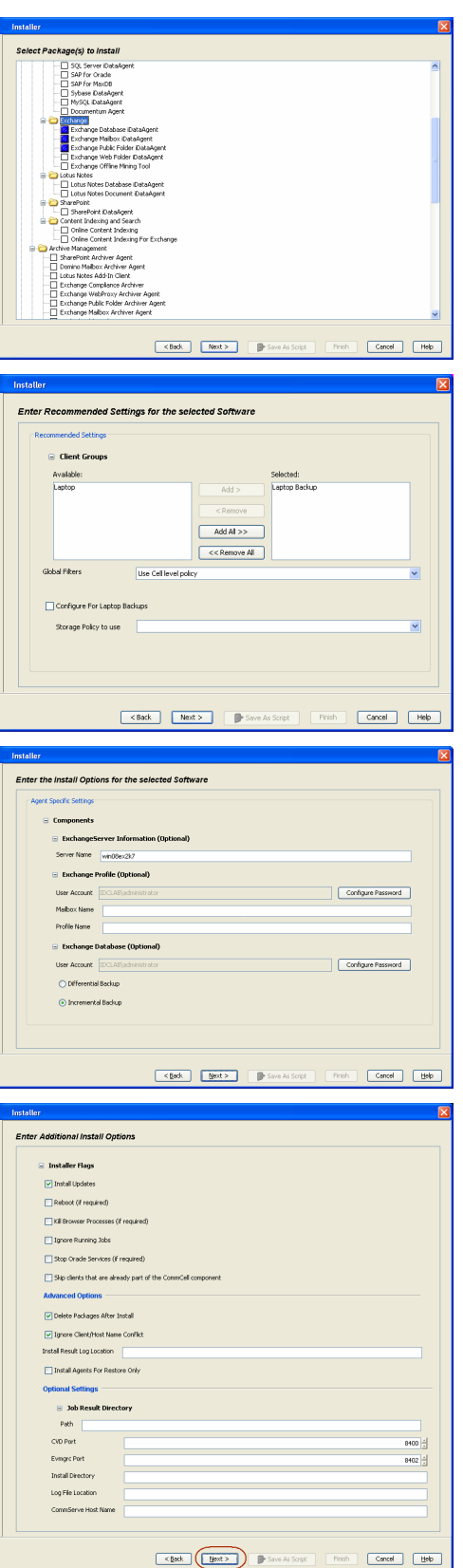

**13.** Click **Finish**.

- **14.** You can track the progress of the job from the **Job Controller** or **Event Viewer** window.
- **15.** Once the job is complete, right-click the **CommServe** computer, click **View** and then click **Admin Job History**.

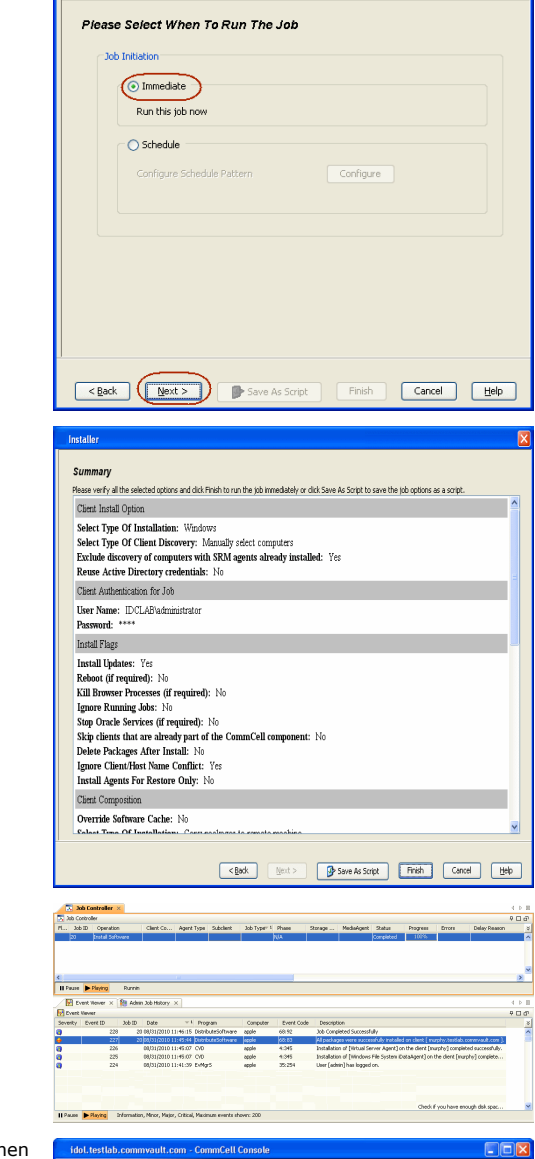

 $\boxed{\mathbf{X}}$ 

 $<sub>7</sub>$ </sub>

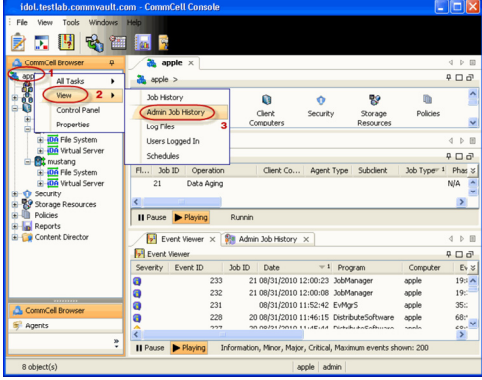

**16.** Select **Install/Upgrade/Remove Software**. Click **OK**.

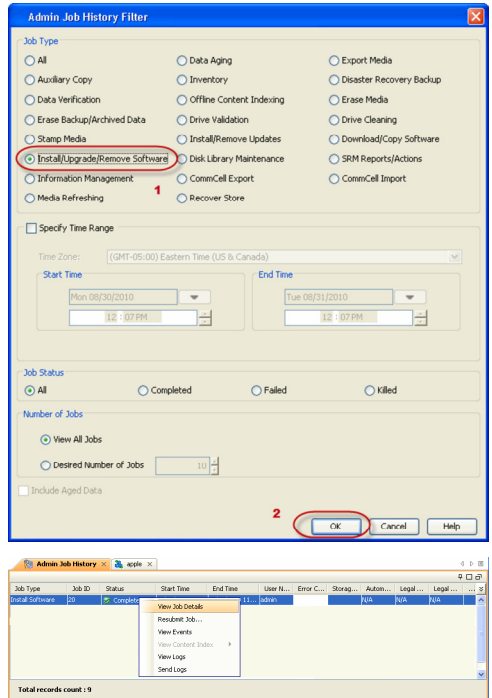

- **17.** You can view the following details about the job by right-clicking the job:
	- $\bullet$  Items that succeeded during the job
	- Items that failed during the job
	- Details of the job
	- Events of the job
	- Log files of the job
- **18.**
	- Enable the following registry key to create job specific profiles:
		- From the CommCell Browser, navigate to Client Computers.
		- Right-click the <Client> in which you want to add the registry key, and then click Properties.
		- Click the Registry Key Settings tab.
		- Click Add.
		- Enter CreateProcessSpecificProfile in the Name field.
		- Enter MSExchangeMBAgent in the Location field. (For Exchange Mailbox iDataAgent).

Enter MSExchangeDMAgent in the Location field. (For Exchange Mailbox iDataAgent).

- Enter REG\_DWORD in the Type filed.
- Enter 1 to enable and 0 to disable the key in the Value field.
- Click OK.

 $\blacktriangleleft$  Previous  $Next$ 

## **Install the Exchange Agents on Exchange Server 2003 - Clustered Environment**

 $\blacktriangle$  Previous Next >

Follow the steps given below to install the Exchange Agents in clustered environment on the following:

- Exchange Server 2003
- Non-Exchange Server

### **WHERE TO INSTALL RELATED TOPICS**

The following procedure describes the steps involved in installing the Exchange Agents for Exchange Server 2003 on the following:

- Direct install on a Exchange Server or
- On an Non-Exchange Server computer. This may be used for the following circumstances: { In the configuration where a single non-Exchange client is used to backup multiple Exchange Servers.
	- { To off-load the backup of Exchange Server, so that the performance of the Exchange Server will not be effected.

- **Download Software Packages** Provides step-by-step procedure to download the latest packages for software install.
- **System Requirements** Verify that the computer in which you wish to install the software satisfies the System Requirements.
- **Firewall** Provides comprehensive information on firewall.

#### **PREREQUISITES**

The below mentioned prerequisites are for Mailbox Agents only. Ensure that you have the following:

- The mail-enabled user is a member of the Local Administrator Group and have rights to all mailboxes on the server.
- Using the Exchange System Manager snap-in, right-click the organization object and delegate control.
- Using the Wizard, assign the MailboxAdmin user Exchange Full Administrator privileges.
- . Ensure that you assign full access to all mailboxes on the server. For details, see How do I Assign Full Access to All Mailboxes on a Server.

### **INSTALL PROCEDURE**

- **1.** Log on to the computer using an account with the following privileges:
	- Administrator of the local computer
	- Administrator of the Exchange Server
- **2.** Run **Setup.exe** from the Software Installation Package.
- **3.** Select the required language.

Click **Next**.

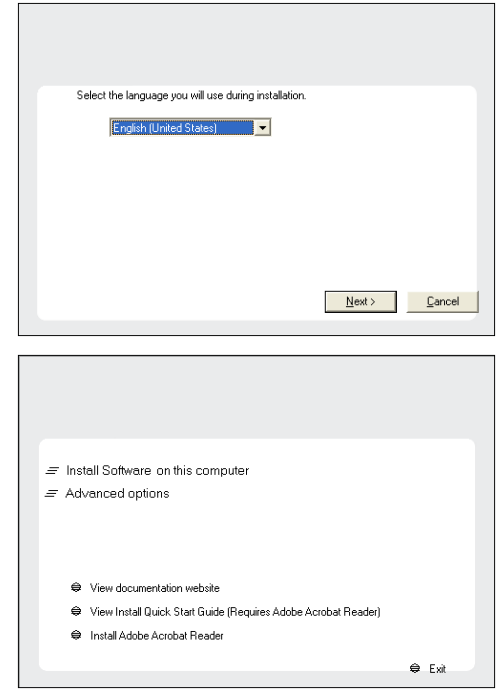

**4.** Select the option to install software on this computer.

The options that appear on this screen depend on the computer in which the software is being installed.

**5.** Select **I accept the terms in the license agreement**.

Getting Started - Exchange Mailbox iDataAgent

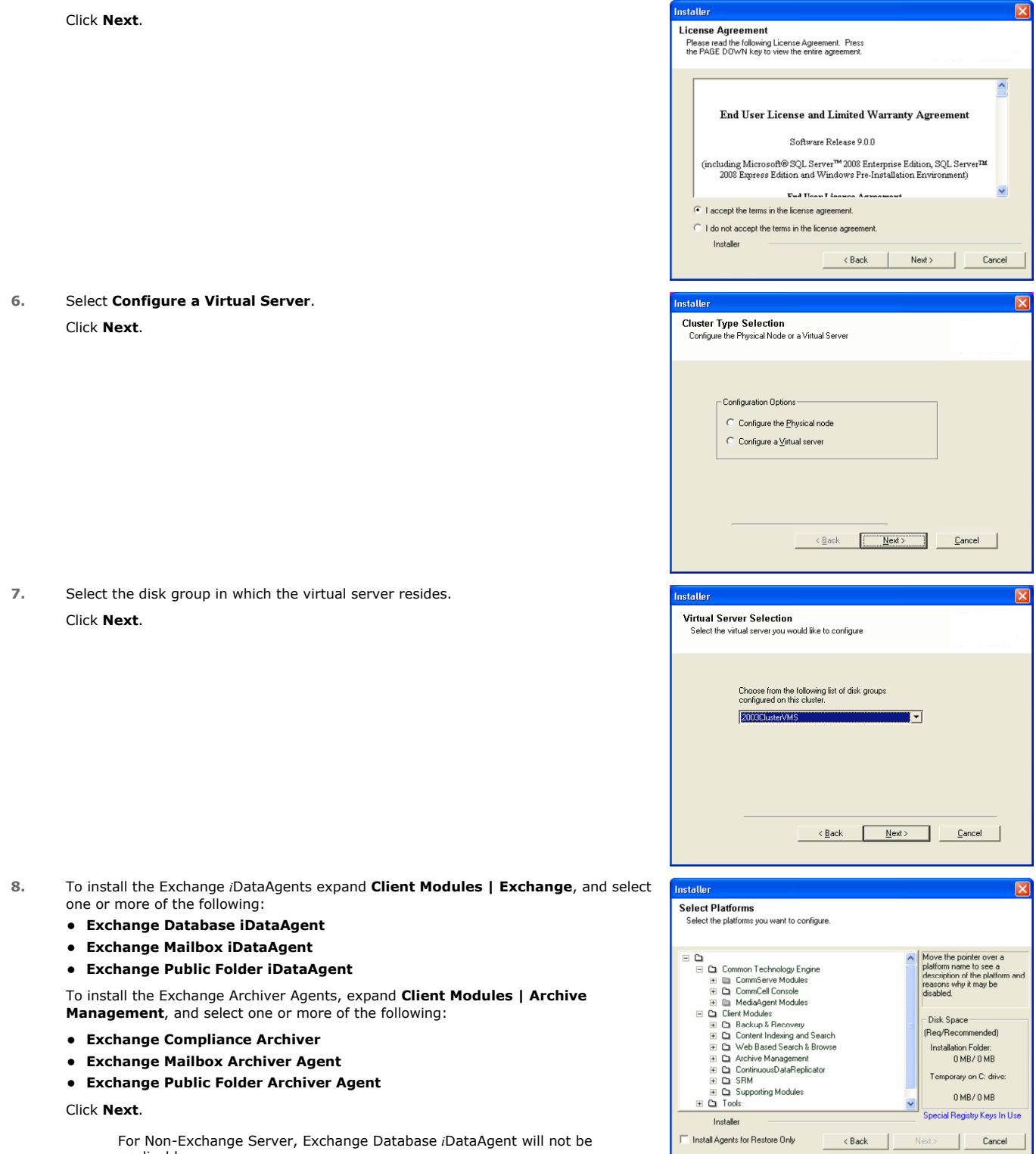

For Non-Exchange Server, Exchange Database *i*DataAgent will not be applicable.

**9.** If this computer and the CommServe is separated by a firewall, select the **Configure firewall services** option and then click **Next**.

For firewall options and configuration instructions, see Firewall Configuration and continue with the installation.

If firewall configuration is not required, click **Next**.

**10.** Enter the fully qualified domain name of the **CommServe Host Name**.

#### Click **Next**.

Do not use space and the following characters when specifying a new name for the CommServe Host Name:

\|`~!@#\$%^&\*()+=<>/?,[]{}:;'"

**11.** Click **Next**.

**12.** Select **Add programs to the Windows Firewall Exclusion List**, to add CommCell programs and services to the Windows Firewall Exclusion List.

#### Click **Next**.

This option enables CommCell operations across Windows firewall by adding CommCell programs and services to Windows firewall exclusion list.

It is recommended to select this option even if Windows firewall is disabled. This will allow the CommCell programs and services to function if the Windows firewall is enabled at a later time.

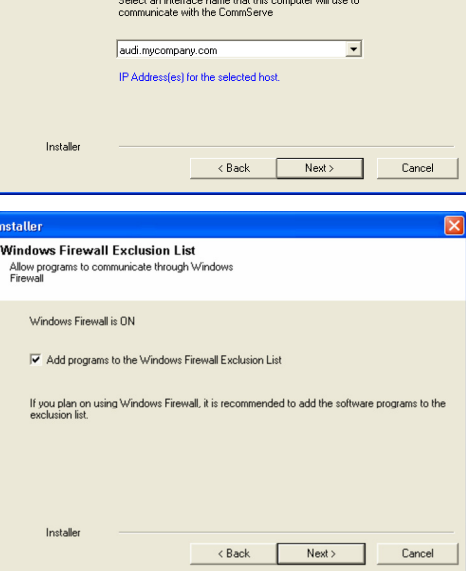

staller **Firewall Configuration** Configure firewall services

Configure firewall services

Installer

Installer

**Communication Interface Name** Setup will configure the communication paths

nstaller

nstaller **CommServe Name** 

If there is a firewall between this machine and the CommServe, configure firewall services below.

C This machine can open connection to CommServe on tunnel port

CommServe Host Name<br>(Enter a valid, fully-qualified, IP host name; for example:<br>mycomputer.mycompany.com)

Select a client name audi cn

C CommServe is reachable only through a proxy

CommServe Name<br>Specify the CommServe computer name and host<br>name

CommServe Client Name

mycomputer.mycompany.com

e specify how Windows Firewall is Imiting network traffic. Whether it is possible to open<br>ction from here to a CommServe's turnel port, whether all connections toward<br>c'erve are blocked, and setup should instead expect Com

 $Next$ 

< Back Next> Cancel

 $\overline{\phantom{0}}$ 

Cancel

**13.** Verify the default location for software installation.

Click **Browse** to change the default location.

Click **Next**.

- Do not install the software to a mapped network drive.
- Do not use the following characters when specifying the destination path:

 $/$  : \* ? " < > | #

**15.** 

**16.** 

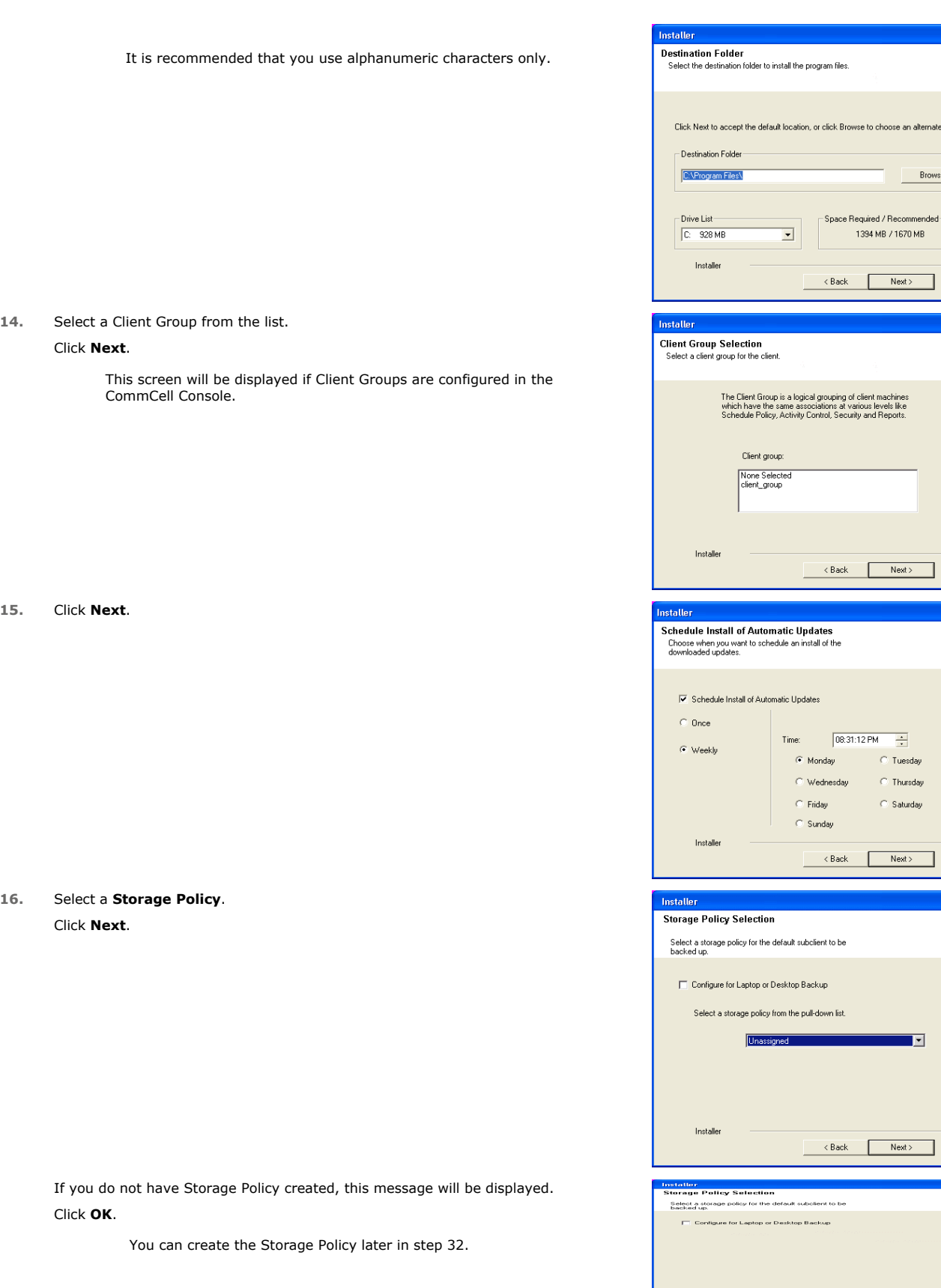

z If you are installing the Exchange Database *i*DataAgent on the Exchange Server, click Configure Exchange Database Specific Information.

se to choose an alternate location.

 $Next$ ⊣

 $Next>$ 

E  $\overline{\odot}$  Tuesday  $\bigcirc$  Thursday  $\overline{\odot}$  Saturday

Next> Cancel

回

Next> Cancel

 $_{\rm con}$ 

 $\times$  Back  $\overline{\qquad \qquad}$  Next  $>$ 

 $\begin{tabular}{|c|c|} \hline \quad \quad \quad \text{Cancel}\ \hline \end{tabular}$ 

 $\overline{\mathbf{x}}$ 

Browse

 $Cancel$ 

• If you are installing the Exchange Agents on the Non-Exchange Server, skip to Configure Exchange Agents Specific Information.

#### **CONFIGURE EXCHANGE DATABASE SPECIFIC INFORMATION**

- **17.** Select the backup type for Exchange Database backups. Choose either of the following options, then click **Next**.
	- **Differential** Specifies that each non-full Exchange Database backup secures all data that has changed since the last full backup. Transaction lobs are not purged.
	- **Incremental** Specifies that each non-full Exchange Database backup secures only that data that has changed since the last backup of any type. Committed transaction logs are purged.

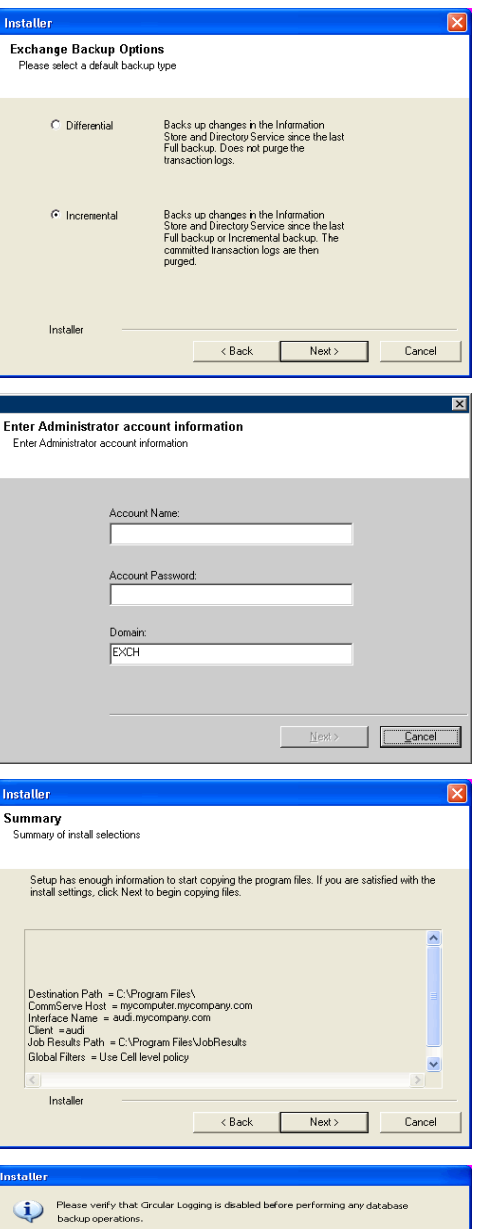

 $-$  OK Г

- **18.** Enter the user credentials to access the Exchange Server to perform the backup operation.
	- The User Account must have Exchange Administrator privileges.
	- $\bullet\;$  The installation detects the domain name. If necessary, you can modify the domain name by specifying Windows domain that the Exchange Server resides in.

**19.** Click **Next**.

- **20.** The install program displays a reminder to verify that Circular Logging is disabled before performing any database backup operations. To verify that Circular Logging is disabled:
	- From Exchange System Manager, navigate to and expand the server that the Database *i*DataAgent is being installed on.
	- Verify that the Circular Logging check box has not been selected for each Storage Group. If Circular Logging has been enabled for a Storage Group, disable it at this time.

Click **OK**.

- If you are installing the Exchange Agents, then click Configure Exchange Agents Specific Information.
- z If you are installing the Exchange Database *i*DataAgent, skip to Install Remaining Cluster Nodes.

### **CONFIGURE EXCHANGE AGENTS SPECIFIC INFORMATION**

**21.** Select **Exchange Server Name** and **Exchange Server Version** from drop-down list.

Click **Next**.

This screen will appear when you are installing Exchange Agents on Non-Exchange Server.

**22.** Click **Next**.

- **23.** Enter the following Exchange Administrator information then click **Next**.
	- **Account Name** Domain user account created with the exchange server administrator permissions. Do not include the domain name here.
	- **Account Password** The password assigned to the domain user.
	- **Mailbox Name for this Account** Mailbox associated with the user above.
	- **Profile Name** Specify profile name to be created during agent install. This profile is associated with the domain user's mailbox.
	- **Exchange Server Name** Name of the Exchange Server that the agent will communicate with for data protection and recovery operations.

For Exchange Server 2010, enter the Client Access Role. After installation configure the roles as described in Configure Mailboxes in Database Availability Group (DAG) Servers.

**• Domain** - The installation detects and enters a domain name. If necessary, modify the domain name by specifying Windows domain that the Exchange Server resides in.

### **INSTALL REMAINING CLUSTER NODES**

- **24.** To install the software on the remaining nodes of the cluster, click **Yes**. To complete the install for this node only, click **No**.
- **25.** Select cluster nodes from the **Preferred Nodes** list and click the arrow button to move them to the **Selected Nodes** list.

Once you complete your selections, click **Next**.

- **•** The list of Preferred Nodes displays all the nodes found in the cluster; from this list you should only select cluster nodes configured to host this cluster group server.
- Do not select nodes that already have multiple instances installed.

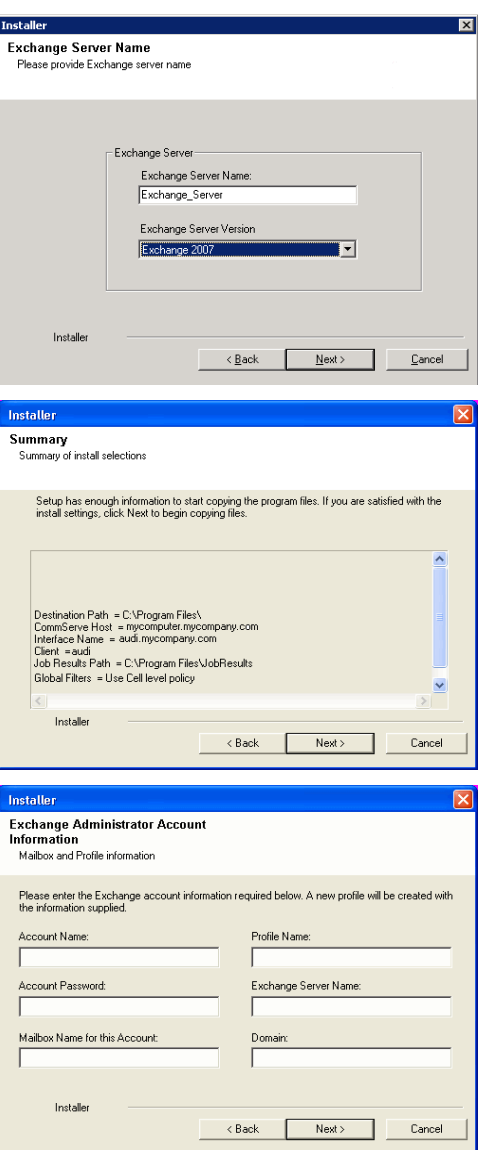

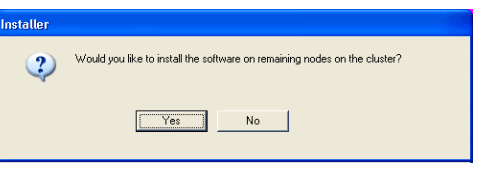

**26.** Specify **User Name** and **Password** for the **Domain Administrator account**  Information to perform the remote install on the cluster nodes you selected in tl previous step.

Click **Next**.

27. The progress of the remote install for the cluster nodes is displayed; the install can interrupted if necessary.

Click **Stop** to prevent installation to any nodes after the current ones complete.

#### Click **Advanced Settings** to specify any of the following:

- Maximum number of nodes on which Setup can run simultaneously.
- Time allocated for Setup to begin executing on each node, after which the install attempt will fail.
- Time allocated for Setup to complete on each node, after which the install atte will fail.

If, during the remote install of a cluster node, setup fails to complete or is interrupted, you must perform a local install on that node. When you do, the install begins from where it left off, or from the beginning if necessary. For procedures, see Manually Installing the Software on a Passive Node.

**28.** Read the summary for remote installation to verify that all selected nodes were installed successfully.

#### Click **Next**.

- If any node installation fails, you must manually install the software on that node once the current installation is complete. See Manually Installing the Software on a Passive Node for step-by-step instructions.
- The message displayed on your screen will reflect the status of the selected nodes, and may look different from the example.

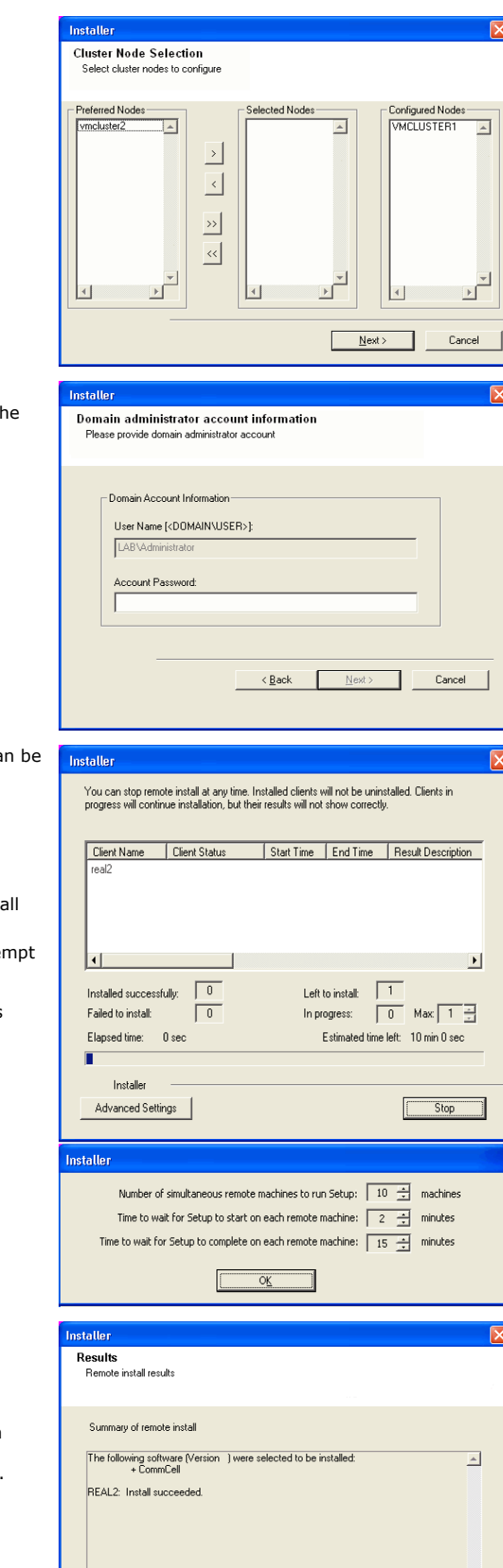

 $|\cdot|$ 

 $\frac{1}{\left|\mathbf{r}\right|}$ 

 $E$ nish

**30.** Click **Next**.

**31.** Click **Finish**.

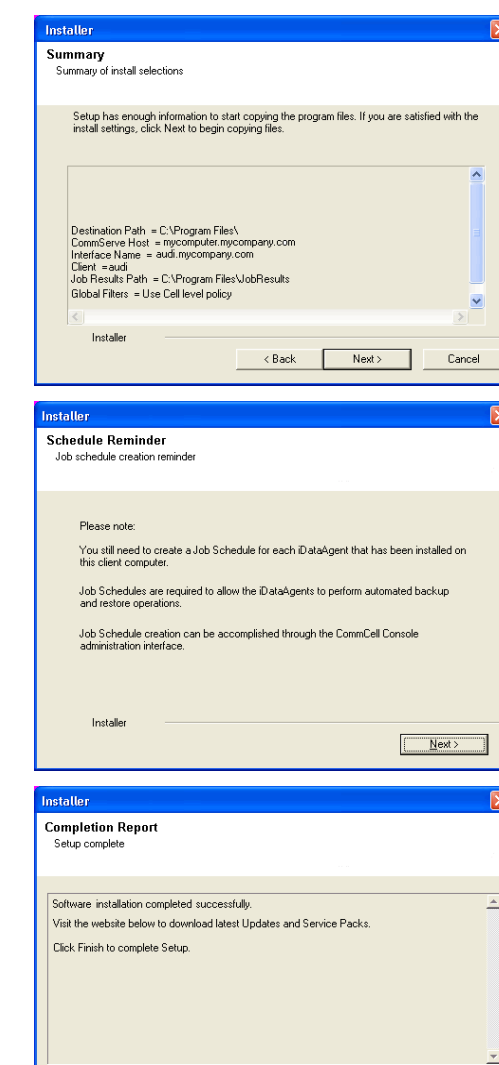

If you already have a storage policy selected in step 16, Click  $Next$  button available at the bottom of the page to proceed to the **Configuration** section.

If you do not have Storage Policy created, continue with the following step.

#### **32.** Create a Storage Policy:

 $\overline{\mathbf{S}}$ 

- 1. From the CommCell Browser, navigate to **Policies**.
- 2. Right-click the **Storage Policies** and then click **New Storage Policy**.
- 3. Follow the prompts displayed in the Storage Policy Wizard. The required options are mentioned below:
	- { Select the Storage Policy type as **Data Protection and Archiving** and click **Next**.
	- { Enter the name in the **Storage Policy Name** box and click **Next**.
	- { From the **Library** list, click the name of a disk library to which the primary copy should be associated and then click **Next**.

Ensure that you select a library attached to a MediaAgent operating in the current release.

- { From the **MediaAgent** list, click the name of a MediaAgent that will be used to create the primary copy and then click **Next**.
- { For the device streams and the retention criteria information, click **Next** to accept default values.
- { Select **Yes** to enable deduplication for the primary copy.
- { From the **MediaAgent** list, click the name of the MediaAgent that will be used to store the Deduplication store.

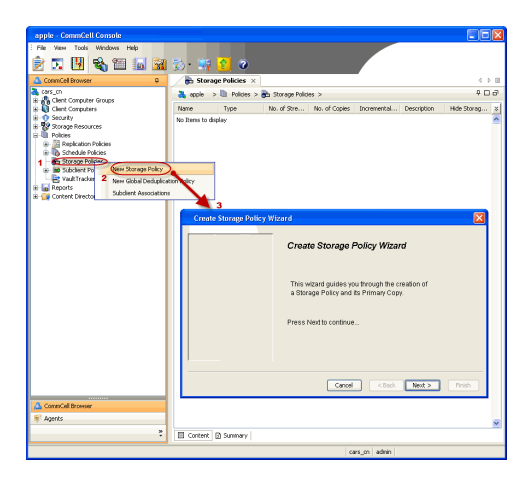

Einish

Installer

Technical Support Website

Type the name of the folder in which the deduplication database must be located in the Deduplication Store Location or click the Browse button to select the folder and then click **Next**.

{ Review the details and click **Finish** to create the Storage Policy.

**33.**

- Enable the following registry key to create job specific profiles:
	- From the CommCell Browser, navigate to Client Computers.
	- Right-click the <Client> in which you want to add the registry key, and then click Properties.
	- Click the Registry Key Settings tab.
	- Click Add.
	- Enter CreateProcessSpecificProfile in the Name field.
	- Enter MSExchangeMBAgent in the Location field. (For Exchange Mailbox iDataAgent).

Enter MSExchangeDMAgent in the Location field. (For Exchange Mailbox iDataAgent).

- Enter REG\_DWORD in the Type filed.
- Enter 1 to enable and 0 to disable the key in the Value field.
- Click OK.

 $\blacktriangleleft$  Previous  $Next$ 

## **Getting Started Configuration - Exchange Compliance Archiver Agent**

Once installed, configure a target mailbox and create a subclient as follows.

- 1. From the CommCell Console, navigate to **Client Computers | <Client> | Exchange Compliance Archiver**.
	- z Right-click **Exchange Compliance Archiver** and then click **Properties**.

- 2. Click the **Target Mailbox** tab.
	- **•** Click **Configure**.
	- **•** Click **Discover**.
	- Check the destination mailbox to which messages will be retrieved in the **Select** column.

The mailbox selected is often a mailbox created specifically for compliance purposes.

- z Click **OK**.
- **3.** Right-click **Exchange Compliance Archiver** and then click **New Subclient**.

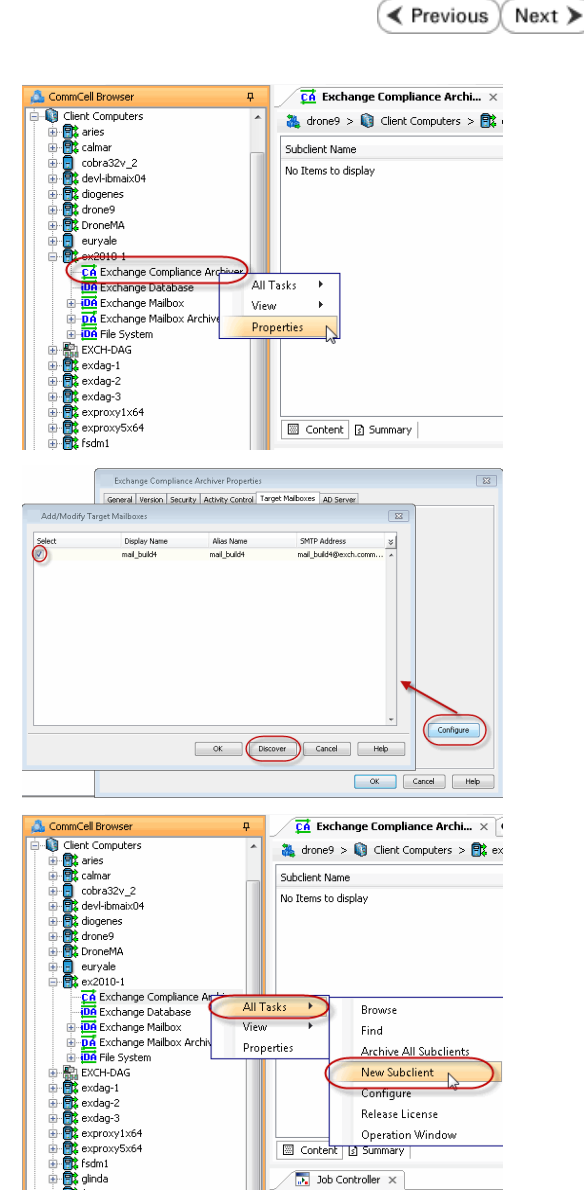

**4.** Enter a name for the subclient.

**5.** • Click the **Content** tab.

z Click the **Configure** button.

**6.** Click **Discover**.

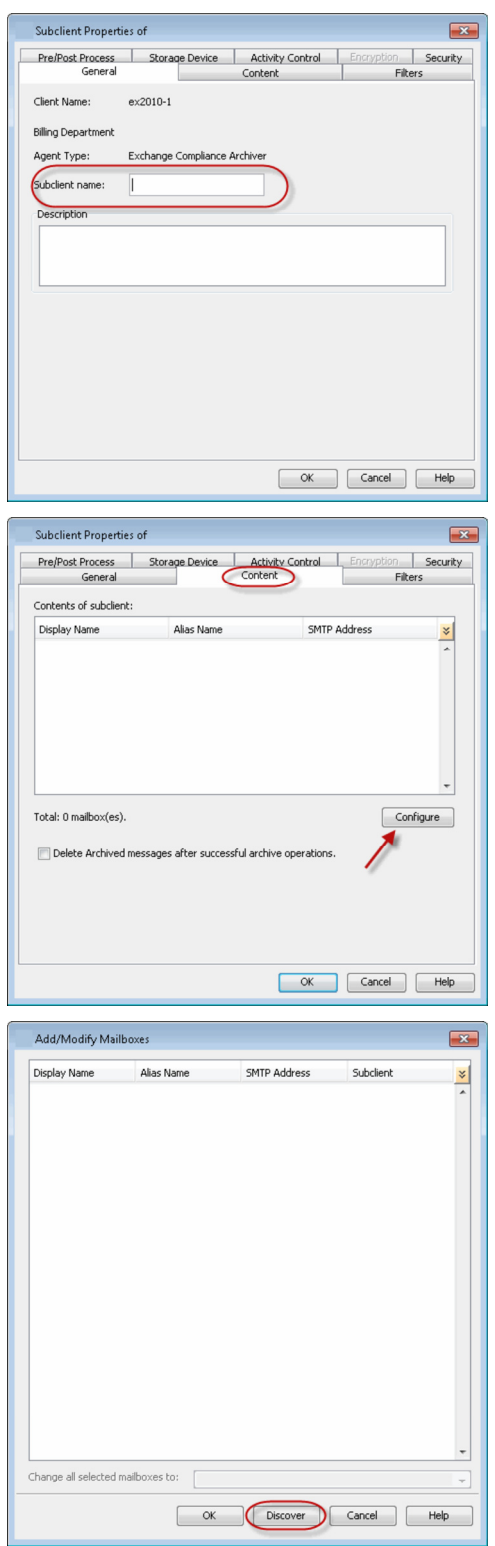

- 7. Select one journal mailbox listed in the **Mailbox Name** list for your first archive.
	- **•** In the **Change all selected mailboxes to** list, click the name of the subclient created above.
	- z Click **OK**.

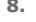

**9.**

- **8.** Click the **Storage Devices** tab.
	- **•** Select a **Storage Policy**.
	- z Click **OK**.

Click  $Next$  to continue.

If you do not have Storage Policy created, click **Create Storage Policy** and proceed to the next step.

- 1. From the CommCell Browser, navigate to **Policies**.
	- 2. Right-click the **Storage Policies** and then click **New Storage Policy**.
	- 3. Follow the prompts displayed in the Storage Policy Wizard. The required options are mentioned below:
		- { Select the Storage Policy type as **Data Protection and Archiving** and click **Next**.
		- { Enter the name in the **Storage Policy Name** box and click **Next**.
		- { From the **Library** list, click the name of a disk library to which the primary copy should be associated and then click **Next**.
			- Ensure that you select a library attached to a MediaAgent operating in the current release.
		- { From the **MediaAgent** list, click the name of a MediaAgent that will be used to create the primary copy and then click **Next**.
		- { For the device streams and the retention criteria information, click **Next** to accept default values.
		- { Select **Yes** to enable deduplication for the primary copy.
		- { From the **MediaAgent** list, click the name of the MediaAgent that will be used to store the Deduplication store.

Type the name of the folder in which the deduplication database must be located in the Deduplication Store Location or click the Browse button to select the folder and then click **Next**.

{ Review the details and click **Finish** to create the Storage Policy.

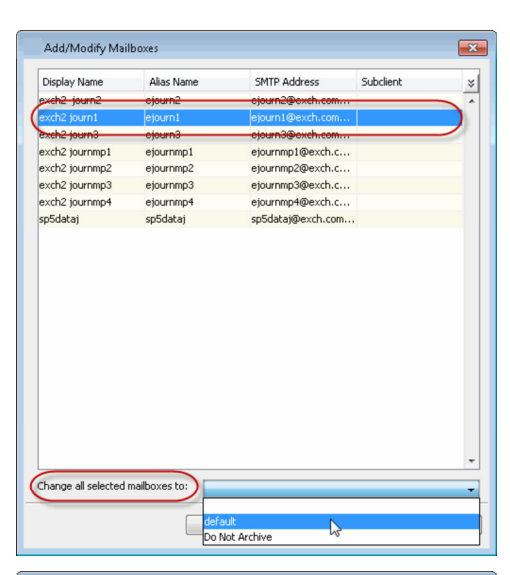

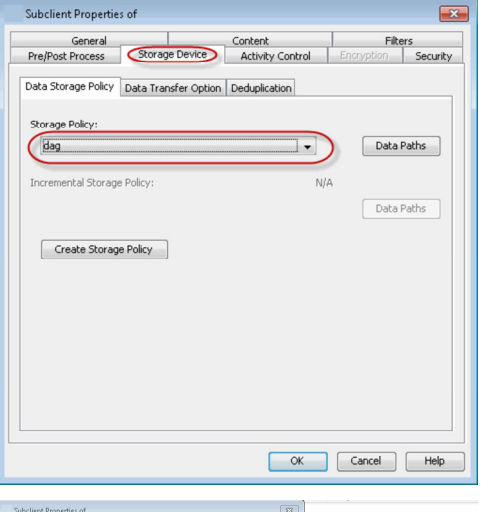

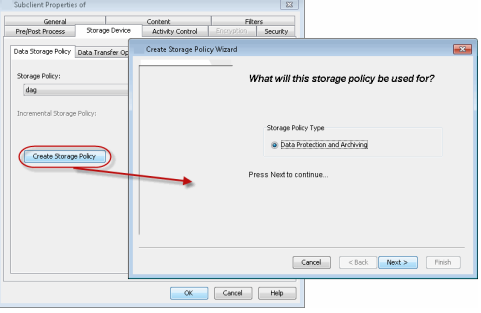

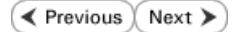

# **Getting Started Archive - Exchange Compliance Archiver Agent**

 $\left(\sqrt{\frac{1}{N_{\text{rev}}}}\right)$   $\left(\sqrt{\frac{1}{N_{\text{rev}}}}\right)$ 

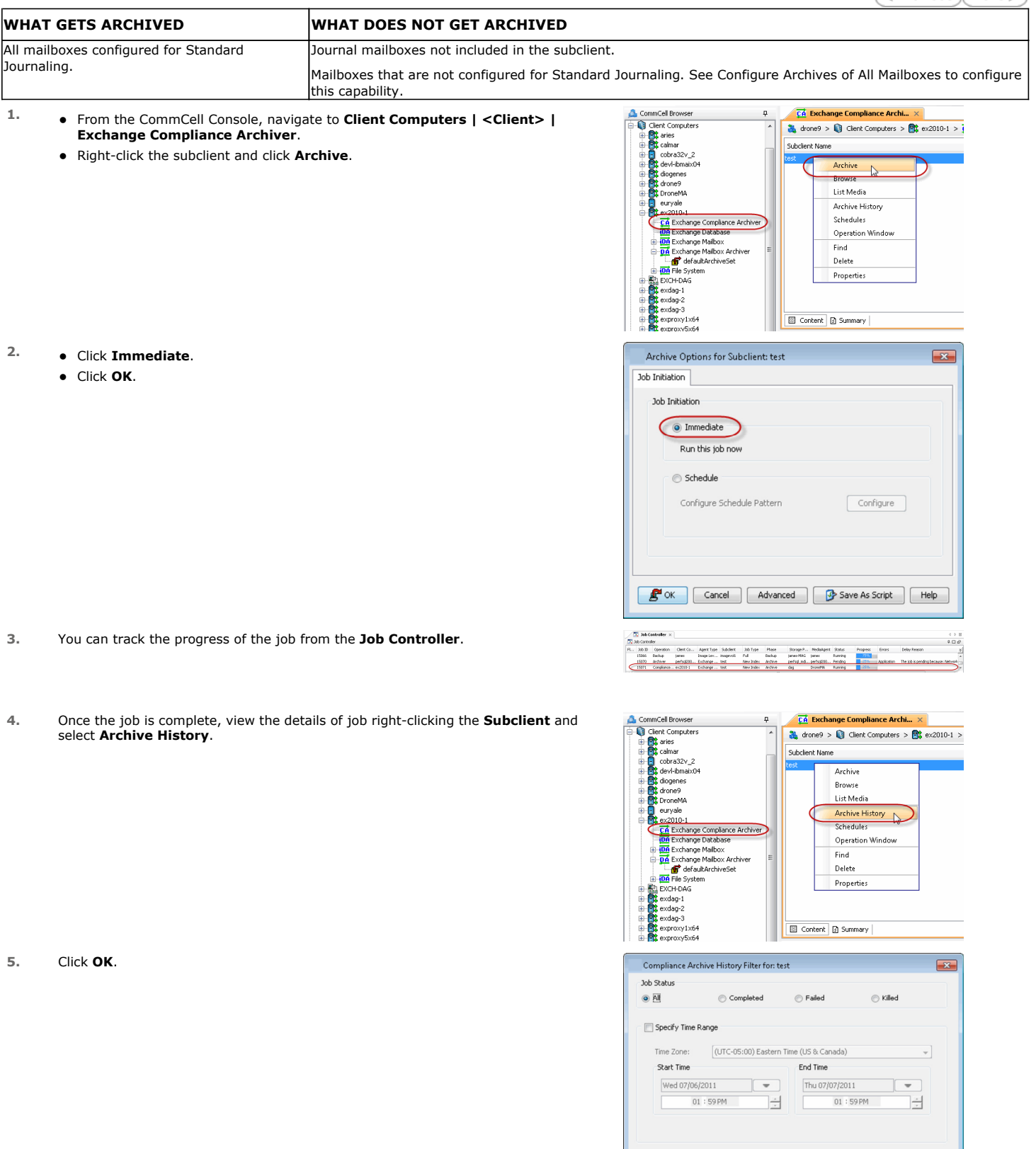

Note | Cancel | Advanced | Help

- **6.** Right-click the job to:
	- $\bullet$  View items that failed, if any, during the job.
	- Resubmit the job.
	- View job details, such as the number of mailboxes backed up.
	- $\bullet$  View events associated with the job.
	- Send the log file that is associated with the job.

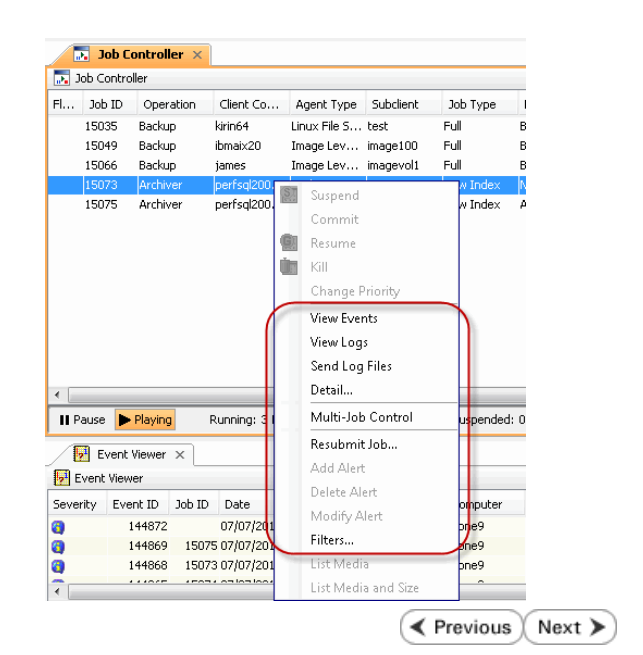

# **Getting Started Recover - Exchange Compliance Archiver Agent**

It is recommended that you perform a recover operation immediately after your first archive to un

- **1.** <sup>z</sup> From the CommCell Console, navigate to **Client Computers | <***Client***> | Exchange Compliance Archiver**.
	- **•** Right-click the default backup set and then click **All Tasks | Browse**.

**2.** Click **OK**.

- **3.** Expand the **subclient** and select the mailbox that you want to recover.
	- z Click **Recover All Selected**.
- **4.** Click **To PST File**.
	- **Select Local Drive.**
	- **•** Click **Browse** to locate the path.

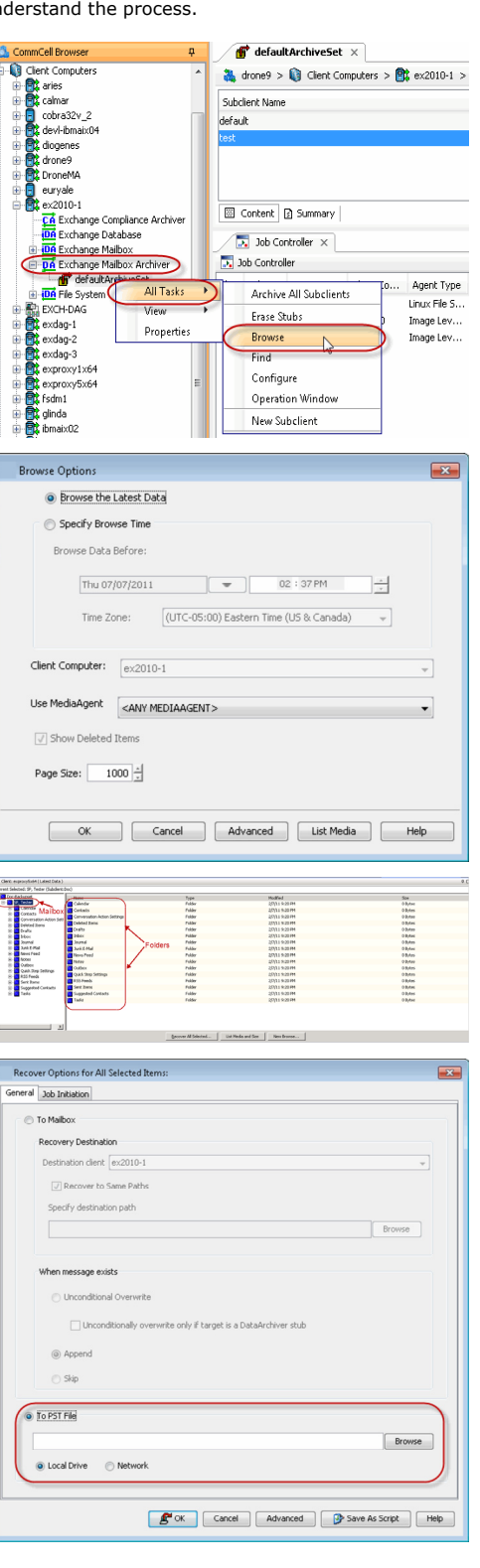

**Exercicus** ₹

Next >

- **5.** Select the path and click **Add.** 
	- Close the window.
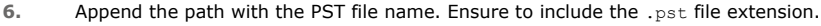

- **7.** Click the **Job Initiation** tab and select **Immediate**.
	- z Click **OK**.

- **8.** You can monitor the progress of the restore job from the **Job Controller**.
- **9.** Once the restore job has completed, right-click the agent and click **View** | **Recover History**.

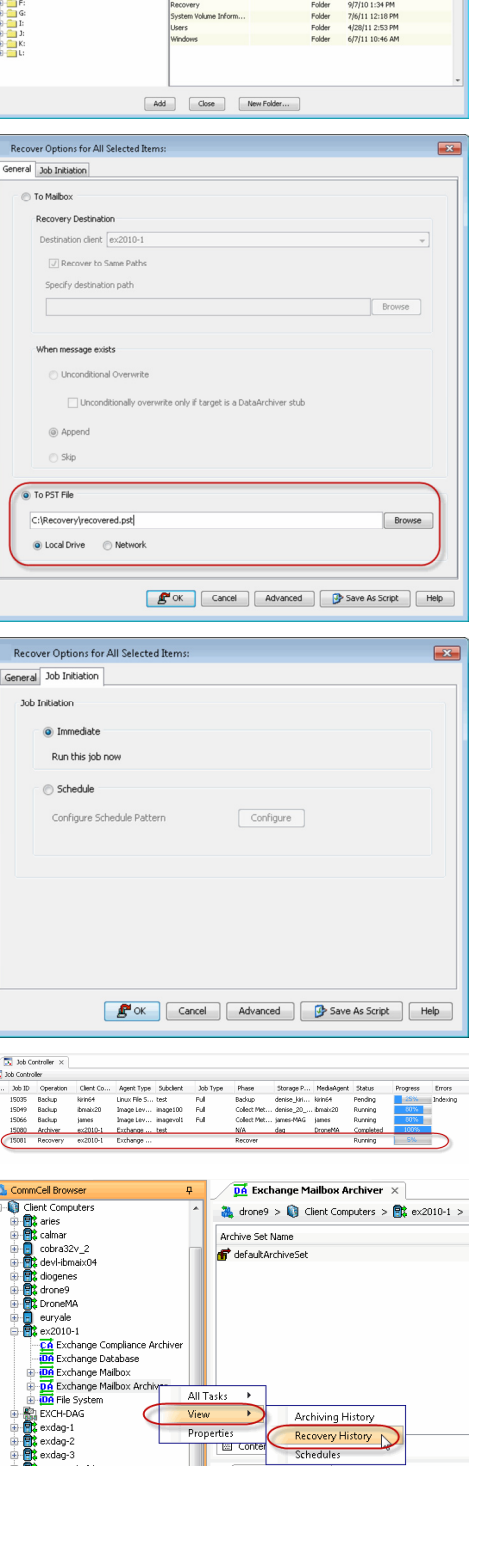

Type<br>Folder<br>Folder<br>Folder<br>Folder<br>Folder<br>Folder<br>Folder<br>Folder

374.79 KB<br>8 KB

Recover Op

⊙ To Mai Recov Dest

 $C:\mathcal{R}$ ec

Recover General<sup>30</sup> Job Initi

 $\odot$ 

 $\overline{\mathbf{B}}$  Job Contr

Modified<br>7/13/09<br>4/25/11<br>11/20/1<br>9/7/10 5

- **11.** Right-click the job and do one of the following:
	- View Job Details.
	- View Paths.
	- View Events of the recover job.
	- View or send log files of the restore job.
	- Resubmit the job if the job is not too old.

**12.** Import the PST file into Outlook.

This step is based on Outlook 2010. The steps and screen may be different if you are using another version of Outlook.

- z Click **File** and then click **Open**.
- z Click **Import**.
- **Select Import from another program or file** option and click **Next**.
- z Under **File Type**, select **Outlook Data File (.pst)** and click **Next**.
- z Click **Browse** and choose the .pst that was restored and click **Next**.
- Choose to import the file to the current folder or choose another folder and click **Finish**.

When **Import items into the same folder** is selected, the data from the imported file will be added to the same folder in Outlook if the folder matches. If the folder doesn't match in Outlook, it will be created.

**13.** View the imported folder in Outlook.

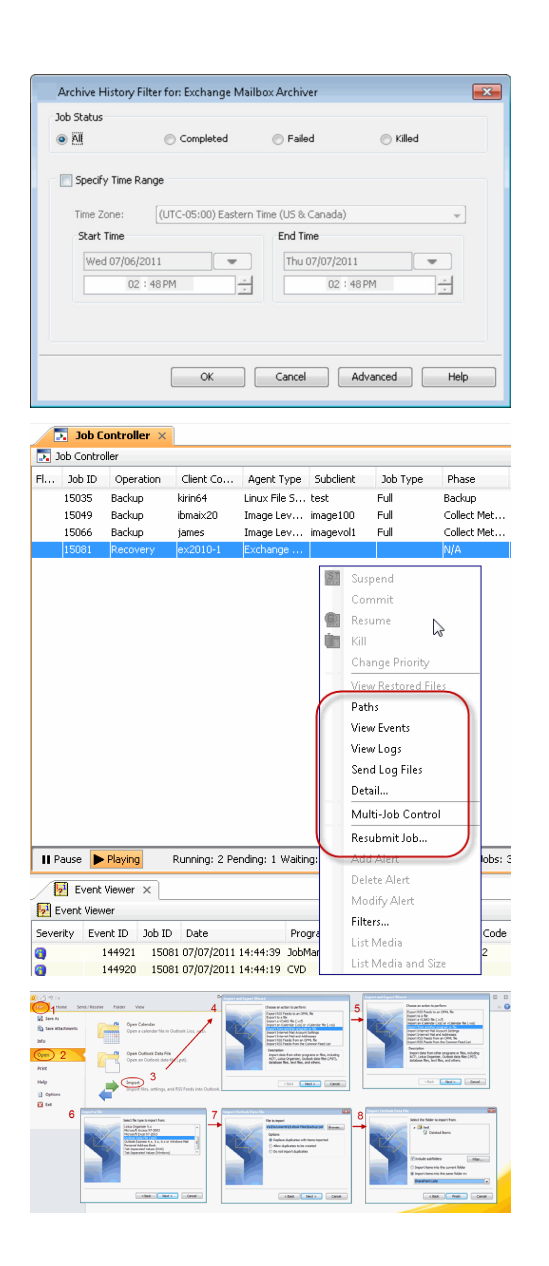

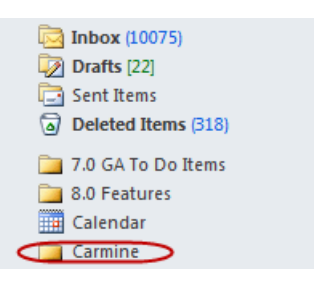

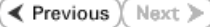

Getting Started - Exchange Mailbox iDataAgent